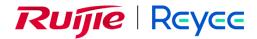

# Ruijie Reyee RG-RAP Series Access Points ReyeeOS 2.262

Web-based Configuration Guide

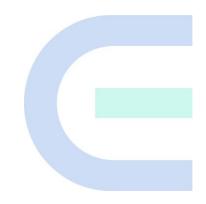

Document Version: V1.0 Date: 2023-10-30 Copyright © 2023 Ruijie Networks

#### Copyright

Copyright © 2023 Ruijie Networks

All rights are reserved in this document and this statement.

Any reproduction, excerption, backup, modification, transmission, translation or commercial use of this document or any portion of this document, in any form or by any means, without the prior written consent of Ruijie Networks is prohibited.

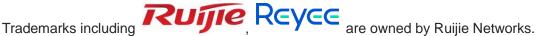

All other trademarks or registered trademarks mentioned in this document are owned by their respective owners.

#### Disclaimer

The products, services, or features you purchase are subject to commercial contracts and terms. Some or all of the products, services or features described in this document may not be within the scope of your purchase or use. Unless otherwise agreed in the contract, Ruijie Networks does not make any express or implied statement or guarantee for the content of this document.

Due to product version upgrades or other reasons, the content of this document will be updated from time to time. Ruijie Networks reserves the right to modify the content of the document without any notice or prompt.

This manual is for reference only. Ruijie Networks endeavors to ensure content accuracy and will not shoulder any responsibility for losses and damages caused due to content omissions, inaccuracies or errors.

# Preface

#### Audience

This document is intended for:

- Network engineers
- Technical support and servicing engineers
- Network administrators

#### **Technical Support**

- Official website of Ruijie Reyee: <u>https://www.ruijienetworks.com/products/reyee</u>
- Technical support website: <u>https://ruijienetworks.com/support</u>
- Case portal: <u>https://caseportal.ruijienetworks.com</u>
- Community: <u>https://community.ruijienetworks.com</u>
- Technical support Email: <a href="mailto:service\_rj@ruijienetworks.com">service\_rj@ruijienetworks.com</a>

#### Conventions

#### 1. GUI Symbols

| Interface<br>symbol | Description                                                                                                   | Example                                                                                             |
|---------------------|----------------------------------------------------------------------------------------------------|----------------------------------------------------------------------------------------------------|
| Boldface            | <ol> <li>Button names</li> <li>Window names, tab name, field<br/>name and menu items</li> <li>Link</li> </ol> | <ol> <li>Click OK.</li> <li>Select Config Wizard.</li> <li>Click the Download File link.</li> </ol> |
| >                   | Multi-level menus items                                                                                       | Select System > Time.                                                                               |

#### 2. Signs

The signs used in this document are described as follows:

#### **U** Warning

An alert that calls attention to important rules and information that if not understood or followed can result in data loss or equipment damage.

#### A Caution

An alert that calls attention to essential information that if not understood or followed can result in function failure or performance degradation.

#### Note

An alert that contains additional or supplementary information that if not understood or followed will not lead to serious consequences.

#### Specification

An alert that contains a description of product or version support.

#### 3. Note

This manual introduces the product model, port type and CLI for your reference. In case of any discrepancy or inconsistency between the manual and the actual version, the actual version prevails.

| PrefaceI                                                   |
|------------------------------------------------------------|
| 1 Fast Internet Access                                     |
| 1.1 Configuration Environment Requirements1                |
| 1.1.1 PC1                                                  |
| 1.2 Default Configuration1                                 |
| 1.3 Login to Eweb1                                         |
| 1.3.1 Connecting to the Access Point1                      |
| 1.3.2 Configuring the IP Address of the Management Client2 |
| 1.3.3 Logging in to the Web Page2                          |
| 1.4 Work Mode3                                             |
| 1.4.1 AP Mode3                                             |
| 1.4.2 Router Mode4                                         |
| 1.4.3 Wireless Repeater Mode4                              |
| 1.5 Configuration Wizard (Router Mode)4                    |
| 1.5.1 Getting Started4                                     |
| 1.5.2 Configuration Steps5                                 |
| 1.6 Configuration Wizard (AP Mode)8                        |
| 1.6.1 Getting Started8                                     |
| 1.6.2 Configuration Steps                                  |
| 1.7 Configuration Wizard (Wireless Repeater Mode)9         |

# Contents

| 1.7.1 Getting Started9                    |
|-------------------------------------------|
| 1.7.2 Configuration Steps9                |
| 1.8 Introduction to the Eweb GUI11        |
| 1.8.1 Single Management Webpage11         |
| 1.8.2 Dual Management Webpages14          |
| 2 Network Monitoring 1                    |
| 2.1 Viewing the Network Information1      |
| 2.2 Adding Network Devices4               |
| 2.2.1 Wired Connection4                   |
| 2.2.2 AP Mesh5                            |
| 2.3 Managing Network Devices14            |
| 2.4 Configuring Network Planning16        |
| 2.4.1 Configuring Wired VLAN17            |
| 2.4.2 Configuring Wi-Fi VLAN19            |
| 2.5 Troubleshooting Fault Alerts21        |
| 3 Wi-Fi Network Settings                  |
| 3.1 Configuring AP Groups23               |
| 3.1.1 Overview                            |
| 3.1.2 Procedures                          |
| 3.2 Configuring SSID and Wi-Fi Password25 |
| 3.3 Hiding the SSID                       |

| 3.3.1 Overview                                |
|-----------------------------------------------|
| 3.3.2 Configuration Steps27                   |
| 3.4 Checking Wireless Clients                 |
| 3.5 Configuring Wi-Fi Band                    |
| 3.6 Configuring Band Steering                 |
| 3.7 Configuring Wi-Fi 6                       |
| 3.8 Configuring Layer-3 Roaming               |
| 3.9 Configuring AP Isolation                  |
| 3.10 Configuring 802.11r                      |
| 3.11 Adding a Wi-Fi Network                   |
| 3.12 Configuring a Guest Wi-Fi                |
| 3.12.1 Overview                               |
| 3.12.2 Configuration Steps                    |
| 3.13 Configuring Wireless Rate Limiting       |
| 3.13.1 Overview                               |
| 3.13.2 Configuration Steps                    |
| 3.14 Configuring Wi-Fi Blocklist or Allowlist |
| 3.14.1 Overview                               |
| 3.14.2 Configuration Steps41                  |
| 3.15 Optimizing Wi-Fi Network                 |
| 3.15.1 Overview                               |

| 3.15.2 Getting Started42                                     |
|--------------------------------------------------------------|
| 3.15.3 Optimizing the Radio Channel43                        |
| 3.15.4 Optimizing the Channel Width44                        |
| 3.15.5 Optimizing the Transmit Power45                       |
| 3.15.6 Configuring the Multicast Rate46                      |
| 3.15.7 Configuring the Client Limit47                        |
| 3.15.8 Configuring the Kick-off Threshold48                  |
| 3.15.9 Configuring the Roaming Sensitivity49                 |
| 3.15.10 Configuring Access Threshold50                       |
| 3.15.11 Configuring Response RSSI Threshold51                |
| 3.15.12 Configuring WIO52                                    |
| 3.15.13 Configuring Wi-Fi Roaming Optimization (802.11k/v)56 |
| 3.16 Configuring Healthy Mode                                |
| 3.17 Configuring XPress                                      |
| 3.18 Configuring Wireless Schedule                           |
| 3.19 Enabling Reyee Mesh60                                   |
| 3.20 Configuring AP Load Balancing60                         |
| 3.20.1 Overview                                              |
| 3.20.2 Configuring Client Load Balancing61                   |
| 3.20.3 Configuring Traffic Load Balancing62                  |
| 3.21 Wireless Authentication                                 |

| 3.21.1 Overview64                                                               |
|---------------------------------------------------------------------------------|
| 3.21.2 Configuring One-click Login on Ruijie Cloud65                            |
| 3.21.3 Configuring Voucher Authentication on Ruijie Cloud                       |
| 3.21.4 Configuring Account Authentication on Ruijie Cloud77                     |
| 3.21.5 Configuring SMS Authentication on Ruijie Cloud                           |
| 3.21.6 Configuring an Authentication-Free User List on Eweb Management System92 |
| 3.21.7 Displaying Authenticated Users on Eweb Management System                 |
| 3.21.8 Displaying Authenticated Users on Ruijie Cloud95                         |
| 3.22 Configuring 802.1X Authentication95                                        |
| 3.22.1 Overview                                                                 |
| 3.22.2 Configuring 802.1X Authentication97                                      |
| 3.22.3 Viewing Wireless User List101                                            |
| 3.22.4 Viewing Wired User List102                                               |
| 4 Network Settings                                                              |
| 4.1 Switching Work Mode103                                                      |
| 4.1.1 Work Mode103                                                              |
| 4.1.2 Self-Organizing Network Discovery103                                      |
| 4.1.3 Configuration Steps104                                                    |
| 4.1.4 Viewing Device Role105                                                    |
| 4.2 Configuring Internet Connection Type (IPv4)106                              |
| 4.3 Configuring Internet Connection Type (IPv6)107                              |

| 4.4 Configuring LAN Port                             |
|------------------------------------------------------|
| 4.5 Configuring Repeater Mode                        |
| 4.5.1 Wired Repeater109                              |
| 4.5.2 Wireless Repeater                              |
| 4.6 Creating a VLAN112                               |
| 4.7 Configuring Port VLAN                            |
| 4.8 Changing MAC Address                             |
| 4.9 Changing MTU117                                  |
| 4.10 Configuring DHCP Server                         |
| 4.10.1 DHCP Server                                   |
| 4.10.2 Configuring the DHCP Server Function118       |
| 4.10.3 Displaying Online DHCP Clients119             |
| 4.10.4 Displaying the DHCP Static IP Address List120 |
| 4.11 Link Aggregation121                             |
| 4.12 Configuring DNS                                 |
| 4.13 Hardware Acceleration                           |
| 4.14 Configuring Port Flow Control                   |
| 4.15 Configuring ARP Binding123                      |
| 4.16 Configuring LAN Ports124                        |
| 4.17 IPv6 Settings                                   |
| 4.17.1 Overview                                      |

| 4.17.2 IPv6 Basic                                    | 125 |
|------------------------------------------------------|-----|
| 4.17.3 IPv6 Address Assignment Methods               | 126 |
| 4.17.4 Enabling IPv6                                 | 127 |
| 4.17.5 Configuring the IPv6 Address for the WAN Port | 128 |
| 4.17.6 Configuring the IPv6 Address for the LAN Port | 130 |
| 4.17.7 Viewing DHCPv6 Clients                        | 132 |
| 4.17.8 Configuring the Static DHCPv6 Address         | 133 |
| 4.17.9 Configuring the IPv6 Neighbor List            | 133 |
| 5 System Settings                                    |     |
| 5.1 PoE                                              | 135 |
| 5.2 PoE Settings                                     | 135 |
| 5.3 Setting the Login Password                       | 136 |
| 5.4 Setting the Session Timeout Duration             | 137 |
| 5.5 Setting and Displaying System Time               | 138 |
| 5.6 Configuring SNMP                                 | 139 |
| 5.6.1 Overview                                       | 139 |
| 5.6.2 Global Configuration                           | 140 |
| 5.6.3 View/Group/Community/User Access Control       | 141 |
| 5.6.4 SNMP Service Typical Configuration Examples    | 151 |
| 5.6.5 Configuring Trap Service                       | 156 |
| 5.6.6 Trap Service Typical Configuration Examples    | 161 |

| 5.7 Configuring Reboot164                                  |
|------------------------------------------------------------|
| 5.7.1 Rebooting the Current Device165                      |
| 5.7.2 Rebooting All Devices in the Network165              |
| 5.7.3 Rebooting the Specified Device166                    |
| 5.8 Configuring Scheduled Reboot168                        |
| 5.8.1 Configuring Scheduled Reboot for the Current Device  |
| 5.9 Configuring Backup and Import169                       |
| 5.10 Restoring Factory Settings169                         |
| 5.10.1 Restoring the Current Device to Factory Settings169 |
| 5.10.2 Restoring All Devices to Factory Settings170        |
| 5.11 Performing Upgrade and Checking System Version171     |
| 5.11.1 Online Upgrade171                                   |
| 5.11.2 Local Upgrade171                                    |
| 5.12 Switching System Language172                          |
| 5.13 Configuring LED Status Control172                     |
| 6 Network Diagnosis Tools                                  |
| 6.1 Network Check174                                       |
| 6.2 Network Tools                                          |
| 6.3 Alarms                                                 |
| 6.4 Fault Collection                                       |
| <b>7 FAQs</b>                                              |

| 7.1 Login Failure               |  |
|---------------------------------|--|
|                                 |  |
| 7.2 Factory Setting Restoration |  |
|                                 |  |
| 7.3 Password Loss               |  |

# **1** Fast Internet Access

# **1.1 Configuration Environment Requirements**

# 1.1.1 PC

- Browser: Google Chrome, Internet Explorer 9.0, 10.0, and 11.0, and some Chromium/Internet Explorer kernel-based browsers (such as 360 Extreme Explorer) are supported. Exceptions such as garble or format error may occur if an unsupported browser is used.
- Resolution: 1024 x 768 or a higher resolution is recommended. If other resolutions are used, the page fonts and formats may not be aligned, the GUI is less artistic, or other exceptions may occur.

# **1.2 Default Configuration**

| Item              | Default                                                                                               |
|-------------------|----------------------------------------------------------------------------------------------------|
| IP address        | 10.44.77.254                                                                                          |
| Username/Password | A username is not required when you log in for the first time. The default password is <b>admin</b> . |

#### Table 1-1 Default Web Configuration

# 1.3 Login to Eweb

## **1.3.1 Connecting to the Access Point**

You can open the management page and complete Internet access configuration only after connecting a client to the access point in either of the following ways:

Wired Connection

Connect a local area network (LAN) port of the access point to the network port of the PC, and set the IP address of the PC. See <u>Configuring the IP Address of the Management Client</u>.

#### Wireless Connection

On a mobile phone or laptop, search for wireless network **@Ruijie-S***XXXX* (XXXX is the last four digits of the MAC address of each device). In this mode, you do not need to set the IP address of the management Client, and you can skip the operation in <u>Configuring the IP</u> <u>Address of the Management Client</u>.

# **1.3.2 Configuring the IP Address of the Management Client**

Configure an IP address for the management client in the same network segment as the default IP address of the device (The default device IP address is 10.44.77.254, and the subnet mask is 255.255.255.0.) so that the management client can access the device. For example, set the IP address of the management client to 10.44.77.100.

#### A Caution

- Make sure that the client can access the Eweb system as long as it can ping the access point.
- The IP address of the management client cannot be set to 10.44.77.253, because this IP address is reserved by the device. If the management client uses this IP address, it cannot access the device.

# 1.3.3 Logging in to the Web Page

(1) Enter the IP address (10.44.77.254 by default) of the access point in the address bar of the browser to open the login page.

#### Note

If the static IP address of the device is changed, or the device obtains a new dynamic IP address, the new IP address can be used to access the web management system of the device as long as the management client and the device are in the same network segment of a LAN.

(2) On the web page, enter the password and click **Log In** to enter the web management system.

| Reyce                                             |                                                             |
|---------------------------------------------------|-------------------------------------------------------------|
| Password<br>Lo<br>Forgot Password?                | > <sub>bes</sub> t<br>og In<br>English マ                    |
| Google Chrome and IE browser 9, 10 or 11 are supp | orted. Copyright@2000-2023 Ruijje Networks Co., Ltd.<br>WEB |

You can use the default password **admin** to log in to the device for the first time. For security purposes, you are advised to change the default password as soon as possible after logging in, and to regularly update your password thereafter.

If you forget the IP address or password, hold down the **Reset** button on the device panel for more than 5 seconds when the device is connected to the power supply to restore factory settings. After restoration, you can use the default IP address and password to log in.

#### A Caution

Restoring factory settings will delete the existing configuration and you are required to configure the device again at your next login. Therefore, exercise caution when performing this operation.

# 1.4 Work Mode

The device can work in the router mode, AP mode or wireless repeater mode. The displayed system menu page and function ranges vary with the work mode. The RAP works in the AP mode by default. If you want to switch the work mode, see <u>Switching Work Mode</u>.

### 1.4.1 AP Mode

The device performs L2 forwarding and does not support the DHCP address pool function. In AP mode, the device often networks with devices supporting the routing function. IP addresses of downlink wireless clients are assigned and managed by the uplink device (supporting the DHCP address pool) of the AP in a unified manner, and the AP only transparently transmits data.

## 1.4.2 Router Mode

The device supports NAT routing and forwarding. The addresses of wireless clients can be assigned by the AP and wireless network data is routed and forwarded by the AP. NAT is supported in this mode. When an AP works in the router mode, it supports device networking, network-wide configuration, and AP-specific radio functions.

There are three Internet types available: PPPoE, DHCP mode and static IP address mode. You can connect the device to an Ethernet cable or an upstream device.

#### **A** Caution

After switching to the router mode, the device's LAN IP address will change to 192.168.120.1. Please obtain an IP address automatically for your management client and enter 10.44.77.254 into the address bar of the browser to log in to Eweb again.

## 1.4.3 Wireless Repeater Mode

The device does not support the routing and DHCP server functions in the wireless repeater mode. IP addresses of the clients are assigned and managed by the primary router. On an available network, the device can be connected to the primary router through wireless connection to expand the Wi-Fi coverage and increase the number of LAN ports and wireless access devices.

# **1.5 Configuration Wizard (Router Mode)**

Upon first login, you can perform quick configuration procedures to configure the Internet type, Wi-Fi network and management password.

## 1.5.1 Getting Started

- (1) Connect the device to a power supply and connect the port of the device to an upstream device with an Ethernet cable. Or you can connect an Ethernet cable to the device.
- (2) Configure the Internet connection type according to requirements of the local Internet Service Provider (ISP). Otherwise, the Internet access may fail due to improper configuration. You are advised to contact your local ISP to confirm the Internet connection type:
  - Figure out whether the Internet connection type is PPPoE, DHCP mode, or static IP address mode.
  - o In the PPPoE mode, a username, a password, and possibly a service name are needed.
  - In the static IP address mode, an IP address, a subnet mask, a gateway, and a DNS server need to be configured.

(3) The device works in the AP mode by default. If you want to switch the work mode to the router mode, perform the configuration on the work mode setting page. See <u>Switching</u> <u>Work Mode</u> for more details.

| Work Mode: AP 🖉                                                                                          |
|----------------------------------------------------------------------------------------------------|
| Description:                                                                                             |
| <ol> <li>The device IP address may change upon<br/>mode change.</li> </ol>                               |
| <ol><li>Change the endpoint IP address and<br/>ping the device.</li></ol>                                |
| <ol> <li>Enter the new IP address into the<br/>address bar of the browser to access<br/>EWEB.</li> </ol> |
| 4. The system menu varies with different work modes.                                                     |
| Work Mode Router 🗸 ⊘                                                                                     |
| Self-Organizing 🔵 🕐                                                                                      |
| Network                                                                                                  |
| AC 🕜 🕐                                                                                                   |
| Save                                                                                                    |

# **1.5.2 Configuration Steps**

### 1. Add a Device to Network

You can manage and configure all devices in the network in batches by default. Please verify the device count and network status before configuration.

#### Note

New devices will join in a network automatically after being powered on. You only need to verify the device count.

If a new device is detected not in the network, click **Add to My Network** and enter its management password to add the device manually.

| Ruíji | e Rcycc      | Discover Device                                |                     |                   |                             |                     | English 🗸 🕞 | Exit |
|-------|--------------|------------------------------------------------|---------------------|-------------------|-----------------------------|---------------------|-------------|------|
|       | Total Devid  | <b>ces: 1.</b><br>Ire that the device count an | d topology are corr | ect. The unmanage | ed switch will not appear   | r in the list.      | 0           |      |
|       | Net Status ( | Online Devices / Total )                       | Route<br>0<br>Route |                   | Switch<br>0 / 0<br>Switches | - (〒)<br>1/1<br>APs | Refresh ©   |      |
|       | My Netv      | work                                           |                     |                   |                             |                     |             |      |
|       | test (1 devi | ces)                                           |                     |                   |                             |                     | ~           |      |
|       |              | Model                                          | SN                  | IP                | MAC                         | Software Ver        |             |      |
|       | SCAP RA      | [Master] C                                     | 61Q 0477            | 19 ).2            | AA:1 )4:77                  | ReyeeOS 1.          |             |      |
|       |              |                                                |                     |                   |                             |                     |             |      |
|       |              |                                                |                     |                   |                             |                     |             |      |
|       |              |                                                |                     |                   |                             |                     |             |      |
|       |              |                                                | Red                 | iscover           | Start Setup                 |                     |             |      |

#### 2. Creating a Network Project

Click **Start Setup** to configure the Internet connection type, Wi-Fi network and management password.

- (1) Network Name: Identify the network where the device is located.
- (2) **Internet**: Configure the Internet connection type according to requirements of the local Internet Service Provider (ISP).
  - DHCP: The access point detects whether it can obtain an IP address via DHCP by default. If the access point connects to the Internet successfully, you can click Next without entering an account.
  - PPPoE: Click PPPoE, and enter the username, password, and service name. Click Next.
  - o Static IP: Enter the IP address, subnet mask, gateway, and DNS server, and click Next.
- (3) **SSID and Wi-Fi Password**: The device has no Wi-Fi password by default, indicating that the Wi-Fi network is an open network. You are advised to configure a complex password to enhance the network security.
- (4) Management Password: The password is used for logging in to the management page.

- (5) **Country/Region**: The Wi-Fi channel may vary from country to country. To ensure that a client searches for a Wi-Fi network successfully, you are advised to select the actual country or region.
- (6) **Time Zone**: Set the system time. The network time server is enabled by default to provide the time service. You are advised to select the actual time zone.

| Ruíjie   RCYCC C   Create Network | E                                                                                   | nglish ~ | 🕒 Exit |
|-----------------------------------|-------------------------------------------------------------------------------------|----------|--------|
| * Net                             | Vork Name Example: XX hotel.                                                        |          |        |
| Netwo                             | < Settings                                                                          |          |        |
|                                   | Internet OPPOE ODHCP Static IP                                                      |          |        |
| * N                               | anagement         Please remember the management pass         %*           Password |          |        |
| Country                           | /Region/Time Zone V                                                                 |          |        |
|                                   | try/Region China (CN) ~<br>Time Zone (GMT+8:00)Asia/Shanghai ~                      |          |        |
|                                   | Previous Create Network & Connect                                                   |          |        |

Click **Create Network & Connect**. The device will deliver the initialization and check the network connectivity.

| Network  Name: demo SSID: @Ruijie-s0477  Redirecting | * Not |      | Operation<br>succeeded.  |   |  |
|------------------------------------------------------|-------|------|--------------------------|---|--|
|                                                      |       | Name | e: demo<br>@Ruijie-s0477 | 7 |  |

The device can access the Internet now. Bind the device with a Ruijie Cloud account for remote management. Follow the instruction to log in to Ruijie Cloud for further configuration.

#### 🚺 Note

- If your device is not connected to the Internet, click **Exit** to exit the configuration wizard.
- Please log in again with the new password if you change the management password.

# **1.6 Configuration Wizard (AP Mode)**

## 1.6.1 Getting Started

- Power on the device and connect the device to an upstream device.
- Make sure that the device can access the Internet.

## **1.6.2 Configuration Steps**

The device obtains the IP address through the DHCP by default. Configure the SSID, Wi-Fi password and management password. The default Internet connection type is DHCP mode. You are advised to use the default value.

| Ruíjie Rcycc | Create Network           |                                     |         | English 🗸 🕞 Exit |
|--------------|--------------------------|-------------------------------------|---------|------------------|
|              | * Network Name           | Example: XX hotel.                  |         |                  |
|              | Network Setting          | 5                                   |         |                  |
|              | Internet                 | • DHCP O Static IP                  |         |                  |
|              | * SSID                   | @Ruijie-s0477                       |         |                  |
|              | Wi-Fi Password           | • Security Open                     |         |                  |
|              |                          | •••••                               | ***     |                  |
|              | Management Pas           | ssword (Please remember the pas     | sword.) |                  |
|              | * Management<br>Password | Please remember the management pas: | >74     |                  |
|              | Country/Region/          | Time Zone                           | ~       |                  |
|              | * Country/Region         | China (CN)                          | ~       |                  |
|              | * Time Zone              | (GMT+8:00)Asia/Shanghai             | ~       |                  |
|              |                          |                                     |         |                  |
|              |                          | Create Network & Connect            |         |                  |

# **1.7 Configuration Wizard (Wireless Repeater Mode)**

# 1.7.1 Getting Started

- Before configuring the wireless repeater mode, configure the primary router and test that the primary router can access the Internet.
- Place the device where it can discover at least two-bar Wi-Fi signal of the primary router.

#### **A** Caution

No Ethernet cable is required in the wireless repeater mode. The wireless network stability can be affected by many factors. Therefore, the wired connection is recommended.

# **1.7.2 Configuration Steps**

(1) Connect the device to a power supply without connecting an Ethernet cable to the uplink port, and click **Start Setup**.

| Ruffe Rcycc Discover Device                                               |                       |                             |                                          |                    | English 🗸 🕞 Exit |
|---------------------------------------------------------------------------|-----------------------|-----------------------------|------------------------------------------|--------------------|------------------|
| Total Devices: 4. Other Devic<br>Please make sure that the device count a | -                     |                             | will not appear in the li                | st. View Topology  | 0                |
| Net Status ( <b>Online Devices / Total</b> )                              | Router<br>0<br>Router | Switch<br>0 / 0<br>Switches | つう つう つう つう つう つう つう つう つう つう つう つう つう つ | 3<br>Other Devices | Refresh Q        |
| My Network                                                                |                       |                             |                                          |                    |                  |
| Unnamed Network (1 devices)                                               |                       |                             |                                          |                    | ~                |
| Model                                                                     | SN                    | IP                          | MAC                                      | Software Ver       |                  |
| AP RA [Master]                                                            | G1QI 610              | 1 ? EC:                     | 8 4:BF                                   | ReyeeOS 1.         |                  |
| Other Devices <b>()</b>                                                   |                       |                             |                                          |                    |                  |
| New Device (1 devices)                                                    | Add to My Netw        | ork                         |                                          |                    | >                |
| EWEB ECB970F24902 (1 devices)                                             | Add to My Netw        | ork                         |                                          |                    | >                |
|                                                                           | Rec                   | discover Start              | Setup                                    |                    |                  |

(2) If you see a dialogue box indicating that the Ethernet cable is not connected to the WAN port, click **Wireless Repeater**.

| WAN port is not connected with network cable           |     |  |  |  |
|--------------------------------------------------------|-----|--|--|--|
| Ethernet status                                        |     |  |  |  |
| Connected Please connect the WAN port to the Internet. |     |  |  |  |
|                                                        |     |  |  |  |
| WAN LAN<br>172.26.1.32                                 |     |  |  |  |
|                                                        |     |  |  |  |
| Cancel Wireless Repeater Check Ag                      | ain |  |  |  |

(3) Select the primary router SSID that requires expanding the Wi-Fi coverage, enter the Wi-Fi password of the primary router, and click **Next**.

| R | Wireless Repeate | r      |                       |      |     | English $\sim$ | 🕞 Exit |
|---|------------------|--------|-----------------------|------|-----|----------------|--------|
|   |                  | Qssi   | D                     |      | G   |                |        |
|   |                  | 5G     | @Ruijie-s1577_5G      |      | A 🛜 | •              |        |
|   |                  | 5G     | xiaoxi_5G             |      | A 🛜 |                |        |
|   |                  | 5G     | ruijie-guest          |      | (î~ |                |        |
|   |                  | 5G     | ruijie-802.1x         |      | A 🛜 |                |        |
|   |                  | _      |                       |      |     |                |        |
| R | Wireless Repeate | r      |                       |      |     | English $\sim$ | 🕞 Exit |
|   |                  | Confir | m SSID and Wi-Fi Key: |      |     |                |        |
|   |                  | Prim   | ary Router SSID       |      |     |                |        |
|   |                  | @      | Ruijie-s1577_5G       |      |     |                |        |
|   |                  | * Pas  | ssword                |      |     |                |        |
|   |                  | Ple    | ase enter a password. |      | 0   |                |        |
|   |                  |        |                       |      |     |                |        |
|   |                  |        | Previous              | Next |     |                |        |
|   |                  |        |                       |      |     |                |        |

(4) Set the SSID and password and click Save. Then, the Wi-Fi network will be restarted.

| R   Wireless Repeater                      | English 🗸 🕞 Exit |
|--------------------------------------------|------------------|
| Local Router Wi-Fi                         |                  |
| • New Wi-Fi O Same as Primary Router Wi-Fi |                  |
| * SSID (2.4G)                              |                  |
| @Ruijie-s1577_5G_plus                      |                  |
| * SSID (5G)                                |                  |
| @Ruijie-s1577_5G_plus_5G                   |                  |
| * Wi-Fi Password                           |                  |
| 12345678 💿                                 |                  |
|                                            |                  |
| Previous Save                              |                  |

# **1.8 Introduction to the Eweb GUI**

To facilitate flexible device management, the Web page displays different system configuration menus in different work modes. For details about the work mode, see <u>Switching Work Mode</u>.

As to the RG-RAP2260(G), RG-RAP6260(G), RG-RAP6262(G), RG-RAP2260(H), RG-RAP6260(H), RG-RAP6260(H)-D, RG-RAP2266, RG-RAP2260, RG-RAP1261, RG-RAP1260 and RG-RAP6262 models, please refer to Dual Management Webpages.

As to other RAP models, please refer to Single Management Webpage.

#### 🚺 Note

When the self-organizing network is enabled, the Eweb GUI is subject to the master device in the network. If the master device supports the dual management webpages, the slave device also displays the dual management webpages.

## 1.8.1 Single Management Webpage

#### 1. Network-wide Management

The device works in self-organizing network mode by default. The Web page displays the network-wide management menu on the left side, in which you can check the current status of all devices in the network, and modify network-wide configuration, including global Wi-Fi network management configuration (APs and Wi-Fi), routing management configuration (if

routers exist in the network), switch management configuration, and network-wide management configuration (time, password, network-wide reboot, and other system settings).

| <sup>®</sup> Online Clients <sup>®</sup> Router <sup>®</sup> Wireless <sup>®</sup> Switches <sup>®</sup> Network <sup>®</sup> Network <sup>®</sup> Real-Time Flow (Kbps) <sup>¶</sup> Call <sup>¶</sup> Real-Time Flow (Kbps) <sup>¶</sup> Real-Time Flow (Kbps) <sup>¶</sup> Plow → Downlink Flow                                                                                                    | Ruíjie Royco     | test > Ruijie (@twei) • English ~ 〇 闘 会 @ 茁 [                     | }   |
|----------------------------------------------------------------------------------------------------|------------------|-------------------------------------------------------------------|-----|
| Net Status (Online Devices / Total)          Refresh       Image: Control in the status of the status in the status of the status in the status of the status in the status of the status of | ⑧ Online Clients | Hostname: Ruijie<br>SN: G1QHE<br>IP: 192.16<br>MAC: EC:89:<br>RAP |     |
| 50 - Uplink Flow - Downlink Flow<br>40<br>30<br>20                                                                                                    |                  |                                                                   |     |
| 0<br>2322301 232321 232341 2324101 232421 232441 232501 232521 232541 232551 232602 232613 232624 232645                                                                                                    |                  | Uplink Flow      Downlink Flow                                    | (A) |

#### 2. Standalone Management

• If a device is in self-organizing network mode, click the name of the currently logged in device or click **Manage** of a specified device in the device list to configure and manage the device.

| Ruíjie Rcycc                   | est > Ruijie (Slave) Ø                                  | English - 〇 顓 👌 @ 直                                                                                                    |
|--------------------------------|---------------------------------------------------------|----------------------------------------------------------------------------------------------------|
| 중 Overview                     | () AP List                                              | 0                                                                                                    |
| A Router                       | AP List Group: All Groups Expand                        | IP/MAC/hostname/SN/SoftWare Ver     Q     List Filter     Batch Action ~                                                                                                    |
| ি®Wireless ∧                   | Action Hostname $\Rightarrow$ IP $\Rightarrow$          | $\begin{array}{ccc} MAC \ \Leftrightarrow & Status \ \Leftrightarrow & Model \ \Leftrightarrow & & \\ & & & & \\ & & & & \\ & & & \\ & & & & \\ & & & & \\ & & & \\ & & & \\ & & & \\ & & & \\ & & & \\ & & & \\ & & & \\ & & &$ |
| APs<br>Wi-Fi                   | Manage <sup>(1)</sup> Reboot Ruijie 192 24              | 0 EC:E 4:BF Online RAP2260(E) 0                                                                                                    |
| Clients<br>Blacklist/Whitelist | ☐ <sup>@</sup> Manage <sup>(1)</sup> Reboot Ruijie 19 2 | 9 AA:1 4:77 Offline RAP6262(G) 1                                                                                                    |

| test > Ruijie (Sir<br>(AP List | RAP2260(E)     I       Overview     Basics ×     Wirelet                                    | P: 192.168.110.240 M | SN: G1QH6WX000610<br>AC: EC:B9:70:23:A4:BF<br>ics ~ System ~                                          | (1) Reboot |
|--------------------------------|---------------------------------------------------------------------------------------------|----------------------|----------------------------------------------------------------------------------------------------|------------|
| AP List G                      | Overview                                                                                    |                      |                                                                                                    |            |
| T T Ma                         | Memory Usage<br><b>56%</b>                                                                  | Online Clients 0     | Status: Online<br>Duration: 2 days 3 hours 25 minutes 33 seconds<br>Systime: 2022-03-31 23:30:09      |            |
| →                              | Device Details<br>Model: RAP2260(E)<br>SN: G1( )06<br>Work Mode: AP &<br>Hardware Ver: 1,00 | 10                   | Hostname: Ruijie &<br>MAC: EC: 4:BF<br>Role: Slave AP (Master AC: 192.168<br>Software Ver: ReyeeOS 1. | s.110.1)   |

• If a device is in standalone mode, you can configure and manage only the currently logged in device. The Web page displays the function configuration menu of a single device on the left side.

| Ruijie Rcycc               | test 👌 Ruijie 🕖                                                                       |                           | English - 🛆 鼹 🛕 🔍 酋 🕞                                                                            |
|----------------------------|---------------------------------------------------------------------------------------|---------------------------|--------------------------------------------------------------------------------------------------|
|                            | Overview                                                                              |                           |                                                                                                  |
| ⊕ Dasics ~                 | Memory Usage<br><b>57%</b>                                                            | Online Clients            | Status: Online<br>Duration: 2 days 3 hours 29 minutes 50 seconds<br>Systime: 2022-03-31 23:34:26 |
| Advanced ∨ Q Diagnostics ∨ | Device Details                                                                        |                           |                                                                                                  |
| System V                   | Model: RAP2260(E)<br>SN: G1QH6WX000610<br>Work Mode: AP 2<br>Software Ver: ReyeeOS 1. |                           | stname: Ruijie &<br>MAC: EC:B9:70:23:A4:BF<br>are Ver: 1.00                                      |
|                            | Wi-Fi                                                                                 |                           |                                                                                                  |
|                            | Primary Wi-Fi: @Ruijie-s1234<br>Security: No                                          |                           | st Wi-Fi:                                                                                        |
|                            | Interface Details                                                                     |                           |                                                                                                  |
|                            |                                                                                       | WAN LA<br>192.168.110.240 | N                                                                                                |
| «Collapse                  |                                                                                       |                           |                                                                                                  |

## 1.8.2 Dual Management Webpages

#### 1. Introducing the Management Mode

If the self-organizing network is disabled (The function is enabled by default. See <u>Switching</u> <u>Work Mode</u> for details.), the device works in the local device mode displayed on the Web page.

If the self-organizing network is enabled, the device can work in the network mode and the local device mode. The two modes can be switched on the Web page.

- Network mode: View the management information of all devices in the network, and configure all devices based on network management.
- Local Device mode: Only configure the currently logged in devices.

#### Ruíjie Rcycc Currently in Network mode \_\_\_\_\_\_ Q English → \_\_\_\_ Remote O&M 🔮 Network Configuration @ Network Check 👸 Alert 🕞 Log Ou Navigation Q Navigation Status Clients 0 > List Topol 3/1 Online ☆ Overview Alert Center All (1) 옮 Network The network contains different types o. Devices A device (MACCEG2 Olients Managemén Olients Olients Common Functions :8: System WIO WIO will help optimize ... Disabled Not in SON Network Planning Wi-Fi VLAN (1): Add RAP2260E (por Wired VLAN (1): VLAN1 Not in SON AP Gro RG-ES205GC Undated on:2023-06-08 16:36:55 «Collapse

#### Network mode webpage

Local Device mode webpage

| Ruíjie Royco                                                                                                    |                                                                                                    | English ~ ∩ Remote O                                                     | &M 좋 Network Configuration @ Network Check                                                             |
|----------------------------------------------------------------------------------------------------|----------------------------------------------------------------------------------------------------|--------------------------------------------------------------------------|----------------------------------------------------------------------------------------------------|
| Device Overview     Online Clients                                                                                                    | Device Info                                                                                           |                                                                          |                                                                                                    |
| Network     WLAN                                                                                                    | Memory Usage 56%                                                                                      | Online Clients 0                                                         | Connection Status: Online<br>Uptime: 5 hours 15 minutes 45 seconds<br>System Time: 2023-06-08 16:53:17 |
| <ul> <li>Advanced </li> <li>              Advanced          </li> <li>             Qoliagnostics </li> <li>             System </li> </ul> <li>             System </li> | Device Details<br>Device Model: RAP2260(E)<br>MAC Address: 9C; :85<br>Hardware Version: 1.00<br>Wi-Fi | Device Name: Ruijie &<br>Working Mode: AP &<br>Software Version: ReyeeOS | SN:<br>Role: Master AP @                                                                               |
|                                                                                                    | Primary Wi-FI: RAP2260E<br>Security: No<br>Ethernet status                                            | Guest Wi-Fi:<br>Security: No                                             |                                                                                                    |
| «Collapse                                                                                                    | Connected                                                                                             |                                                                          |                                                                                                    |

### 2. Switching the Management Mode

Click the current management mode in the navigation bar, and select the mode in the dropdown box to switch the work mode of the device.

| Ruíjie Rcycc Networkwide |                        | Navigation Q      | English ~ | ☐ Remote O&M | A Network Configuration | Network Check | 濟 Alert | 🕞 Log Out |
|--------------------------|------------------------|-------------------|-----------|--------------|-------------------------|---------------|---------|-----------|
|                          |                        |                   |           |              |                         |               |         |           |
|                          |                        |                   | _         |              |                         |               |         |           |
| Ruíjie Rcycc             | ide Management A       | ntly in Network r | node.     |              |                         |               |         |           |
| Q Navigation             | Networkwide Management | ents              | Topology  | y List       |                         |               |         |           |
| 1 Overview               | Local Device(R/        | >                 |           |              |                         |               |         |           |
| 움 Network ~              | Alert Center           | All (1)           |           |              |                         |               |         |           |
|                          | 1                      |                   |           |              |                         |               |         |           |

# 2 Network Monitoring

#### A Caution

The functions mentioned in this chapter are supported by only RG-RAP2260(G), RG-RAP6260(G), RG-RAP6260(G), RG-RAP6260(H), RG-RAP6260(H), RG-RAP6260(H)-D, RG-RAP2260, RG-RAP2266, RG-RAP1261, RG-RAP1260, and RG-RAP6262.

In Network mode, select Overview.

The **Overview** webpage displays the current network topology, real-time uplink and downlink flow, networking status, and the number of users. The quick access to network and device settings is also provided on the **Overview** webpage. Users can monitor, configure and manage the network status on the current page.

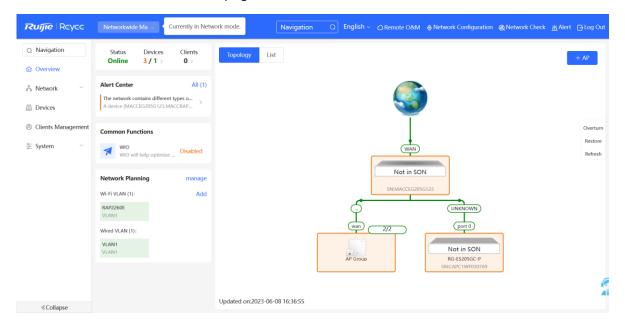

# 2.1 Viewing the Network Information

You can view the online device, port ID, device SN as well as the real-time uplink and downlink flow in the network topology.

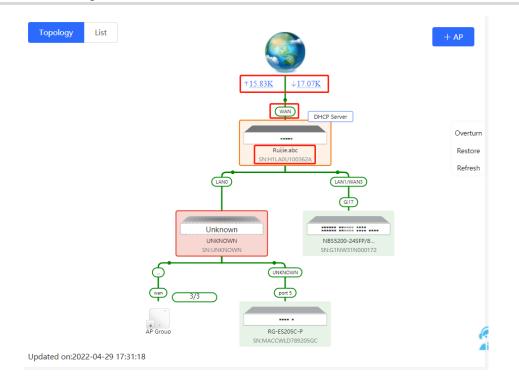

• Click the flow data and view the real-time flow.

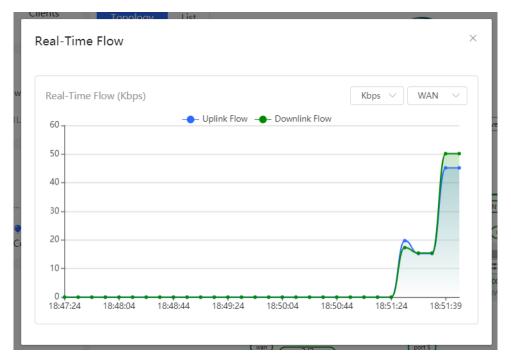

Click the device in the topology to view the operating status and configuration of the device and configure the device functions. The hostname is set to the product model by default.
 You can click to modify the hostname.

| Topology List                                                                     | EGW                                                                              | Hostname <mark>Ruijie.abc</mark><br>Model:EG205G<br>SN:H1L/ 62A | <u>e</u>      | Software Ver:ReyeeOS<br>MGMT IP:192,168.110.1<br>MAC: 00:7 d:85 | )      |
|-----------------------------------------------------------------------------------|----------------------------------------------------------------------------------|-----------------------------------------------------------------|---------------|-----------------------------------------------------------------|--------|
| PIESSING I LEASE<br>PIESSING I LEASE<br>Overtum<br>PIESSING<br>Restore<br>Refresh | <ul> <li>▶ Port Status</li> <li>VLAN Info</li> <li>Port</li> <li>More</li> </ul> | Port Status                                                     | LANO LAN1 LA  | anz wani wan                                                    |        |
|                                                                                   |                                                                                  | VLAN                                                            |               |                                                                 | Edit 🕲 |
| Ar Berner Re Exact P<br>DesMCCMEDMODE                                             |                                                                                  | Default VLAN                                                    | IP            | IP Range                                                        | Remark |
| Updated on:2022-04-29 17:31:18                                                    |                                                                                  | LAN0,1                                                          | 192.168.110.1 | 192.168.110.1-<br>192.168.110.254                               |        |

• The update time of the topology is displayed at the bottom left corner. Click **Refresh** to update the topology to the latest status. Please wait for a few minutes for the update.

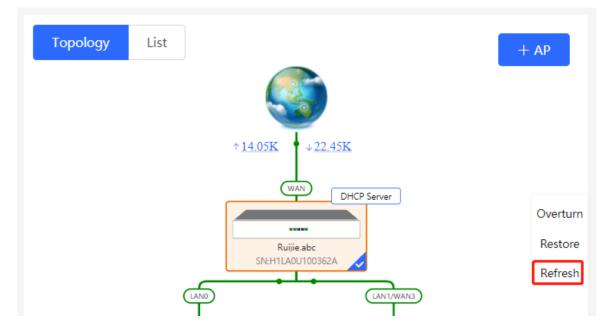

# 2.2 Adding Network Devices

### 2.2.1 Wired Connection

(1) If a new device is connected to the device in the network through wired connection, a prompt message will pop up, indicating that a device not in SON (Self-Organizing Network) is discovered. The number (in orange) of devices that are not in SON is displayed under the **Devices** at the top left corner of the page. Click **Manage** to add the device to the current network.

| App 🔮 Network | Tip × <sup>t</sup> A devices not in SON is discovered.Manage       |
|---------------|--------------------------------------------------------------------|
|               | evices Clients<br><b>1 / 5</b> > <b>4</b> ><br>Topology List       |
| Unknown:      | 1 ⑦ { A non-Ruijie device or a Ruijie device not enabled with SON. |
| Not in SON:   | 1 Manage>>                                                         |
| In SON:       | 5                                                                  |
| Gateway:      | 1                                                                  |
| AP:           | 2                                                                  |
| Switch:       | 2                                                                  |
| AC:           | 0                                                                  |
| Router:       | 0                                                                  |
| אנטיי 🐺 עו    | HCP 🐺 Balch                                                        |

(2) Go to the **Network List** page, click **Other Network** to select the target device and click **Add to My Network**.

| <i>Network List</i><br>Every network varies in devices ar | nd configuration. You can add devices o | f Other Network to My Netw | /ork.       |                  | ? |
|-----------------------------------------------------------|-----------------------------------------|----------------------------|-------------|------------------|---|
| My Network                                                |                                         |                            |             |                  |   |
| AA (1 devices)                                            |                                         |                            |             |                  | ~ |
| Device Model                                              | SN                                      | IP Address                 | MAC Address | Software Version |   |
| AP RAP2260(E) [Master]                                    | G1QI 705B                               | 192.168.125.187            | 9C:2 B:85   | ReyeeOS 7        |   |
| Other Network                                             |                                         |                            |             |                  |   |
| 111 (1 devices)                                           | + Add to My Network                     |                            |             |                  | ~ |
| Device Model                                              | SN                                      | IP Address                 | MAC Address | Software Version |   |
| A P RAP2200(E)                                            | MAC )0E0                                | 192.168.125.210            | 00:E 8:48   | ReyeeOS          |   |
|                                                           |                                         |                            |             |                  |   |
| Ihf (1 devices)                                           | + Add to My Network                     |                            |             |                  | > |
| Unnamed Network (1 devices)                               | + Add to My Network                     |                            |             |                  | > |

If the target device is not configured yet, you can add the device directly without a password. If the device is configured with a password, please enter the management password of the device. If the password is incorrect, the device cannot be added to the network.

| Add Device to My Network |                                               |  |  |  |  |  |
|--------------------------|-----------------------------------------------|--|--|--|--|--|
| * Password               | * Password Please enter the management passwo |  |  |  |  |  |
|                          | Forgot Password Add                           |  |  |  |  |  |

## 2.2.2 AP Mesh

| (i) Note                                                           |  |
|--------------------------------------------------------------------|--|
| This function is not supported by RG-RAP1200(F) and RG-RAP2200(F). |  |

#### 1. Overview

After being powered on and enabled with Mesh (see 3.19\_\_\_\_ for details), a Mesh-capable new AP can be paired with other Mesh-capable wireless devices on the target network through

multiple ways. Then the AP will be synchronized its Wi-Fi configuration with other devices automatically. Mesh networking addresses pain points such as complex wireless networking and cabling. A new AP can be connected to any uplink wireless device among AP, EG router, and EGW router in the following ways:

- Button-based pairing: Short press the Mesh button on the EGW router on the target network to implement fast pairing of the AP with the EGW router.
- Search-based pairing: Log in to the Eweb of a device on the target network. Search and add APs to be paired.
- Wired pairing: Connect the new AP to a wireless device on the target network using an Ethernet cable. The new AP will go online on the target network.

After pairing finishes, the new AP obtains the wireless backhaul information from network-wide neighboring APs. Install the new AP as planned, and it will connect to the optimal neighboring AP.

### 2. Configuration Procedure

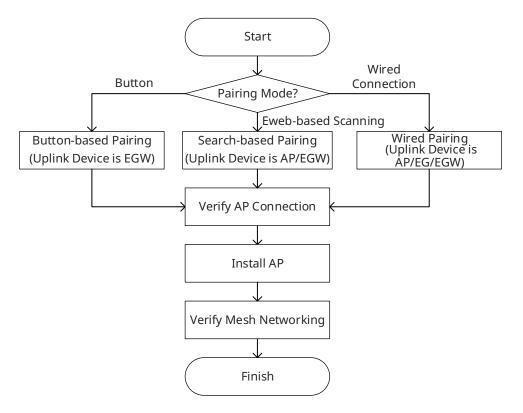

# 3. Configuration Steps for Button-based Pairing (Uplink Device is an EGW Router)

#### A Caution

- Only EG105GW-X and EG105GW(T) support button-based pairing and each router can be paired with up to 15 new APs.
- The new AP must be in factory status.

- It can be scanned only when the live network is enabled with Mesh (see <u>3.19 Enabling</u> <u>Revee Mesh</u> for details).
- Place the new AP no more than 2 meters away from the uplink device to ensure that the new AP can receive the Wi-Fi signal from the uplink device. The new AP may fail to be scanned due to the long distance or obstacles between it and the uplink device.
- (1) Power on the new AP and place it near the EGW router on the target network.
- (2) Press and hold the Mesh button on the EGW router for no more than two seconds to start pairing. The pairing process takes about one minute.
- (3) Check the topology on the **Overview** page to make sure that the new AP has connected to the uplink device in wireless mode.

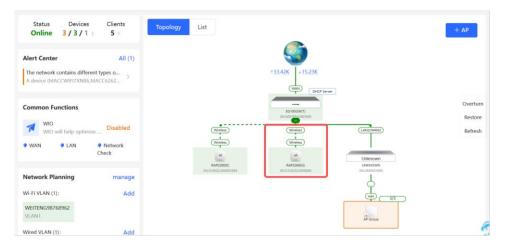

- (4) Power off the new AP and install it as planned.
- (5) Log in to the Eweb of a device on the target network. In Network mode, choose Devices > AP. Make sure that the new AP is online and the corresponding entry contains icon

्रे 5G

in the **Relay Information** column. The icon indicates that wireless backhaul is performed through the 5 GHz radio.

| Q Navigation         | All (3) Gateway (0) AP (2) Switch (0) AC (0) Router (1)                                                                              |
|----------------------|----------------------------------------------------------------------------------------------------|
| ☆ Overview           | Device List                                                                                                    |
| Network 🗸            | A devices not in SON is discovered. Manage                                                                                           |
| 🖴 Devices            | Device List 🗞 Group: All Groups Expand Change Group Easic Info RF Information Model                                                  |
|                      | IP/MAC/hostname/SN/S Q To Delete Offline Devices Batch Upgrade                                                                       |
| 8 Clients Management | SN ©         Status ©         Hostname ©         MAC Address ©         IP Address ©         Clients ©         Device Group         © |
| System 🗸             | G1NQCAM001084 Online Ruijie ℓ 80.0558.5f0:19:90 192.168.110.31 ℓ 0 egw8/±/Default Details                                            |
|                      | □ G1QH2LV000084 Online Ruijie & C4/70.AB.A8.67.CF 192.168.110.152 & 0 egw機注/Default Details                                          |
|                      |                                                                                                    |

device and RSSI.

Click View Details following the

奈 5G

icon to obtain information about the uplink

| All (3) | Gateway (0)              | AP (2)         | Switch (0) | AC <b>(0)</b> | Router <b>(1)</b> |                                                                                          |            |                                            |                          |               |
|---------|--------------------------|----------------|------------|---------------|-------------------|------------------------------------------------------------------------------------------|------------|--------------------------------------------|--------------------------|---------------|
|         | devices not in SON       | is discovered. | Manage     |               |                   |                                                                                          |            |                                            |                          |               |
| Devic   | <b>ce List </b> ີ Group: | All Groups     | Expand Ch  | ange Group    | Basic Info        | RF Information Model IP/MAC/hostname/SN                                                  | J<br>1/S Q | 🗇 Delete Offline [                         | Devices                  | Batch Upgrade |
|         | SN ≑                     | Status 🌲       | Hostname 🌲 | MAC A         | Address \$        | Noise Floor: -86 dl<br>Channel<br>Utilization: 13 %                                      |            |                                            | Relay Inform<br>\$       | nation        |
|         | G1NQCAM001084            | Online         | Ruijie 🖉   | 80:05:8       | 88:F0:19:90       | RSSI: - <b>37 df</b><br>Negotiation Rate: <b>866</b> M<br>Uptime: <b>4 minutes 4 sec</b> | 1bps       |                                            | ि <b>奈 5G</b><br>Details |               |
|         | G1QH2LV000084            | Online         | Ruijie 🖉   | C4:70:A       | AB:A8:67:CF       | Uplink                                                                                   | <br>]      | Local                                      | <b>奈 5G</b><br>Details   |               |
| <       | 1 > 10/pag               | je 🗸           |            |               |                   | Ruijie                                                                                   | -          | Ruijie                                     |                          | Total 2       |
|         |                          |                |            |               |                   | Model: EG105GW(T)<br>SN: WEITENG987689<br>IP: 192.168.110.1                              | SN: G1     | RAP2260(G)<br>QH2LV000084<br>2.168.110.152 |                          |               |

# 4. Configuration Steps for Search-based Pairing (Uplink Device is an AP or EGW Router)

#### A Caution

- The new AP must be in factory status.
- It can be scanned only when the live network is enabled with Mesh (see 3.19\_\_\_\_ for details).
- Place the new AP no more than 2 meters away from the uplink device to ensure that the new AP can receive the Wi-Fi signal from the uplink device. The new AP may fail to be scanned due to the long distance or obstacles between it and the uplink device.
- (1) Power on the new AP and place it near the AP or EGW router on the target network.
- (2) Log in to the Eweb of a device on the target network. In Network mode, click +AP in the upper right corner of the Overview page to scan the APs in other networks not plugged in with Ethernet cables.

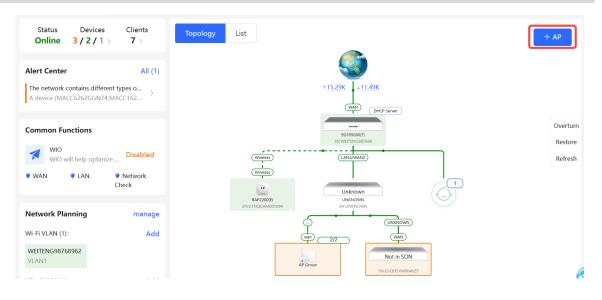

(3) Select the APs to be added and click **Add to My Network**. No more than eight APs are allowed at a time. Wait until network merging finishes.

| Model                                  | y Network<br>SN<br>51QH2LV000084 | BSSID<br>c4:70:ab:a8:67:cf<br>e-scan | RSSI    | Cevice Location ③                                   |
|----------------------------------------|----------------------------------|--------------------------------------|---------|-----------------------------------------------------|
| RAP2260(G) G                           | 51QH2LV000084                    | c4:70:ab:a8:67:cf                    | ŀ       | lostname Ruijie                                     |
| Other Device                           | _                                |                                      |         |                                                     |
|                                        | R                                | e-scan                               |         |                                                     |
|                                        |                                  |                                      |         |                                                     |
|                                        |                                  |                                      |         |                                                     |
|                                        |                                  |                                      |         |                                                     |
| New Device (1 devices) Add to My Netwo | 가는<br>The networks are men       | rging.                               |         |                                                     |
|                                        | ork                              |                                      |         |                                                     |
| ✓ Model                                | SN                               | BSSID                                | RSSI    | Device Location $\oslash$                           |
| Z A P RAP2260(G)                       | G1QH2LV000084                    | c4:70:ab:a8:67:cf                    | <b></b> | Hostname Ruijie<br>MAC 00:D0:F8:14:5C:C3<br>Address |
|                                        |                                  |                                      |         |                                                     |

#### Network Monitoring

| Other Device           |                                     |                   |      |                                                        |
|------------------------|-------------------------------------|-------------------|------|--------------------------------------------------------|
| New Device (1 devices) | Add ti 📀 Network merging succeeded. | ×                 |      |                                                        |
| Model                  |                                     | ОК                | RSSI | Device Location (2)                                    |
| A P RAP2260(G)         | G1QH21V000084                       | c4:70.ab:a8:67:cf | ¢    | Hostname Ruijie<br>MAC<br>00:D0:F8:14:5C:C3<br>Address |
|                        | Resc                                | an I              |      |                                                        |

(4) Check the topology on the **Overview** page to make sure that the new AP has connected to the uplink device in wireless mode.

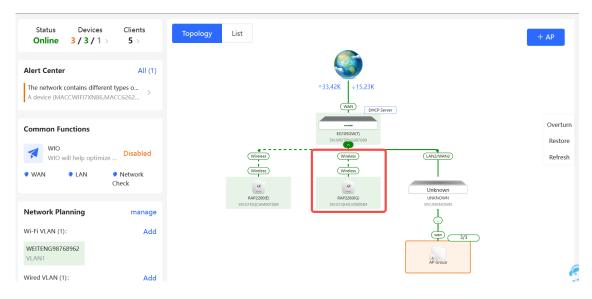

- (5) Power off the new AP and install it as planned.
- (6) Log in to the Eweb of a device on the target network. In Network mode, choose Devices > AP. Make sure that the new AP is online and the corresponding entry contains icon

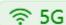

in the **Relay Information** column. The icon indicates that wireless backhaul is performed through the 5 GHz radio.

| Q Navigation                                            | All (3) Gateway (0) AP (2) Switch (0) AC (0) Router (1)                                   |
|---------------------------------------------------------|-------------------------------------------------------------------------------------------|
| Overview Network ✓                                      | Device List     A devices not in SON is discovered. Manage                                |
| Devices                                                 | Device List 🕃 Group: All Groups Expand Change Group Basic Info RF Information Model       |
| <ul> <li>Gateway</li> <li>Clients Management</li> </ul> | SN \$ Status \$ Hostname \$ MAC Address \$ IP Address \$ Clients \$ Device Group \$       |
| -a-<br>                                                 | G1NQCAM001084 Online Ruijie 2 80.05.88.f0:19:90 192.168.110.31 2 0 egw独主/Default Details  |
|                                                         | G1QH2LV000084 Online Ruijie 之 C4:70:AB:A8:57:CF 192.168.110.152 之 0 egw做主/Default Details |
|                                                         | Total 2                                                                                   |

Click View Details following the

| 奈 5G | icon to obtain information about the uplink |
|------|---------------------------------------------|
|------|---------------------------------------------|

device and RSSI.

| All <b>(3)</b> | Gateway (0)                                  | AP (2)         | Switch (0) | AC (0)       | Router (1)  |                                                                   |        |                               |                      |           |
|----------------|----------------------------------------------|----------------|------------|--------------|-------------|-------------------------------------------------------------------|--------|-------------------------------|----------------------|-----------|
|                | <b>Device List</b><br>A devices not in SON i | is discovered. | Manage     |              |             |                                                                   |        |                               |                      |           |
| Devi           | ce List 🕃 Group:                             | All Groups     | Expand     | Change Group | Basic Info  | RF Information Model IP/MAC/hostname/SI                           | N/S Q  | n Delete Offline [            | Devices Batcl        | n Upgrade |
|                | SN 🔶                                         | Status 🌲       | Hostname   |              | Address 🌲   | Noise Floor: -86 d<br>Channel<br>Utilization: 13 %                |        |                               | Relay Informatio     | 'n        |
|                | G1NQCAM001084                                | Online         | Ruijie 🖉   | 80:05:       | 88:F0:19:90 | RSSI: -37 d<br>Negotiation Rate: 866 N<br>Uptime: 4 minutes 4 sec | Лbps   |                               | 중 5G View<br>Details |           |
|                | G1QH2LV000084                                | Online         | Ruijie 🖉   | C4:70:       | AB:A8:67:CF |                                                                   | G      | Local                         | 후 5G View<br>Details |           |
| <              | <b>1</b> > 10/pag                            | e 🗸            |            |              |             | Ruijie<br>Model: EG105GW(T)                                       | Model: | RAP2260(G)                    |                      | Total 2   |
|                |                                              |                |            |              |             | SN: WEITENG987689<br>IP: 192.168.110.1                            |        | 1QH2LV000084<br>2.168.110.152 | J                    |           |

- 5. Configuration Steps for Wired Pairing (Uplink Device is an AP, EG Router, or EGW Router)
- A Caution
- The new AP must be in factory status.
- It can be scanned only when the live network is enabled with Mesh (see <u>3.19 Enabling</u> <u>Reyee Mesh</u> for details).
- (1) Plug one end of the Ethernet cable to the uplink port of the new AP, and the other end to the downlink port of an AP, EG router, or EGW router on the target network. Mesh networking takes one to three minutes. When the system status LED is steady on, it indicates that Mesh networking finishes.
- (2) Log in to the Eweb of a device on the target network. In **Network** mode, choose **Devices** and make sure that the new AP is online.

| Q Navigation                | All (2) | Gateway (0)                                  | AP (1)       | Switch (0) AC     | C (0) Router (1)  |                      |                        |               |
|-----------------------------|---------|----------------------------------------------|--------------|-------------------|-------------------|----------------------|------------------------|---------------|
| Overview                    |         | <b>Device List</b><br>A devices not in SON i | s discovered | Manage            |                   |                      |                        |               |
| Network     Devices         |         | ce List 🔾                                    |              | manage            |                   | IP/MAC/hostname/SN/S | Delete Offline Devices | Batch Upgrade |
| 🗄 Gateway                   |         | SN 🔶                                         | Status ≑     | Hostname 🌲        | MAC Address 🗢     | IP Address ≑         | Software Ver           | Model ≑       |
| 8 Clients Management        | Ista    | WEITENG987689                                | Online       | Ruijie [Master] 🖉 | 00:D0:F8:14:5C:C3 | 10.18.108.1 Ø        | ReyeeOS                | EG105GW(T     |
| -B-<br>-B-<br>-B-<br>System |         | G1NQCAM001084                                | Online       | Ruijie 🖉          | 80:05:88:F0:19:90 | 192.168.110.31 🖉     | ReyeeOS 1              | RAP2200(E)    |
|                             | <       | 1 > 10/pag                                   | e v          |                   |                   |                      |                        | Total 2       |

- (3) Unplug the Ethernet cable, power off the new AP, and install it as planned.
- (4) Log in to the Eweb of a device on the target network. In Network mode, choose Devices > AP. Make sure that the new AP is online and the corresponding entry contains icon

```
奈 5G
```

in the **Relay Information** column. The icon indicates that wireless backhaul is performed through the 5 GHz radio.

| Q Navigation       | All (3) | Gateway (0)                                | AP (2)         | Switch (0) | AC (0)       | Router (1)     |                   |           |                |                       |
|--------------------|---------|--------------------------------------------|----------------|------------|--------------|----------------|-------------------|-----------|----------------|-----------------------|
| ) Overview         |         | <b>Device List</b><br>A devices not in SON | is discovered  | Manage     |              |                |                   |           |                |                       |
| Network 🗸          |         | A devices not in 30N                       | is discovered. | Manage     |              |                |                   |           |                |                       |
| Devices            | Devi    | ce List 😋 Group                            | All Groups     | Expand     | Change Group | Basic Info     | RF Information    | Model     | Delete Offline | Devices Batch Upgrade |
| 🗄 Gateway          |         |                                            |                |            |              |                |                   |           |                |                       |
| Clients Management |         | SN ≑                                       | Status ≑       | Hostname   | ⇔ MA         | C Address 💠    | IP Address ≑      | Clients ≑ | Device Group   | Relay Information     |
| E System 🗸 🗸       |         | G1NQCAM001084                              | Online         | Ruijie 🖉   | 80:          | 05:88:F0:19:90 | 192.168.110.31 🇶  | 0         | egw做主/Default  | SG View Details       |
|                    |         | G1QH2LV000084                              | Online         | Ruijie 🖉   | C4:          | 70:AB:A8:67:CF | 192.168.110.152 🖉 | 0         | egw做主/Default  | হি SG View<br>Details |
|                    |         |                                            |                |            |              |                |                   |           |                | Total 2               |

icon to obtain information about the uplink

Click **View Details** following the **5G** device and RSSI.

| All <b>(3)</b> | Gateway <b>(0)</b>                           | AP (2)        | Switch (0) | AC <b>(0)</b> | Router <b>(1)</b> |                                                                                          |                                                        |                |                        |        |
|----------------|----------------------------------------------|---------------|------------|---------------|-------------------|------------------------------------------------------------------------------------------|--------------------------------------------------------|----------------|------------------------|--------|
|                | <b>Device List</b><br>A devices not in SON i | s discovered. | Manage     |               |                   |                                                                                          |                                                        |                |                        |        |
| Devi           | ce List 😋 Group:                             | All Groups    | Expand Cha | ange Group    | Basic Info        | RF Information Model                                                                     | J/S Q                                                  | ffline Devices | Batch Up               | grade  |
|                | SN ≑                                         | Status \$     | Hostname 🌲 | MAC A         | ddress \$         | Noise Floor: - <b>86 dl</b><br>Channel<br>Utilization: 13 %                              |                                                        | Relay          | Information            |        |
|                | G1NQCAM001084                                | Online        | Ruijie 🖉   | 80:05:8       | 38:F0:19:90       | RSSI: - <b>37 dl</b><br>Negotiation Rate: <b>866</b> M<br>Uptime: <b>4 minutes 4 sec</b> | lbps                                                   |                | <b>5G</b> View Details |        |
|                | G1QH2LV000084                                | Online        | Ruijie 🖉   | C4:70:A       | \B:A8:67:CF       | Uplink                                                                                   |                                                        | local          | 5G View<br>Details     |        |
| <              | 1 > 10/pag                                   | e 🗸           |            |               |                   | EWR Ruijie                                                                               | Ruijie                                                 |                | Т                      | otal 2 |
|                |                                              |               |            |               |                   | Model: EG105GW(T)<br>SN: WEITENG987689<br>IP: 192.168.110.1                              | Model: RAP2260(<br>SN: G1QH2LV000<br>IP: 192.168.110.1 | 084            |                        |        |

### 6. Enabling WAN Port

The WAN port works as the wired uplink port of the AP by default. For the AP added to the target network through Mesh pairing, the WAN port is disabled by default. If you want to connect the Mesh AP to other downlink device in wired mode to expand the network, enable this port.

Log in to the Eweb of a device on the target network. In Network mode, choose Devices > AP and click the serial number of the Mesh AP with the WAN port to be enabled.

奈 5G

| Q Navigation              | All (3) | Gateway (0)            | AP (2)         | Switch (0) | AC (0)      | Router (1)       |                                |                |                |                             |        |
|---------------------------|---------|------------------------|----------------|------------|-------------|------------------|--------------------------------|----------------|----------------|-----------------------------|--------|
| Overview                  |         | Device List            |                |            |             |                  |                                |                |                |                             |        |
| Network 🗸                 | •       | A devices not in SON i | is discovered. | Manage     |             |                  |                                |                |                |                             |        |
| Devices                   | Devi    | ice List 😋 Group:      | All Groups     | Expand     | Change Grou | Basic Info       | RF Information                 | Model          | Delete Offline | Devices Batch Up            | arado  |
| 🖽 Gateway                 |         |                        |                |            |             |                  |                                | unanic/ships Q |                | butter op                   | gruuc  |
| Ø Clients Management      |         | SN \$                  | Status 🌲       | Hostname   | e≑ Ma       | AC Address 💠     | IP Address $\mbox{$\ddagger$}$ | Clients 💲      | Device Group   | Relay Information           |        |
| -⊕-<br>-⊕-<br>∋- System ∨ |         | G1NQCAM001084          | Offline        | Ruijie     | 80          | 0:05:88:F0:19:90 | 192.168.110.31                 | 0              | egw做主/Default  | No data 😋                   |        |
|                           |         | G1QH2LV000084          | Online         | Ruijie     | <b>د</b> C4 | I:70:AB:A8:67:CF | 192.168.110.152 🖉              | 0              | egw做主/Default  | For SG     View     Details |        |
|                           | <       | 1 > 10/pag             | e ~            |            |             |                  |                                |                |                | Те                          | otal 2 |

(2) Choose More > Advanced > Enable WAN, toggle on Enable, and click Save.

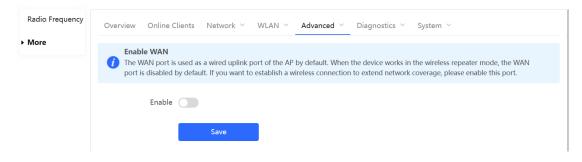

### 7. Querying Mesh APs and Mesh Details

- (1) Log in to the Eweb of a device on the target network.
- (2) Query Mesh APs.
- Method 1: In **Network** mode, check the topology on the **Overview** page. The AP that connects to the uplink device in wireless mode is a Mesh AP.

| Status     Devices       Online     3 / 3 / 1 >                      | Clients Topo | logy List                      |                                |             | + AP    |
|----------------------------------------------------------------------|--------------|--------------------------------|--------------------------------|-------------|---------|
| Alert Center                                                         | All (1)      |                                | <u></u>                        |             |         |
| The network contains different type<br>A device (MACCWIFI7XN86,MACC6 |              |                                | +18.24K + 23.13K               | r           |         |
| Common Functions                                                     |              |                                | EG105GW(7)                     |             | Overtur |
| WIO will help optimize                                               | Disabled     | (Wireless)                     | SNUWEITING987689<br>Wireless   | (LAN2/WAN2) | Restor  |
| • WAN • LAN • N<br>Chec                                              | etwork<br>:k | Wireless)<br>T                 | Mirreless)                     | Unknown     |         |
| Network Planning                                                     | manage       | RAP2200(E)<br>SPEGTNQCAM001084 | RAP2260(G)<br>SN:G1QH2LV000084 |             |         |
| Wi-Fi VLAN (1):                                                      | Add          |                                |                                | (wan) 3/3   |         |
| WEITENG98768962<br>VLAN1                                             |              |                                |                                | AP Group    |         |
| Wired VLAN (1):                                                      | Add          |                                |                                |             |         |

• Method 2: In **Network** mode, choose **Devices** > **AP**. If an entry contains icon

in the Relay Information column, the corresponding AP is a Mesh AP.

| Q Navigation         | All (3) | Gateway (0)                                   | AP (2)        | Switch (0) | AC (0)      | Router (1)    |                   |               |                |                                                                                                    |
|----------------------|---------|-----------------------------------------------|---------------|------------|-------------|---------------|-------------------|---------------|----------------|----------------------------------------------------------------------------------------------------|
| ) Overview           |         | <b>Device List</b><br>A devices not in SON is | s discovered. | Manage     |             |               |                   |               |                |                                                                                                    |
| Devices              | Devi    | ice List 😋 Group:                             | All Groups    | Expand     | hange Group | Basic Info    | RF Information    | Model         |                |                                                                                                    |
| Gateway              |         |                                               |               |            |             |               |                   | tname/SN/S- Q | Delete Offline | Relay Information                                                                                                    |
| ) Clients Management |         | SN \$                                         | Status ≑      | Hostname 🗧 | ¢ MAC       | Address 💠     | IP Address 💠      | Clients 🗇     | Device Group   | ¢                                                                                                    |
| System 🗸             |         | G1NQCAM001084                                 | Online        | Ruijie 🖉   | 80:0        | 5:88:F0:19:90 | 192.168.110.31 🖉  | 0             | egw做主/Default  | The second second secon |
|                      |         | G1QH2LV000084                                 | Online        | Ruijie 🖉   | C4:7        | 0:AB:A8:67:CF | 192.168.110.152 🖉 | 0             | egw做主/Default  | 중 5G View<br>Details                                                                                                    |
|                      | 4       | 1                                             |               |            |             |               |                   |               |                | Total 2                                                                                                    |

(3) Query Mesh networking details.

In **Network** mode, choose **Devices** > **AP**. Select the target AP, and click **View Details** in the **Relay Information** column to obtain the Mesh networking details.

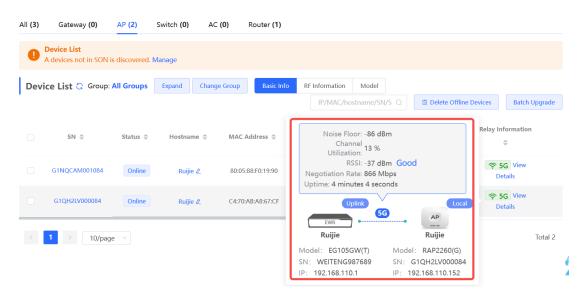

# 2.3 Managing Network Devices

Click **List** at the top left corner of the topology or click **Devices** in the menu bar to switch to the device list view, and view the information of all devices in the self-organizing network (SON). You can perform configurations and management on all devices by logging in to only one device in the network.

### Network Monitoring

|       | avigation           | Status<br><b>Online</b>         | Devices Clients                | Topology               | List              |                  | + AP                     |
|-------|---------------------|---------------------------------|--------------------------------|------------------------|-------------------|------------------|--------------------------|
| °a Ne | verview<br>etwork × | Alert Center<br>No Alerts Yet   | All (O                         | )                      |                   | *84.26K 440.67K  |                          |
| 🛾 Ga  | ateway<br>ients     | Common Funct WIO WIO WIO will h | ions<br>help optimize Disabled |                        |                   | DHCP Server      | Overt<br>Resto           |
| Горс  | blogy List          |                                 |                                |                        | IP/MAC            | Chostname/SN/S Q | Batch Upgrad             |
|       | SN \$               | Status ≑                        | Hostname 🌩                     | $MAC\ \Leftrightarrow$ | IP ≑              | Software Ver     | Model ≑                  |
|       | MACCWLD789205G      | Online                          | ruijie 🖉                       | 78:11:22:33:44:55      | 192.168.110.226   | ESW_             | RG-ES205C-P              |
|       | H1LA0U100362A       | Online                          | Ruijie.abc<br>[Master] 🖉       | 00:74:9C:87:6D:85      | 192.168.110.1 🌊   | ReyeeOS          | EG205G                   |
|       | G1NW31N000172       | Online                          | Ruijie 🖉                       | 00:D3:F8:15:08:5B      | 192.168.110.89 🖉  | ReyeeOS          | NBS5200-<br>24SFP/8GT4XS |
|       | 1234942570021       | Online                          | RAP2200e 🖉                     | 00:D0:F8:15:08:48      | 192.168.110.152 🖉 | AP               | RAP2200(E)               |
|       | G1QH2LV00090C       | Online                          | Ruijie 🖉                       | C4:70:AB:A8:69:17      | 192.168.110.102 🖉 | ReyeeOS          | RAP2260(G)               |
| <     | 1 > 10/pa           | ge 🗸                            |                                |                        |                   |                  | Total                    |

• Click **SN** to configure the specified device.

|       |                 | ×        | MSW                             | Hostname: Ruijie Software Ver:ReyeeOSModel:NBS5200-24SFP/8GT4XSMGMT IP:11.1.1.89SN:G1NW31N000172MAC: 00:D3:F8:15:08:5B |               |
|-------|-----------------|----------|---------------------------------|----------------------------------------------------------------------------------------------------|---------------|
| Тор   | ology List      |          | <ul> <li>Port Status</li> </ul> |                                                                                                    |               |
|       | SN \$           | Status ≑ | VLAN Info                       | Port Status                                                                                                    |               |
|       | MACCWLD789205GC | Online   | Port                            |                                                                                                    | Panel View    |
| Local | H1LA0U100362A   | Online   | Route Info                      | 1 3 5 7 9 11 13 15 17 19 21 23 17 19 21<br><b>1 1 1 1 1 1 1 1 1 1</b>                                                  | 23            |
|       | G1NW31N000172   | Online   | RLDP<br>More                    | 2 4 6 8 10 12 14 16 18 20 22 24 18 20 22                                                                               | 2 24 25 26 27 |
|       |                 | Offline  |                                 |                                                                                                    |               |
|       | 1234942570021   | Online   |                                 | VLAN                                                                                                    | Edit 🛞        |
|       | MACC522376524   | Online   |                                 |                                                                                                    |               |
|       | 1 > 10/page     |          |                                 | VLAN1 VLAN33 VLAN88                                                                                                    |               |
|       |                 |          |                                 | Interface IP IP Range                                                                                                  | Remark        |
|       |                 |          |                                 | Gi2,Gi4,Gi6,Gi17-<br>24,Te25-28,Ag1-4,Ag8 11.1.1.89                                                                    |               |
|       |                 |          |                                 | 1 3 5 7 9 11 13 15 17 19 21 23 17 19 21                                                                                | 23            |

• Select the offline device and click **Delete Offline Devices** to remove the device from the list and the topology.

| Тор   | ology List      |          |                          |                   | IP/MAC            | /hostname/SN/S Q | Batch Upgrade            |
|-------|-----------------|----------|--------------------------|-------------------|-------------------|------------------|--------------------------|
|       | SN \$           | Status ≑ | Hostname 🌲               | MAC \$            | IP ≑              | Software Ver     | Model 🌩                  |
|       | MACCWLD789205GC | Online   | ruijie 🖉                 | 78:11:22:33:44:55 | 192.168.110.226   |                  | RG-ES205C-P              |
| Local | H1LA0U100362A   | Online   | Ruijie.abc<br>[Master] 🖉 | 00:74:9C:87:6D:85 | 192.168.110.1 🖉   |                  | EG205G                   |
|       | G1NW31N000172   | Online   | Ruijie 🖉                 | 00:D3:F8:15:08:5B | 11.1.1.89 🖉       |                  | NBS5200-<br>24SFP/8GT4XS |
|       | G1QH2LV00090C   | Offline  | Ruijie                   | C4:70:AB:A8:69:17 | 192.168.110.102   | Teach State      | RAP2260(G)               |
|       | 1234942570021   | Online   | RAP2200e 🖉               | 00:D0:F8:15:08:48 | 192.168.110.152 🖉 |                  | RAP2200(E)               |
|       | MACC522376524   | Online   | Ruijie 🖉                 | 00:10:F8:75:33:72 | 192.168.110.200 🖉 |                  | EAP602                   |
|       |                 |          |                          |                   |                   |                  |                          |

# 2.4 Configuring Network Planning

The **Overview** page displays the configuration of **Network Planning** at the bottom left corner, including **Wi-Fi VLAN** and **Wired VLAN**.

| Status         Devices         Clients           Online         10 / 2 >         0 >                                                                                                    | Topology List                                                                                                    | _                              |
|----------------------------------------------------------------------------------------------------|----------------------------------------------------------------------------------------------------|--------------------------------|
| Alert Center         All (2)           The network contains different types o         >           A device (H1C)H92(Y00775,12345678         >           The uplink link cannot be configured         >           The uplink link port of device G1PD3A870         > |                                                                                                    | _                              |
| Common Functions                                                                                                    |                                                                                                    | Overturn<br>Restore<br>Refresh |
| WIO<br>WIO will help optimize Disabled<br>• RLDP • DHCP<br>Snooping • Batch Config                                                                                                    | (WAR)<br>Not in SON<br>Skielichregestra                                                                                                    |                                |
| Network Planning manage<br>Wi-Fi VLAN (1): Add                                                                                                    | Curricovin     Curricovin     C |                                |
| @Ruijie-s0830<br>VLAN1<br>Wired VLAN (3): Add                                                                                                    | An adoup         Sec. 121 (add 1990) 123         Sec. 01/01/04/07/7716         Sec. 01/01/04/07/7716         Sec. 01/01/04/04/07/7716         Sec. 01/01/04/04/04/04/04/04/04/04/04/04/04/04/04/                                                                                                    |                                |
| VLAN0001<br>VLAN1<br>VLAN2<br>VLAN2<br>VLAN3                                                                                                    | Updated on:2022-12-12 10:19:51                                                                                                    | (e<br>Ai                       |

- Click manage to go to the Network Planning page for configuration (Network > Network Planning). You can add or edit the Network Planning configuration for the live network.
- Click Add to configure Wi-Fi VLAN or Wired VLAN for the live network.
- Click the SSID to edit the Wi-Fi configuration. For details, see Chapter 3 <u>Wi-Fi Network</u> <u>Settings.</u>

#### Web-based Configuration Guide

| Online 10 / 2 > 0 >                                         |                                                            | ×                                    |
|-------------------------------------------------------------|------------------------------------------------------------|--------------------------------------|
| Alert Center All (2) The network contains different types o | * SSID @Ruijie-s0830                                       |                                      |
| A device (H1QH9QY007751,12345678 >                          | Band • 2.4G + 5G 2.4G 5G                                   |                                      |
| The uplink port of device G1PD3AB70                         | Security Open ~                                            |                                      |
| Common Functions                                            | Expand                                                     |                                      |
| WIO WIO will help optimize Disabled                         |                                                            |                                      |
| RLDP     OHCP     Batch Config     Snooping                 | Cancel                                                     | ОК                                   |
|                                                             |                                                            | UNKNOWN                              |
| Network Planning manage                                     | wan 7/7 (port0                                             | Gi23                                 |
| Wi-Fi VLAN (1): Add<br>@Ruijie-s0830<br>VLAN1               | AB Group<br>Not in SON<br>R0-552160C-P<br>GN12234567690123 | NB55100-24GT4SFP<br>SN:G1PD3AB707716 |

### 2.4.1 Configuring Wired VLAN

- (1) Go to the Wired VLAN page for configuration.
- Method 1: Click Add beside Wired VLAN in the Network Planning area on the Overview page to add the wired VLANs.
- Method 2: Click manage in the Network Planning area on the Overview page to go to the Network Planning page for configuration (Network > Network Planning). Click Add Wired VLAN to add the wired VLANs to the live network or select the available wired VLANs. Click Setup to configure the wired VLANs.

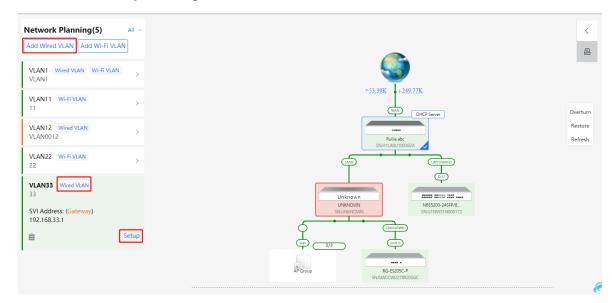

(2) Configure the VLAN ID, address pool server, and DHCP pool. The gateway is configured as the address pool server by default to assign IP addresses to clients. If an access switch exists in the network, you can select the access switch as the address pool server. Click Next after VLAN parameters are configured.

| Configure Network Planning/Add Wired VLAN |                  |                  |                           | $\times$ |
|-------------------------------------------|------------------|------------------|---------------------------|----------|
| 1 Configure VLAN Parameters               | 2 Configure Wire | ed Access        | 3 Confirm Config Delivery |          |
| Description:                              |                  |                  |                           |          |
| * VLAN ID:                                | 33               |                  |                           |          |
| Address Pool                              | • Gateway        |                  |                           |          |
| Server<br>Gateway/Mask:                   | 192.168.33.1     | / 255.255.255.0  |                           |          |
| DHCP Pool:                                |                  |                  |                           |          |
| IP Range:                                 | 192.168.33.1     | - 192.168.33.254 |                           |          |
|                                           |                  |                  |                           |          |
|                                           |                  |                  |                           | e        |
|                                           | Next             |                  |                           | 4        |

(3) Select the target switch in the topology and all member ports in the VLAN, and click **Next**.

| Configure Network Planning/Add Wired VLAN                                                                                                    |                                           | × |
|----------------------------------------------------------------------------------------------------|-------------------------------------------|---|
| <u>&lt;</u>                                                                                                    | gure VLAN Parameters Configure Wired VLAN |   |
| Unknown<br>UNKNOWN<br>SILINACIOUN<br>SILINACIOUN<br>SILINACIOUN<br>SILINACIOUN<br>SILINACIOUN<br>SILINACIOUN<br>SILINACIOUN<br>SILINACIOUN<br>SILINACIOUN<br>SILINACIOUN<br>SILINACIOUN<br>SILINACION<br>SILINACIONACION<br>SILINACIONACION<br>SILINACIONACION<br>SILINACIONACIONACIONACIONACIONACIONACIONACI |                                           | e |

(4) Please confirm the delivered configurations and click **Save**. The configurations will take effect after a few minutes.

| Configure Network Planning/Add Wired VLAN                         | ×                        |
|-------------------------------------------------------------------|--------------------------|
| 1 Configure VLAN Parameters                                       | 2 Configure Wired Access |
| Overtur<br>Restore<br>DHCP Server<br>EG210G-P<br>SN:1234567891234 |                          |
|                                                                   | Previous Save            |

### 2.4.2 Configuring Wi-Fi VLAN

- (1) Go to the **Wired VLAN** page for configuration.
- Method 1: Click Add beside Wi-Fi VLAN in the Network Planning area on the Overview page to add the Wi-Fi VLANs.
- Method 2: Click manage in the Network Planning area on the Overview page to go to the Network Planning page for configuration (Network > Network Planning). Click Add Wi-Fi VLAN to add the Wi-Fi VLANs to the live network or select the available Wi-Fi VLANs. Click Setup to configure the Wi-Fi VLANs.

| etwork Planning(3)                                                                        | All $\sim$ |                                           |                  |
|-------------------------------------------------------------------------------------------|------------|-------------------------------------------|------------------|
| dd Wired VLAN Add Wi-Fi VI                                                                | LAN        | Overturn                                  |                  |
| VLAN1 Wi-Fi VLAN<br>VLAN1                                                                 | >          | Restore                                   |                  |
| VLAN10<br>VLAN10                                                                          | >          |                                           | ↑ 0.00 ↓ 0.00    |
| VLAN12 Wi-Fi VLAN<br>VLAN12                                                               |            |                                           | EG105GW-E        |
| SVI Address: (Gateway)<br>192.168.12.1                                                    |            |                                           | SN:MACCR16277F22 |
| DHCP Pool (Enable)<br>192.168.12.1/255.255.255.0<br>IP Count: 254<br>Lease Time(Min): 480 |            |                                           | Unknown          |
| Ξ.                                                                                        | Setup      |                                           |                  |
|                                                                                           |            | Not in SOU<br>RAP2260(E)<br>SNGT(2H6WA000 | R6               |
|                                                                                           |            |                                           |                  |

(2) Configure the SSID, Wi-Fi password and band. Click **Expand** to expand the advanced settings and set the parameters. Then, click **Next**.

| Configure Network Planning/Add Wi-Fi VLAN |                                                                                              | $\times$ |
|-------------------------------------------|----------------------------------------------------------------------------------------------|----------|
| 1 Configure Wireless Access               | 2 Configure VLAN Parameters 3 Confirm Config Delivery                                        |          |
| 0                                         | The configuration will take effect after being delivered to AP.                              |          |
|                                           | * SSID                                                                                       |          |
|                                           | Band • 2.4G + 5G • 2.4G • 5G                                                                 |          |
|                                           | Security Open ~                                                                              |          |
|                                           | Collapse                                                                                     |          |
| W                                         | Aireless Schedule All Time $\lor$                                                            |          |
|                                           | Hide SSID (The SSID is hidden and must be manually entered.)                                 |          |
|                                           | Client Isolation Prevent wireless clients of this Wi-Fi from communicating with one another. |          |
|                                           | Band Steering (The 5G-supported client will access 5G radio preferentially.)                 |          |
|                                           | XPress (The client will Next faster speed.)                                                  |          |

(3) Configure the VLAN ID, address pool server and DHCP pool. The gateway is configured as the address pool server by default to assign IP addresses to clients. If an access switch exists in the network, you can select the access switch as the address pool server. Click Next after VLAN parameters are configured.

| Configure Network Planning/Add Wi-Fi VLAN |                  |                  |                           | ×        |
|-------------------------------------------|------------------|------------------|---------------------------|----------|
| 1 Configure Wireless Access               | 2 Configure VLAN | Parameters       | 3 Confirm Config Delivery |          |
| Description:                              |                  |                  |                           |          |
| * VLAN ID:                                | 13               |                  |                           |          |
| topo.addressPool                          | • Gateway        |                  |                           |          |
| Gateway/Mask:                             | 192.168.13.1     | / 255.255.255.0  |                           |          |
| DHCP Pool:                                |                  |                  |                           |          |
| IP Range:                                 | 192.168.13.1     | - 192.168.13.254 |                           |          |
|                                           |                  |                  |                           |          |
|                                           |                  |                  |                           |          |
|                                           |                  |                  |                           |          |
|                                           |                  |                  |                           |          |
|                                           | Previous         | Next             |                           | (?<br>Ai |
|                                           |                  |                  |                           |          |

(4) Please confirm the delivered configurations and click **Save**. The configurations will take effect after a few minutes.

| Configure Network Planning/Add Wi-Fi VLAN    |                                                                                                    | ×                                                         |
|----------------------------------------------|----------------------------------------------------------------------------------------------------|-----------------------------------------------------------|
| 1 Configure Wireless Access                  | 2 Configure VLAN Parameters                                                                                  | 3 Confirm Config Delivery                                 |
| Overturn<br>Restore                          | To configure (VLAN13) with IP range 192.168.<br>device(s).<br>The following configuration will be delivered: | 13.1 - 192.168.13.254, configuration will be delivered to |
|                                              | Add VLAN 131P. 192.168.13.1 Subnet<br>DHCP Pool. Start: 192.168.13.1 East<br>Time{Mini480<br>MACCR16277F22   | Address:192.168.13.254                                    |
| Not in SON<br>R452250E<br>Strict()HeWX000610 | Previous Save                                                                                                |                                                           |

# 2.5 Troubleshooting Fault Alerts

The **Overview** page displays the fault alerts and handling suggestions if faults occur in the network. Click the fault alert in **Alert Center** to view the faulty device, fault details and handling suggestions, and troubleshoot device faults by referring to the handling suggestions.

#### Web-based Configuration Guide

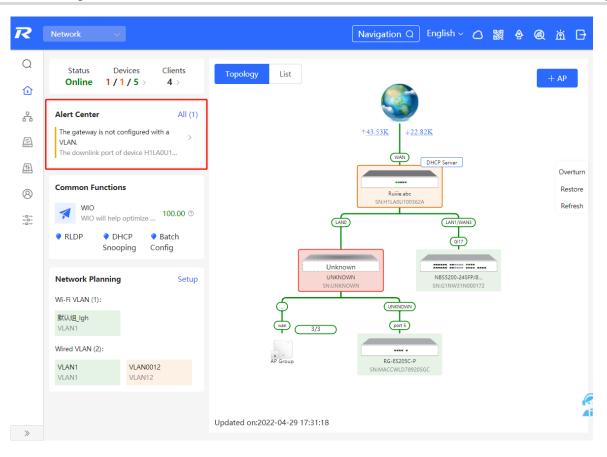

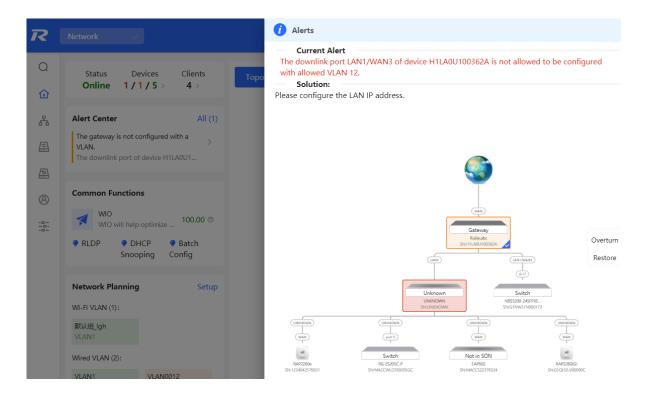

# **3** Wi-Fi Network Settings

### Note

Wi-Fi network settings covers the Wi-Fi settings of the currently logged in devices and the management of all wireless devices in the network. In **Network** mode, the Wi-Fi network settings are synchronized to all wireless devices in the network. You can configure device groups to limit the synchronization range. For details, see <u>Configuring AP Groups</u>.

# 3.1 Configuring AP Groups

### 3.1.1 Overview

After the self-organizing network is enabled, the device can act as the master AP/AC to perform batch configuration and management on the downlink APs in groups. Group the APs before the configurations are delivered.

#### Note

If you specify a group when setting up a wireless network, the corresponding configuration will take effect on the wireless devices in the specified group.

### 3.1.2 Procedures

For RG-RAP2260(G), RG-RAP6260(G), RG-RAP6262(G), RG-RAP2260(H), RG-RAP6260(H), RG-RAP6260(H)-D, RG-RAP2266, RG-RAP2260, RG-RAP1261, RG-RAP1260

and RG-RAP6262 models: In Network mode, choose Devices > AP

For other RAP models, choose 🛜 WLAN > APs

(1) View the information of all APs in the current network, including the basic information, RF information and models. You can click **SN** to configure the device.

|       | <b>Device List</b><br>A devices not in SON i | is discovered. I | Manage        |                    |                |              |                     |                  |              |
|-------|----------------------------------------------|------------------|---------------|--------------------|----------------|--------------|---------------------|------------------|--------------|
| Devic | <b>ce List </b> ۞ Group:                     | All Groups       | Expand Change | e Group Basic Info | RF Information | Model        |                     |                  |              |
|       |                                              |                  |               |                    | IP/M           | AC/hostname/ | SN/S Q 🖄 Delete Off | fline Devices    | Batch Upgrad |
|       | SN ≑                                         | Status ≑         | Hostname 🚔    | MAC ≑              | IP ≑           | Clients 🌲    | Device Group        | Relay Informatio | n            |
|       |                                              |                  |               |                    |                |              |                     |                  |              |

(1) Click Expand to view all groups on the left part of the Device List page. Click + to create a new group. Up to 8 groups can be added. You can click to edit the group name and click it to delete the group. The default group cannot be deleted and its name cannot be edited.

| Devi            | <b>ce List </b> ۞ Group: | All Groups | Expand Change     | Group     |
|-----------------|--------------------------|------------|-------------------|-----------|
|                 | SN ≑                     | Status ≑   | Hostname 🌲        | MAC       |
| Local           | G1QH6WX000610            | Online     | Ruijie [Master] 🖉 | EC:B9:70: |
| Devi            | <b>ce List </b> 읍 Group: | All Groups | Collapse          |           |
|                 | by Group                 |            | SN 崇              |           |
| ✓ All G<br>Defa | Groups +                 | ustal G1   | QH6WX00061        |           |

(2) Click the group name on the left part to view all devices in this group. A device can only belong to a group. By default, all devices belong to the default group. Select an entry in the list and click **Change Group** to move the target device to a specified group, and then the device will apply the configurations of this group. Click **Delete Offline Devices** to remove the offline device from the list.

| Device List 😋 Group: All Groups | Collapse     | Change Group | Basic Info RF I   | information Model | IP/MAC/hostna | me/SN/S Q | 📋 Delete Offline Devi | Batch Upgrade           |
|---------------------------------|--------------|--------------|-------------------|-------------------|---------------|-----------|-----------------------|-------------------------|
| Search by Group                 | sn \$        | Status ≑     | Hostname 🌲        | MAC \$            | IP 🔶          | Clients ≑ | Device Group          | Relay Information<br>\$ |
| Default 🖉 💼 🚑                   | 1QH6WX000610 | Online       | Ruijie [Master] 🖉 | EC:B9:70:23:A4:BF | 172.26.1.32 🖉 | 0         | test/默认组              | Wired View Details      |

| Change Group |          |    |  |  |
|--------------|----------|----|--|--|
| Select Group | Select ^ |    |  |  |
|              | test     | əl |  |  |

# 3.2 Configuring SSID and Wi-Fi Password

- (1) Go to the page for configuration.
- Method 1: Choose Network ( WLAN) > Wi-Fi > Wi-Fi Settings. Select the target Wi-Fi.
- Method 2: Choose Retwork ( WLAN) > Wi-Fi > Wi-Fi List. Select the target Wi-Fi in the list and click Edit in the action column.
- (1) Click the target Wi-Fi network, change the SSID and Wi-Fi password of the Wi-Fi network, and click **Save**.

### A Caution

After the configuration is saved, all online clients will be disconnected from the Wi-Fi network. You have to enter the new password to connect to the Wi-Fi network.

| Wi-Fi Settings Device Group: Default ~               |                      |              |  |  |  |  |  |
|------------------------------------------------------|----------------------|--------------|--|--|--|--|--|
| Up to 8 SSIDs can be added.                          |                      |              |  |  |  |  |  |
| Default<br>rtk-11111<br>Default VLAN<br>Band:2.4G+5G | + Add Guest Wi-Fi    | + Add Wi-Fi  |  |  |  |  |  |
| * SSID rtk-11111                                     |                      |              |  |  |  |  |  |
| Band 🗹 2.4G 🗹 5G                                     |                      |              |  |  |  |  |  |
| Encryption <b>O</b>                                  | Open Oscurity 802.1x | (Enterprise) |  |  |  |  |  |
| * Security                                           | OPEN(Open) ~         |              |  |  |  |  |  |
| Expand                                               |                      |              |  |  |  |  |  |
|                                                      | Save                 |              |  |  |  |  |  |

### Table 3-1 Wireless network configuration

| Parameter  | Description                                                                                                    |
|------------|----------------------------------------------------------------------------------------------------|
| SSID       | The name displayed when a wireless client searches for a wireless network.                                                                                                    |
| Band       | The frequency band used for wireless data transmission. 2.4GHz and 5GHz frequency bands are supported. The 5GHz frequency band offers a faster transmission rate and less interference compared to the 2.4GHz frequency band, but it has weaker signal coverage and wall penetration. The frequency band can be selected according to actual needs. The default band is 2.4GHz+5GHz, on which Wi-Fi transmits on both the 2.4GHz and 5GHz bands. |
|            | The encryption methods for wireless network connection. The following three encryption methods are supported:                                                                                                    |
| Encryption | • Open: A password is not required to connect to the Wi Fi network. There are two options: "OPEN (Open)" and "OWE (Enhanced Open)".                                                                                                    |
|            | <ul> <li>Security: Options include WPA-PSK, WPA/WPA2-PSK, WPA2-PSK, WPA2-PSK/WPA3-SAE, and WPA3-SAE</li> </ul>                                                                                                    |
|            | • 802.1X (Enterprise): Options include WPA-802.1X, WPA/WPA2-802.1X,                                                                                                    |

| Parameter    | Description                                                                                         |
|--------------|----------------------------------------------------------------------------------------------------|
|              | and WPA2-802.1X                                                                                     |
| Wi-Fi        | When the encryption method is Encrypt, a Wi-Fi password needs to be entered.                        |
| Password     | The password for connecting to the wireless network, consisting of 8-16 characters.                 |
| Server group | When the encryption method is 802.1x (Enterprise), a wireless server group needs to be selected.    |
|              | The server group for user authentication, authorization, and accounting is usually a RADIUS server. |

# 3.3 Hiding the SSID

### 3.3.1 Overview

Hiding the SSID can prevent unauthorized clients from accessing the Wi-Fi network and enhance network security. After this function is enabled, the mobile phone or PC cannot search out the SSID. Instead, you have to manually enter the correct SSID and Wi-Fi password. Remember the SSID so that you can enter the correct SSID after the function is enabled.

# 3.3.2 Configuration Steps

(1) Go to the page for configuration.

- Method 1: Choose Network ( WLAN) > Wi-Fi > Wi-Fi Settings. Select the target Wi-Fi.
- Method 2: Choose Retwork ( WLAN) > Wi-Fi > Wi-Fi List. Select the target Wi-Fi in the list and click Edit in the action column.
- (2) Click Expand, turn on Hide SSID in the expanded settings and click Save.

### A Caution

After the configuration is saved, you have to manually enter the SSID and Wi-Fi password before connecting any device to the Wi-Fi network. Therefore, exercise caution when performing this operation.

| Wi-Fi Settings Device Group: Default ~               |                                   |                    |  |  |  |  |  |
|------------------------------------------------------|-----------------------------------|--------------------|--|--|--|--|--|
| Up to 8 SSIDs can be added.                          |                                   |                    |  |  |  |  |  |
| Default<br>rtk-11111<br>Default VLAN<br>Band:2.4G+5G | + Add Guest Wi-Fi                 | + Add Wi-Fi        |  |  |  |  |  |
| * SSID                                               | rtk-11111                         |                    |  |  |  |  |  |
| Band 🗹 2.4G 🗹 5G                                     |                                   |                    |  |  |  |  |  |
| Encryption                                           | Open Security 802.1x (E           | nterprise)         |  |  |  |  |  |
| * Security OPEN(Open) ~                              |                                   |                    |  |  |  |  |  |
|                                                      | Collapse                          |                    |  |  |  |  |  |
| Wireless Schedule                                    | All Time $\vee$                   |                    |  |  |  |  |  |
| VLAN                                                 | The same VLAN as AP $\qquad \lor$ |                    |  |  |  |  |  |
| Hide SSID                                            | (The SSID is hidden and must be r | nanually entered.) |  |  |  |  |  |

# 3.4 Checking Wireless Clients

For RG-RAP2260(G), RG-RAP6260(G), RG-RAP6262(G), RG-RAP2260(H), RG-RAP6260(H), RG-RAP6260(H)-D, RG-RAP2266, RG-RAP2260, RG-RAP1261, RG-RAP1260 and RG-RAP6262 models:

If the self-organizing network is disabled, choose **WLAN** > Clients

If the self-organizing network is enabled, in **Network** mode, choose **Olients** > **Online Clients** > **Wireless** 

For other RAP models:

Choose **WLAN** > Clients

Check information about all wireless clients connected to the Wi-Fi network. Click **Add to Blocklist** to disconnect a client and ban the client from accessing the Wi-Fi network.

| NULL 5                                                                                                    | MAC<br>2. 58:<br>52 40 | IP<br>192.168.<br>110.194 | SN<br>G1QH6<br>W | Duratio<br>n<br>2022-<br>04-01<br>09:40:36 | <b>RSSI</b><br>-66 | Rate                           | Band<br>5G | SSID<br>@Ruijie-       | Channel       | Action                                                                                  |
|----------------------------------------------------------------------------------------------------|------------------------|---------------------------|------------------|--------------------------------------------|--------------------|--------------------------------|------------|------------------------|---------------|-----------------------------------------------------------------------------------------|
| NULL 5                                                                                                    |                        |                           |                  | 04-01                                      | -66                | 24M                            | FG         | @Ruijie-               |               |                                                                                         |
|                                                                                                    |                        |                           |                  |                                            |                    |                                | 96         | s1234                  | 64            | Add to Blacklis                                                                         |
| All (1) Wired (0) Wireless (1)  Online Clients The client going offline will not disappear immediately. Instead, the client will stay in the list for three more minutes. |                        |                           |                  |                                            |                    |                                |            |                        |               |                                                                                         |
| Online Clie                                                                                                    | ents                   |                           |                  |                                            |                    |                                | Se         | earch by IP/MA         | AC/Username Q | C Refresh                                                                               |
| Usern                                                                                                    | ame/Type               |                           | Access Loo       | cation                                     |                    | IP/MAC                         |            | Current R              | ate           | Wi-Fi                                                                                   |
| হ 2.46                                                                                                    |                        |                           | G1QH6WX(         | 000610                                     |                    | 172.26.1.73<br>:cf:2f:84:bd:d0 |            | Up:0.00bp<br>Down:0.00 |               | Channel:13<br>RSCP:-87<br>Duration:7<br>minutes 55<br>seconds<br>Negotiation<br>Rate:1M |

### Table 3-2 Description of Wireless Client Information

| Item                  | Description                                                  |
|-----------------------|--------------------------------------------------------------|
| Username              | Name of a client                                             |
| MAC                   | MAC address of the client                                    |
| IP                    | IPv4 address of the client                                   |
| SN                    | SN of the device associated with the client                  |
| Duration              | Time when the client connects to the Wi-Fi network           |
| RSSI                  | RSSI of the Wi-Fi network associated with the client         |
| Rate/Negotiation Rate | Association rate of the client and AP                        |
| Band                  | Band type of the Wi-Fi network, to which the client connects |
| SSID                  | Name of the Wi-Fi network associated with the client         |
| Channel               | Channel of the Wi-Fi network associated with the client      |

| Item         | Description                    |
|--------------|--------------------------------|
| Current Rate | Uplink and downlink data rate. |

# 3.5 Configuring Wi-Fi Band

(1) Go to the page for configuration.

- Method 1: Choose Network ( WLAN) > Wi-Fi > Wi-Fi Settings. Select the target Wi-Fi.
- Method 2: Choose Retwork ( WLAN) > Wi-Fi > Wi-Fi List. Select the target Wi-Fi in the list and click Edit in the action column.
- (2) Set the band of Wi-Fi signals. The device supports the 2.4 GHz and 5 GHz bands. Compared with the 2.4 GHz band, the 5 GHz band supports a higher network transmission rate and is less susceptible to interference, but is inferior in signal coverage and throughwall penetration. You can select an appropriate signal band based on actual requirements. The default Wi-Fi band is **2.4G+5G**, indicating that Wi-Fi signals are emitted in both 2.4 GHz and 5 GHz bands.

| Wi-Fi Settings Device Group: Default V               |                         |       |             |  |  |  |  |
|------------------------------------------------------|-------------------------|-------|-------------|--|--|--|--|
| Up to 8 SSIDs can be added.                          |                         |       |             |  |  |  |  |
| Default<br>rtk-11111<br>Default VLAN<br>Band:2.4G+5G | + Add Guest V           | Ni-Fi | + Add Wi-Fi |  |  |  |  |
| * SSID rtk-11111                                     |                         |       |             |  |  |  |  |
| Band 🗹 2.4G 🗹 5G                                     |                         |       |             |  |  |  |  |
| Encryption • Open                                    |                         |       |             |  |  |  |  |
| * Security                                           | * Security OPEN(Open) ~ |       |             |  |  |  |  |
| Expand                                               |                         |       |             |  |  |  |  |
| Save                                                 |                         |       |             |  |  |  |  |

# 3.6 Configuring Band Steering

#### 🛕 Caution

This function can be enabled only after the dual-band integration (**Band** is set to **2.4G+5G**) is enabled on the Wi-Fi network. A client automatically selects a band only when the SSIDs of the 2.4 GHz and 5 GHz bands are the same.

(1) Go to the page for configuration.

- Method 1: Choose Network ( WLAN) > Wi-Fi > Wi-Fi Settings. Select the target Wi-Fi.
- Method 2: Choose Retwork ( WLAN) > Wi-Fi > Wi-Fi List. Select the target Wi-Fi in the list and click Edit in the action column.
- (2) Click **Expand**, turn on **Band Steering** in the expanded settings, and click **Save**. After the function is enabled, the client supporting 5 GHz selects the 5G Wi-Fi network preferentially.

| Wi-Fi Settings Devi                                  | <b>ce Group:</b> Default $\vee$ |              |  |  |  |  |  |
|------------------------------------------------------|---------------------------------|--------------|--|--|--|--|--|
| Up to 8 SSIDs can be added.                          |                                 |              |  |  |  |  |  |
| Default<br>rtk-11111<br>Default VLAN<br>Band:2.4G+5G | + Add Guest Wi-Fi               | + Add Wi-Fi  |  |  |  |  |  |
| * SSID rtk-11111                                     |                                 |              |  |  |  |  |  |
| Band 2.4G 2 5G                                       |                                 |              |  |  |  |  |  |
| Encryption                                           | Open Security 802.1x            | (Enterprise) |  |  |  |  |  |
| * Security OPEN(Open) ~                              |                                 |              |  |  |  |  |  |
|                                                      | Expand                          |              |  |  |  |  |  |
|                                                      | Save                            |              |  |  |  |  |  |

# 3.7 Configuring Wi-Fi 6

#### A Caution

The function takes effect only on APs supporting the IEEE 802.11ax protocol. In addition, access clients must support IEEE 802.11ax so that clients can enjoy high-speed Internet access experience brought by Wi-Fi 6. If clients do not support Wi-Fi 6, you can disable this function.

(1) Go to the page for configuration.

- Method 1: Choose Network ( WLAN) > Wi-Fi > Wi-Fi Settings. Select the target Wi-Fi.
- Method 2: Choose A Network ( TWLAN) > Wi-Fi > Wi-Fi List. Select the target Wi-Fi in the list and click Edit in the action column.
- (2) Click **Expand**, turn on **Wi-Fi6** in the expanded settings, and click **Save**. After this function is enabled, wireless clients can enjoy faster Internet access service.

|                   |       | Collapse                                                                    |
|-------------------|-------|-----------------------------------------------------------------------------|
| Wireless Schedule | All T | ime ~                                                                       |
| VLAN              | The   | same VLAN as AP                                                             |
| Hide SSID         |       | (The SSID is hidden and must be manually entered.)                          |
| Client Isolation  |       | Prevent wireless clients of this Wi-Fi from communicating with one another. |
| Band Steering     |       | (The 5G-supported client will access 5G radio preferentially.)              |
| XPress            |       | (The client will experience faster speed. )                                 |
| Layer 3 Roaming   |       | (The client will keep the IP address unchanged on the Wi-Fi network.)       |
| Wi-Fi6            |       | (802.11ax high-speed wireless connectivity.) ⑦                              |

# 3.8 Configuring Layer-3 Roaming

(1) Go to the page for configuration.

Method 1: Choose Network ( WLAN) > Wi-Fi > Wi-Fi Settings. Select the target Wi-Fi.

- Method 2: Choose A Network ( TWLAN) > Wi-Fi > Wi-Fi List. Select the target Wi-Fi in the list and click Edit in the action column.
- (2) Click **Expand**, turn on **Layer 3 Roaming** in the expanded settings and click **Save**. The client will keep the IP address unchanged in this Wi-Fi network, improving roaming experience across VLANs.

|                   |       | Collapse                                                                  |
|-------------------|-------|---------------------------------------------------------------------------|
| Wireless Schedule | All T | ime v                                                                     |
| VLAN              | The   | same VLAN as AP                                                           |
| Hide SSID         |       | (The SSID is hidden and must be manually entered.)                        |
| Client Isolation  |       | Prevent wireless clients of this Wi-Fi from communicating with one anothe |
| Band Steering     |       | (The 5G-supported client will access 5G radio preferentially.)            |
| XPress            |       | (The client will experience faster speed. )                               |
| Layer 3 Roaming   |       | (The client will keep the IP address unchanged on the Wi-Fi network.)     |
| Wi-Fi6            |       | (802.11ax high-speed wireless connectivity.) ⑦                            |

# 3.9 Configuring AP Isolation

(1) Go to the page for configuration.

- Method 1: Choose Network ( WLAN) > Wi-Fi > Wi-Fi Settings. Select the target Wi-Fi.
- Method 2: Choose A Network ( WLAN) > Wi-Fi > Wi-Fi List. Select the target Wi-Fi in the list and click Edit in the action column.
- (2) Click **Expand**, turn on **AP Isolation** in the expanded settings and click **Save**. The clients joining in this Wi-Fi network will be isolated. The clients associated with the same access point cannot access each other.

|                   | Collapse                   |                                             |
|-------------------|----------------------------|---------------------------------------------|
| Wireless Schedule | All Time                   | ~                                           |
| VLAN              | The same VLAN as AP        | ~                                           |
| Hide SSID         | (The SSID is hidden and r  | must be manually entered.)                  |
| Client Isolation  | Prevent wireless clients o | f this Wi-Fi from communicating with one an |

# 3.10 Configuring 802.11r

The 802.11r feature is supported only when the encryption type is either WPA2-PSK or WPA2-802.1X.

- (1) To access the configuration page, perform the following operations:
- Method 1: Choose Network ( WLAN) > Wi-Fi > Wi-Fi Settings. Select the target Wi-Fi.
- Method 2: Choose Retwork ( WLAN) > Wi-Fi > Wi-Fi List. Select the target Wi-Fi in the list and click Edit in the action column.
- (2) Click to expand Advanced Settings. Enable **802.11r**, and click **Save**. After this feature is enabled, roaming time is reduced to achieve fast transition.

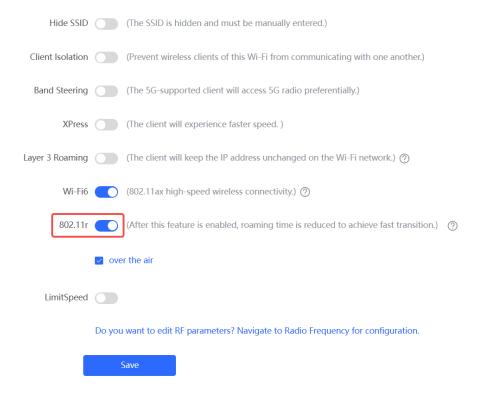

# 3.11 Adding a Wi-Fi Network

(1) Go to the page for configuration.

- Method 1: Choose A Network ( TWLAN) > Wi-Fi > Wi-Fi Settings.
- Method 2: Choose Retwork ( WLAN) > Wi-Fi > Wi-Fi List.
- (2) Click Add, enter the SSID and Wi-Fi password and click OK to add a Wi-Fi network. Click Expand to configure more Wi-Fi features in the expanded settings. After the Wi-Fi network is added successfully, it will be displayed in the list. The client will be able to scan the new Wi-Fi network.

|            |        |                              |              |            | ×  |
|------------|--------|------------------------------|--------------|------------|----|
| * SSID     |        |                              |              |            |    |
| Band       | ✓ 2.4G | 5G                           |              |            |    |
| Encryption | • Open | <ul> <li>Security</li> </ul> | ) 802.1x (Ei | nterprise) |    |
| * Security | OPEN(O | pen)                         | ~            |            |    |
|            | E      | xpand                        |              |            |    |
|            |        |                              |              |            |    |
|            |        |                              |              | Cancel     | ОК |

# 3.12 Configuring a Guest Wi-Fi

### 3.12.1 Overview

This Wi-Fi network is provided for guests and is disabled by default. It supports client isolation, that is, access clients are isolated from each other. They can only access the Internet via Wi-Fi, but cannot access each other, improving security. The guest Wi-Fi network can be turned off as scheduled. When the time expires, the guest network is off.

### 3.12.2 Configuration Steps

Choose A Network ( TWLAN) > Wi-Fi > Wi-Fi Settings.

Click **Add Guest Wi-Fi** to configure the SSID and password of the Guest Wi-Fi. Click **Expand** to configure the effective time period and other Wi-Fi features in the expanded settings. Click

**Save**, and the guest Wi-Fi network will be created. Guests can access the guest Wi-Fi network by entering the SSID and Wi-Fi password.

| Wi-Fi Settings                                     | Device Gr  | oup: Defaul                  | t v            |          |             |
|----------------------------------------------------|------------|------------------------------|----------------|----------|-------------|
| Up to 8 SSIDs can                                  | be added.  |                              |                |          |             |
| Default<br>@Ruijie-s0<br>Default VL<br>Band:2.4G - | AN         | + Add                        | d Guest Wi-Fi  |          | + Add Wi-Fi |
|                                                    |            |                              |                |          | ×           |
| * SSID                                             | @Ruijie-gi | uest-21E1                    |                |          |             |
| Band                                               | ✓ 2.4G     | ✓ 5G                         |                |          |             |
| Encryption                                         | Open       | <ul> <li>Security</li> </ul> | 0 802.1x (Ente | erprise) |             |
| * Security                                         | OPEN(Ope   | en)                          | ~              |          |             |
|                                                    | Ехр        | band                         |                |          |             |
|                                                    |            |                              |                | Cancel   | ОК          |

# 3.13 Configuring Wireless Rate Limiting

### **A** Caution

This function is supported by only RG-RAP2260(G), RG-RAP6260(G), RG-RAP6262(G), RG-RAP2260(H), RG-RAP6260(H), RG-RAP6260(H)-D, RG-RAP1261, RG-RAP1260, RG-RAP2266, RG-RAP2260, and RG-RAP6262.

### 3.13.1 Overview

The device supports four rate limiting modes: client-based rate limiting, SSID-based rate limiting, AP-based rate limiting, and packet-based rate limiting. For the same client, if multiple rate limiting modes are configured, the priority order is as follows: client-based rate limiting > SSID-based rate limiting > AP-based rate limiting > Packet-based rate limiting.

- Client-based rate limiting: This function allows you to limit the rate based on the MAC address of the client, so as to limit or guarantee the bandwidth required by specific clients.
- SSID-based rate limiting: This function provides two rate limiting modes for a specified SSID: Rate Limit Per User and Rate Limit All Users. Rate Limit Per User means that all clients connected to the SSID use the same rate limit. Rate Limit All Users means that the configured rate limit value is evenly allocated to all clients connected to the SSID. The rate

limit value of each client dynamically changes with the number of clients connected to the SSID.

- AP-based rate limiting: This function limits the client rates based on the whole network. All clients connected to the network will work according to the configured rate limit value.
- Packet-based rate limiting: This function limits the client rates based on the downlink broadcast and multicast packets. The device supports rate limiting for specific broadcast packets (such as ARP and DHCP), multicast packets (such as MDNS and SSDP), or all types of broadcast and multicast packets. If network stalling remains during network access and there is no client with large traffic, you are advised to adjust the rate between 1 kbps and 512 kbps.

# 3.13.2 Configuration Steps

#### 1. Configuring Client-based Rate Limiting

Choose http://www.choose Choose http://www.choose Choose http://www.choose.choose http://www.choose.choose http://www.choose.choose.choose http://www.choose.choose

- (1) Enable Wireless Rate Limiting.
- (2) Click **Add**. In the dialog box that appears, set the MAC address and uplink and downlink rate limit values of the client, and click **OK**.

| Wireless Rate Limiting                    |                                                    |                                 |                            |         |                         |
|-------------------------------------------|----------------------------------------------------|---------------------------------|----------------------------|---------|-------------------------|
| Client-based Rate Limiting                | Wi-Fi-based Rate Limiting                          | AP-based Rate Limiting          | Packet-based Rate Limiting |         |                         |
| Client-based Rate<br>The rate limiting mo | Limiting<br>de based on wireless clients can limit | or provide the bandwidth for sp | pecific clients.           |         |                         |
| Client-based Rate                         | Limiting                                           |                                 |                            |         | + Add 🗇 Delete Selected |
| Up to 512 entries can b                   | pe added.                                          |                                 |                            |         |                         |
| Client MAC                                | U                                                  | plink Rate Limit                | Downlink Rate Limit        | Remarks | Action                  |
|                                           |                                                    |                                 | No Data                    |         |                         |
| < 1 > 10/pa                               | age \vee                                           |                                 |                            |         | Total 0                 |
| Add                                       |                                                    |                                 | ×                          |         |                         |
| * Client MAC                              | Example: 00:11:22:33:4                             | 44:55                           |                            |         |                         |
| Uplink Rate                               | No Limit by Default.                               | Kbps 🗸                          |                            |         |                         |
| Limit                                     | Current: Kbps. Range: 1                            | 1-1700000 Kbps                  |                            |         |                         |
| Downlink Rate                             | No Limit by Default.                               | Kbps 🗸                          |                            |         |                         |
| Limit                                     | Current: Kbps. Range: 1                            | 1-1700000 Kbps                  |                            |         |                         |
| Remarks                                   |                                                    |                                 |                            |         |                         |
|                                           |                                                    |                                 |                            |         |                         |
|                                           |                                                    | Cancel                          | К                          |         |                         |

#### 2. Configuring SSID-based Rate Limiting

Method 1: Choose http://www.communication.com/www.communication.com/www.communication.com/www.com/www.cow/www.com/www.com/www.com/www.com/www.com/www.

- (1) Enable Wireless Rate Limiting.
- (2) Click **Edit** in the **Action** column of the target SSID. In the dialog box that appears, set the uplink and downlink rate limit modes and values, and click **OK**.

| Wireless Rate Limiting 🗾       |                             |                               |                                                                  |                                                |
|--------------------------------|-----------------------------|-------------------------------|------------------------------------------------------------------|------------------------------------------------|
| Client-based Rate Limiting     | SSID-based Rate Limiting AP | P-based Rate Limiting         | Packet-based Rate Limiting                                       |                                                |
| Users indicates that all clier | •                           | rate limit in average.        | ate Limit per User indicates that all clients connected to the S | SID use the same rate limit. Rate Limit All    |
| SSID-based Rate Limiti         | ng Device Group: Default    | $\sim$                        | Are                                                              | you sure you want to add a Wi-Fi? Click to go. |
| SSID                           | Uŗ                          | olink Rate Limit              | Downlink Rate Limit                                              | Action                                         |
| 333                            | Rate Lim                    | it All Users <b>1111K</b> bps | No Limit                                                         | Edit Disable                                   |
| 111                            |                             | No Limit                      | No Limit                                                         | Edit Disable                                   |
| wbctest                        |                             | No Limit                      | No Limit                                                         | Edit Disable                                   |
| @Ruijie-guest-6D8              | 85 Rate Lin                 | nit All Users <b>111K</b> bps | Rate Limit Per User <b>2M</b> bps                                | Edit Disable                                   |
| Edit                           |                             |                               | ×                                                                |                                                |
| Uplink Rate Limit              | • • Rate Limit Per User     | Rate Limit Al                 | ll Users 🕐                                                       |                                                |
| Rate Limit                     | No Limit by Default.        | Kbps 🗸                        |                                                                  |                                                |
|                                | Current: Kbps. Range:       | 1-1700000 Kbps                |                                                                  |                                                |
| Downlink Rate Limit            | • Rate Limit Per User       | 🔘 Rate Limit Al               | Users                                                            |                                                |
| Rate Limit                     | No Limit by Default.        | Kbps 🗸                        |                                                                  |                                                |
|                                | Current: Kbps. Range:       | 1-1700000 Kbps                |                                                                  |                                                |
|                                |                             |                               |                                                                  |                                                |
|                                |                             | Cancel                        | OK                                                               |                                                |

#### Method 2:

- (1) To access the configuration page, perform the following operations:
- Method 1: Choose Network ( WLAN) > Wi-Fi > Wi-Fi Settings. Select the target Wi-Fi.
- Method 2: Choose Network ( WLAN) > Wi-Fi > Wi-Fi List. Select the target Wi-Fi in the list and click Edit in the action column.

(2) Click to expand Advanced Settings. Enable **LimitSpeed**, set the uplink and downlink rate limit modes and rate limits, and click **Save**.

| OKC                 | (After this feature is enabled, complete 802.1X authentication is not required for roaming.) |  |  |  |  |
|---------------------|----------------------------------------------------------------------------------------------|--|--|--|--|
| LimitSpeed          |                                                                                              |  |  |  |  |
| Uplink Rate Limit   | ○ Rate Limit Per User ● Rate Limit All Users ⑦                                               |  |  |  |  |
| Rate Limit          | No Limit by Default. Kbps $\checkmark$                                                       |  |  |  |  |
|                     | Current: Kbps. Range: 1-1700000 Kbps                                                         |  |  |  |  |
| Downlink Rate Limit | <ul> <li>Rate Limit Per User</li> <li>Rate Limit All Users</li> </ul>                        |  |  |  |  |
| Rate Limit          | No Limit by Default. Kbps $\vee$                                                             |  |  |  |  |
|                     | Current: Kbps. Range: 1-1700000 Kbps                                                         |  |  |  |  |
|                     | Do you want to edit RF parameters? Navigate to Radio Frequency for configuration.            |  |  |  |  |
|                     | Save                                                                                         |  |  |  |  |

3. Configuring AP-based Rate Limiting

Choose Retwork ( WLAN) > LimitSpeed > AP-based Rate Limiting.

- (1) Enable Wireless Rate Limiting.
- (2) Set the uplink and downlink rate limit modes to **Rate Limit Per User**, configure the rate limit values, and click **OK**.

| Wireless Rate Limiting     |                                                                     |                                                                             |                                                                                                    |
|----------------------------|---------------------------------------------------------------------|-----------------------------------------------------------------------------|----------------------------------------------------------------------------------------------------|
| Client-based Rate Limiting | Wi-Fi-based Rate Limiting                                           | AP-based Rate Limiting                                                      | Packet-based Rate Limiting                                                                                                    |
|                            |                                                                     |                                                                             | ted to the network use the preset rate limiting value.<br>rate limit per user.                                                                                                    |
| AP-based Rate Lin          | niting                                                              |                                                                             |                                                                                                    |
| Uplink Rate Limit          | <ul> <li>No Limit</li> <li>Rate Limit Pe</li> <li>Kbps ~</li> </ul> | ·Wechat texts, voice i     · Real-time video call     · Ultra HD/4K/Blue-ra | nessages and webpage services: 1 Mbps to 2 Mbps,<br>s and HD videos: 2 Mbps to 4 Mbps,<br>y videos and live videos: 5 Mbps to 10 Mbps,<br>dvised to set the value to 20 Mbps. It may affect the Internet experience of other users in the internal network. |
|                            | Current: Kbps. Range: 1-170000                                      | 0 Kbps                                                                      |                                                                                                    |
| Downlink Rate Limit        | O No Limit O Rate Limit Pe                                          | r User                                                                      |                                                                                                    |
|                            | Kbps $\vee$                                                         |                                                                             |                                                                                                    |
|                            | Current: Kbps. Range: 1-170000                                      | 0 Kbps                                                                      |                                                                                                    |
|                            | OK                                                                  |                                                                             |                                                                                                    |

#### 4. Configuring Packet-based Rate Limiting

Choose 🍈 Network ( 🐨 WLAN) > LimitSpeed > Packet-based Rate Limiting.

- (1) Enable Wireless Rate Limiting.
- (2) Select the specific type of packets for rate limiting, configure the rate limit value, and click **Save**.

| Wireless Rate Limiting     |                                         |                        |                                                                                                    |
|----------------------------|-----------------------------------------|------------------------|----------------------------------------------------------------------------------------------------|
| Client-based Rate Limiting | Wi-Fi-based Rate Limiting               | AP-based Rate Limiting | Packet-based Rate Limiting                                                                                               |
|                            |                                         |                        | the internet access is still slow and unstable when no client needs large amounts of traffic, you are advised to set the |
| Packet-based Rate          | Limiting                                |                        |                                                                                                    |
| Broadcast Rate Limiting    | 🔿 Disable 🔷 Limit All 💽                 | Limit Part             |                                                                                                    |
|                            | ARP Packet DHCP Packet                  | et                     |                                                                                                    |
| Multicast Rate Limiting    | 🔿 Disable 🔷 Limit All 💽                 | Limit Part             |                                                                                                    |
|                            | MDNS Packet SSDP Pac                    | ket                    |                                                                                                    |
| * Rate Limit               | Kbp<br>Current: 0 Kbps. Range: 1-170000 |                        |                                                                                                    |
|                            | Save                                    |                        |                                                                                                    |

# 3.14 Configuring Wi-Fi Blocklist or Allowlist

### 3.14.1 Overview

You can configure the global or SSID-based blocklist and allowlist. The MAC address supports full match and OUI match.

Wi-Fi blocklist: Clients in the Wi-Fi blocklist are prevented from accessing the Internet. Clients that are not added to the Wi-Fi blocklist are free to access the Internet.

Wi-Fi allowlist: Only clients in the Wi-Fi allowlist can access the Internet. Clients that are not added to the Wi-Fi allowlist are prevented from accessing the Internet.

#### A Caution

If the allowlist is empty, the allowlist does not take effect. In this case, all clients are allowed to access the Internet.

### 3.14.2 Configuration Steps

### 1. Configuring a Global Blocklist/Allowlist

### Choose Olients ( WLAN) > Blocklist/Allowlist > Global Blocklist/Allowlist.

Select the blocklist or allowlist mode and click **Add** to configure a blocklist or allowlist client. In the **Add** window, enter the MAC address and remark of the target client and click **OK**. If a client is already associated with the access point, its MAC address will pop up automatically. Click the MAC address directly for automatic input. All clients in the blocklist will be forced offline and not allowed to access the Wi-Fi network. The global blocklist and allowlist settings take effect on all Wi-Fi networks of the access point.

| Global Blocklist/Allowlist SSIE     | D-Based Blocklist/Allowlist     |                        |                         |                 |
|-------------------------------------|---------------------------------|------------------------|-------------------------|-----------------|
| • All STAs except blocklisted ST    | As are allowed to access Wi-Fi. | Only the allowlisted S | TAs are allowed to acce | ss Wi-Fi.       |
| Blocked WLAN Clients                |                                 |                        | + Add                   | Delete Selected |
| Up to <b>256</b> members can be add | led.                            |                        |                         |                 |
| MAC Add                             | dress                           | Remarks                |                         | Action          |
|                                     |                                 | No Data                |                         |                 |
| < 1 > 10/page ~                     |                                 |                        |                         | Total 0         |
| Add                                 |                                 |                        | ×                       |                 |
| Match Type                          | • Full O Prefix (O              | UI)                    |                         |                 |
| * MAC                               | Example: 00:11:22:33:           | 44:55                  |                         |                 |
| Remark                              |                                 |                        |                         |                 |
|                                     |                                 | Cancel                 | ОК                      |                 |

### 2. Configuring an SSID-based Blocklist/Allowlist

Choose Olients ( WLAN) > Blocklist/Allowlist > SSID-Based Blocklist/Allowlist.

Select a target Wi-Fi network from the left column, select the blocklist or allowlist mode and click **Add** to configure a blocklist or allowlist client. The SSID-based blocklist and allowlist will restrict the client access to the specified Wi-Fi.

| Global Blocklist/Allowlist                                            | SSID-Based Blocklist/Allowlist                                                                                                    |          |
|-----------------------------------------------------------------------|----------------------------------------------------------------------------------------------------|----------|
| <i>i</i> <b>Note:</b> OUI matching ru<br><b>Rule:</b> 1. In the Block | ed to allow or reject a client' s request to connect to the Wi-Fi network.<br>Ile and SSID-based blocklist/allowlist are supported by only RAP Net and P32 (and later ver<br>list mode, the clients in the blocklist are not allowed to connect to the Wi-Fi network.<br>list mode, only the clients in the allowlist are allowed to connect to the Wi-Fi network. | rsions). |
| Device Group: Default                                                 | <ul> <li>All STAs except blocklisted STAs are allowed to access Wi-Fi.</li> <li>Only the allowisted STAs are allowed to access Wi-Fi.</li> </ul> Blocked WLAN Clients                                                                                                    | + Add    |
|                                                                       | Up to <b>256</b> members can be added.                                                                                                    |          |
|                                                                       | MAC Address Remarks No Data                                                                                                    | Action   |
|                                                                       | < 1 > 10/page >                                                                                                    | Total 0  |

# 3.15 Optimizing Wi-Fi Network

### 3.15.1 Overview

The device detects the surrounding wireless environment and selects the appropriate configuration upon power-on. However, network stalling caused by wireless environment changes cannot be avoided. You can optimize the network with one single click, analyze the wireless environment around the access point and select appropriate parameters.

### **A** Caution

After being optimized, the Wi-Fi network will restart, and clients need to reconnect to the W-Fi network. Therefore, exercise caution when performing this operation.

### 3.15.2 Getting Started

Install Wi-Fi Moho or other Wi-Fi scanning app on the mobile phone and check interference analysis results to find out the best channel.

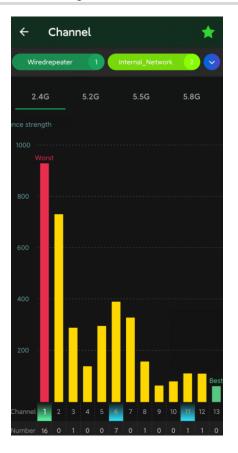

# 3.15.3 Optimizing the Radio Channel

For RG-RAP2260(G), RG-RAP6260(G), RG-RAP6262(G), RG-RAP2260(H), RG-RAP6260(H), RG-RAP6260(H)-D, RG-RAP2266, RG-RAP2260, RG-RAP1261, RG-RAP1260 and RG-RAP6262 models:

- Configure the master device. Choose <sup>A</sup> Network ( **WLAN**) > Radio Frequency
- Configure the slave device. Choose (2) Devices > Select the target device in the device list and click SN > Radio Frequency

For other RAP models:

- Configure the master device. Choose The WLAN > Radio Frequency
- Configure the slave device. Choose WLAN > APs > Select the target device in the device list and click Manage > WLAN > Radio Frequency

Choose the best channel identified by Wi-Fi Moho or other Wi-Fi scanning App. Click **Save** to make the configuration take effect immediately. The more devices in a channel, the greater the interference.

### 🚺 Note

The available channel is related to the country or region code. Select the local country or region.

| <i>i</i> Tip: Changing co  | nfiguration requires a reboot and clie | nts will be reconnected. |                            |                                             |      |
|----------------------------|----------------------------------------|--------------------------|----------------------------|---------------------------------------------|------|
| Radio Frequenc             | y Device Group: Default                |                          |                            |                                             |      |
| Country/Region             | China (CN)                             | ~                        |                            |                                             |      |
| 2.4G Channel Width         | Auto                                   | $\sim$                   | 5G Channel Width           | Auto                                        |      |
| Multicast Rate (Mbps)      | Auto                                   | $\sim$                   | Multicast Rate (Mbps)      | Auto                                        |      |
| 0                          |                                        |                          | 0                          | Auto                                        |      |
| Client Count Limit         | 64                                     |                          | Client Count Limit         | 36 (5.18GHz)                                |      |
| Disconnection<br>Threshold | •                                      | 65dBm                    | Disconnection<br>Threshold | 40 (5.2GHz)<br>44 (5.22GHz)<br>48 (5.24GHz) | ۶m   |
| 0                          |                                        |                          | 0                          | 52 (5.26GHz)                                |      |
| — The settings are v       | valid for only current device          |                          |                            | 56 (5.28GHz)<br>60 (5.3GHz)                 |      |
| 2.4G Channel               | Auto                                   | ~                        | 5G Channel                 | Auto                                        | ^    |
| Transmit Power             | O<br>Auto Lower Low Medium             | High                     | Transmit Power             | O Auto Lower Low Medium I                   | High |
| 0 =                        | O<br>Low 40% 80%                       | High                     | Roaming 💿                  | O<br>Low 40% 80% I                          | High |

# 3.15.4 Optimizing the Channel Width

### Choose hetwork ( WLAN) > Radio Frequency.

A network with a lower channel width is more stable, while a network with a higher channel width is susceptible to interference. If the interference is severe, choose a lower channel width to avoid network stalling to a certain extent. The access point supports the channel width of 20 MHz and 40 MHz in the 2.4 GHz channel, and the channel width of 20 MHz and 40 MHz and 80 MHz and 160 MHz in the 5 GHz channel.

The default value is **Auto**, indicating that the channel width is automatically selected based on the environment. After changing the channel width, click **Save** to make the configuration take effect immediately.

### A Caution

In the self-organizing network mode, the channel width settings will be synchronized to all devices in the network.

| i Tip: Changing co               | nfiguration requires a reboot and clier | ts will be reconnected.                              |                                          |
|----------------------------------|-----------------------------------------|------------------------------------------------------|------------------------------------------|
| Radio Frequenc                   | y Device Group: Default V               |                                                      |                                          |
| Country/Region                   | China (CN)                              |                                                      |                                          |
| 2.4G Channel Width               | Auto                                    | <ul> <li>5G Channel Width</li> </ul>                 | Auto                                     |
| Multicast Rate (Mbps)            | Auto                                    | <ul> <li>Multicast Rate (Mbps)</li> <li>Ø</li> </ul> | Auto<br>20MHz<br>40MHz                   |
| Client Count Limit               | 64                                      | Client Count Limit                                   | 80MHz<br>160MHz                          |
| Threshold                        | isable -85dBm -4                        |                                                      | Disable -85dBm -65dBm                    |
| The settings are<br>2.4G Channel | Auto                                    | ~ 5G Channel                                         | Auto ~                                   |
| Transmit Power                   | O<br>Auto Lower Low Medium              | Transmit Power                                       | O de de de de de de de de de de de de de |

## 3.15.5 Optimizing the Transmit Power

For RG-RAP2260(G), RG-RAP6260(G), RG-RAP6262(G), RG-RAP2260(H), RG-RAP6260(H), RG-RAP6260(H)-D, RG-RAP2266, RG-RAP2260, RG-RAP1261, RG-RAP1260 and RG-RAP6262 models:

- Configure the master device. Choose A Network ( The WLAN) > Radio Frequency
- Configure the slave device. Choose (B) **Devices** > Select the target device in the device list and click **SN** > **Radio Frequency**

For other RAP models:

- Configure the master device. Choose **WLAN** > Radio Frequency
- Configure the slave device. Choose WLAN > APs > Select the target device in the device list and click Manage > WLAN > Radio Frequency

A greater transmit power indicates a larger coverage and brings stronger interference to surrounding wireless routers. In a high-density scenario, you are advised to set the transmit power to a small value. The **Auto** mode is recommended, indicating automatic adjustment of the transmit power. After adjusting the configuration, click **Save**.

| i Tip: Changing cont  | figuration requires a reboot and clie | ents will be | reconnected,                              |        |
|-----------------------|---------------------------------------|--------------|-------------------------------------------|--------|
| Radio Frequency       | Device Group: Default                 |              |                                           |        |
| Country/Region        | China (CN)                            | ~            |                                           |        |
| 2.4G Channel Width    | Auto                                  | ~            | 5G Channel Width Auto                     | ^      |
| Multicast Rate (Mbps) | Auto                                  | ~            | Multicast Rate (Mbps) Auto                |        |
| 0                     |                                       |              | ② 20MHz<br>40MHz                          |        |
| Client Count Limit    | 64                                    |              | Client Count Limit 80MHz                  |        |
| Disconnection (       |                                       |              | Disconnection                             |        |
| Dis<br>Threshold      | able -85dBm                           | -65dBm       | Disable -85dBm -<br>Threshold             | -65dBm |
| 0                     |                                       |              | 0                                         |        |
| The settings are va   | lid for only current device           |              |                                           |        |
| 2.4G Channel          | Auto                                  | ~            | 5G Channel Auto                           | ~      |
| Transmit Power (      | O<br>uto Lower Low Medium             | High         | Transmit Power O<br>Auto Lower Low Medium | High   |
| -                     | O<br>ow 40% 80%                       | High         | Roaming ⑦ O<br>Low 40% 80%                | High   |
| Access Threshold 🕥 (  | 0                                     | -65dBm       | Access Threshold ③                        | -65dBm |

## 3.15.6 Configuring the Multicast Rate

### A Caution

This function is supported by only RG-RAP2260(G), RG-RAP6260(G), RG-RAP6262(G), RG-RAP2260(H), RG-RAP6260(H), RG-RAP6260(H)-D, RG-RAP2266, RG-RAP2260, RG-RAP1261, RG-RAP1260, and RG-RAP6262.

# Choose hetwork ( WLAN) > Radio Frequency.

If the multicast rate is too high, the packet loss rate of multicast packets may increase. If the multicast rate is too low, the radio interface may become busy. When network stalling is serious, you are advised to configure a high multicast rate. When network stalling is minor, configure a medium multicast rate. After adjusting the configuration, click **Save**.

| 🥡 Tip: Changing con                        | figuration requires a reboot and clients w | /ill be reconnected.  |                                 |    |
|--------------------------------------------|--------------------------------------------|-----------------------|---------------------------------|----|
| Radio Frequency                            | Device Group: Default v                    |                       |                                 |    |
| Country/Region                             | China (CN) v                               |                       |                                 |    |
| 2.4G Channel Width                         | Auto ~                                     | 5G Channel Width      | Auto                            |    |
| Multicast Rate (Mbps)                      | Auto ~                                     | Multicast Rate (Mbps) | Auto ^                          |    |
| 0                                          |                                            | 0                     | Auto                            | Ĩ  |
| Client Count Limit                         | 64                                         | Client Count Limit    | OFDM 6                          |    |
|                                            |                                            |                       | OFDM 9                          |    |
| Disconnection                              | 0                                          | Disconnection         | OFDM 12                         |    |
| Dis<br>Threshold                           | sable -85dBm -65dE                         | 3m D<br>Threshold     | OFDM 18                         | ¦m |
| 0                                          |                                            | 0                     | OFDM 24                         |    |
|                                            |                                            |                       | OFDM 36                         |    |
| <ul> <li>The settings are value</li> </ul> | alid for only current device               |                       | OFDM 48                         |    |
| 2.4G Channel                               | Auto ~                                     | 5G Channel            | Auto                            |    |
|                                            | O<br>uto Lower Low Medium Higi             | Transmit Power        | O<br>Auto Lower Low Medium High | h  |
| ~                                          | ato conci com medium mgi                   |                       | Auto Lower Low Medium High      | 1  |

# 3.15.7 Configuring the Client Limit

# Choose A Network ( TWLAN) > Radio Frequency.

If the access point is associated with too many clients, it will have a lower performance, affecting user experience. After you configure the threshold, new clients over the threshold will not be allowed to access the Wi-Fi network. You can lower the threshold if there is requirement for bandwidth per client. You are advised to keep the default settings unless there are special cases. After adjusting the configuration, click **Save**.

| i Tip: Changing cor   | nfiguration requires a reboot and clie | ts will be reconnected. |                       |                                 |
|-----------------------|----------------------------------------|-------------------------|-----------------------|---------------------------------|
| Radio Frequency       | / Device Group: Default                |                         |                       |                                 |
| Country/Region        | China (CN)                             | ~                       |                       |                                 |
| 2.4G Channel Width    | Auto                                   | ~                       | 5G Channel Width      | Auto                            |
| Multicast Rate (Mbps) | Auto                                   | ~                       | Multicast Rate (Mbps) | Auto                            |
| 0                     |                                        |                         | 0                     |                                 |
| Client Count Limit    | 64                                     |                         | Client Count Limit    | 512                             |
| Disconnection         | -                                      |                         | Disconnection         | •                               |
| Di<br>Threshold       | sable -85dBm                           | 5dBm                    | Threshold             | isable -85dBm -65dBm            |
| 0                     |                                        |                         | 0                     |                                 |
|                       | alid for only current device           |                         |                       |                                 |
| 2.4G Channel          | Auto                                   | $\sim$                  | 5G Channel            | Auto                            |
|                       | O<br>Auto Lower Low Medium             | High                    | Transmit Power        | O<br>Auto Lower Low Medium High |

#### Note

The **Client Count Limit** refers to the maximum number of clients that can be connected to a single access point.

# 3.15.8 Configuring the Kick-off Threshold

# Choose A Network ( TWLAN) > Radio Frequency.

In the case of multiple Wi-Fi signals, setting the kick-off threshold can improve the wireless signal quality to a certain extent. The farther the client is away from the access point, the lower the signal strength is. If the signal is lower than the kick-off threshold, the Wi-Fi will be disconnected, and the client will be forced offline and select a nearer Wi-Fi signal.

However, the higher the kick-off threshold is, the easier it is for the client to be kicked offline. To ensure normal Internet access, you are advised to disable the kick-off threshold or set the value to less than -75dBm. After adjusting the configuration, click **Save**.

| Tip: Changing con                       | figuration requires a reboot and clients will b | e reconnected.        |                                   |
|-----------------------------------------|-------------------------------------------------|-----------------------|-----------------------------------|
| • • • • • • • • • • • • • • • • • • • • |                                                 |                       |                                   |
| Radio Frequency                         | Device Group: Default V                         |                       |                                   |
| Country/Region                          | China (CN)                                      |                       |                                   |
| 2.4G Channel Width                      | Auto $\lor$                                     | 5G Channel Width      | Auto                              |
| Multicast Rate (Mbps)                   | Auto 🗸                                          | Multicast Rate (Mbps) | Auto                              |
| 0                                       |                                                 | 0                     |                                   |
| Client Count Limit                      | 64                                              | Client Count Limit    | 512                               |
| Disconnection                           | 0                                               | Disconnection         |                                   |
| Dis<br>Threshold                        | sable -85dBm -65dBm                             | Threshold             | isable -85dBm <mark>-65dBm</mark> |
| 0                                       |                                                 | 0                     |                                   |
| — The settings are va                   | alid for only current device                    |                       |                                   |
| 2.4G Channel                            | Auto $\checkmark$                               | 5G Channel            | Auto                              |
| Transmit Power<br>A                     | O<br>uto Lower Low Medium High                  | Transmit Power        | O Lower Low Medium High           |

### A Caution

In the self-organizing network mode, the kick-off threshold settings will be synchronized to all devices in the network.

## 3.15.9 Configuring the Roaming Sensitivity

For RG-RAP2260(G), RG-RAP6260(G), RG-RAP6262(G), RG-RAP2260(H), RG-RAP6260(H), RG-RAP6260(H)-D, RG-RAP2266, RG-RAP2260, RG-RAP1261, RG-RAP1260 and RG-RAP6262 models:

- Configure the master device. Choose https://www.commune.com/intervence/intervence/inte
- Configure the slave device. Choose (B) **Devices** > Select the target device in the device list and click **SN** > **Radio Frequency**

For other RAP models:

- Configure the master device. Choose **WLAN** > Radio Frequency
- Configure the slave device. Choose **WLAN > APs >** Select the target device in the device list and click **Manage > WLAN > Radio Frequency**

()The roaming sensitivity enables the device to actively disconnect a client from the Wi-Fi network when the client is far away, forcing the client to re-select the nearest signal and thus improving the sensitivity of wireless roaming. Higher the roaming sensitivity level, smaller the wireless signal coverage. To improve the signal quality for a client moving within more than one Wi-Fi coverage, improve the roaming sensitivity level. You are advised to keep the default settings. After adjusting the configuration, click **Save**.

| Radio Frequency                                | Device Group: Default             |                  |                            |                         |                  |        |                  |
|------------------------------------------------|-----------------------------------|------------------|----------------------------|-------------------------|------------------|--------|------------------|
| Country/Region                                 | China (CN)                        | ~                |                            |                         |                  |        |                  |
| 2.4G Channel Width                             | Auto                              | ~                | 5G Channel Width           | Auto                    | D                |        | ~                |
| Multicast Rate (Mbps)                          | Auto                              | ~                | Multicast Rate (Mbps)      | Auto                    | D                |        | ~                |
| 0                                              |                                   |                  | 0                          |                         |                  |        |                  |
| Client Count Limit                             | 64                                |                  | Client Count Limit         | 512                     |                  |        |                  |
| Disconnection (<br>Disconnection)<br>Threshold | O sable -85dBm                    | -65dBm           | Disconnection<br>Threshold | <b>O</b><br>Disable     | -85dBm           |        | -65dBm           |
| 0                                              |                                   |                  | 0                          |                         |                  |        |                  |
| <ul> <li>The settings are value</li> </ul>     | alid for only current device      |                  |                            |                         |                  |        |                  |
| 2.4G Channel                                   | Auto                              | ~                | 5G Channel                 | Auto                    | )                |        | ~                |
| Transmit Power (<br>A                          | O o o o o<br>uto Lower Low Medium | High             | Transmit Power             | O<br>Auto               | Lower Low        | Medium | High             |
|                                                | O<br>ow 40% 80%                   | High             |                            | O<br>Low                | 40%              | 80%    | High             |
| -                                              |                                   | <b>CE 10</b>     | Access Threshold ②         | _                       | 05-10            |        | <5.1D            |
| Response RSSI                                  | sable -85dBm<br>O<br>sable -85dBm | -65dBm<br>-65dBm | Response RSSI              | oisable<br>O<br>Disable | -85dBm<br>-85dBm |        | -65dBm<br>-65dBm |

## 3.15.10 Configuring Access Threshold

For RG-RAP2260(G), RG-RAP6260(G), RG-RAP6262(G), RG-RAP2260(H), RG-RAP6260(H), RG-RAP6260(H)-D, RG-RAP2266, RG-RAP1261, RG-RAP1260, RG-RAP2260 and RG-RAP6262 models:

- Configure the master device. Choose A Network ( WLAN) > Radio Frequency
- Configure the slave device. Choose (B) **Devices** > Select the target device in the device list and click **SN** > **Radio Frequency**

For other RAP models:

• Configure the master device. Choose **WLAN** > Radio Frequency

Configure the slave device. Choose **WLAN > APs >** Select the target device in the device list and click **Manage > WLAN > Radio Frequency** 

When the wireless signal of the end user is lower than the access threshold set on the device, the client cannot detect the wireless signal of the device. After adjusting the configuration, click **Save**.

| Radio Frequenc                  | y Device Group: Default       |        |                                 |              |           |        |        |
|---------------------------------|-------------------------------|--------|---------------------------------|--------------|-----------|--------|--------|
| Country/Region                  | China (CN)                    | ~      |                                 |              |           |        |        |
| 2.4G Channel Width              | Auto                          | ~      | 5G Channel Width                | Auto         | 0         |        | ~      |
| Multicast Rate (Mbps)           | Auto                          | ~      | Multicast Rate (Mbps)           | Auto         | D         |        | ~      |
| 0                               |                               |        | 0                               |              |           |        |        |
| Client Count Limit              | 64                            |        | Client Count Limit              | 512          |           |        |        |
| Disconnection                   | •                             | 65dBm  | Disconnection<br>Threshold      |              | -85dBm    |        | -65dBm |
| Threshold 🖉                     |                               |        | ত                               |              |           |        |        |
| — The settings are v            | valid for only current device |        |                                 |              |           |        |        |
| 2.4G Channel                    | Auto                          | ~      | 5G Channel                      | Auto         | 0         |        | ~      |
| Transmit Power                  | O Auto Lower Low Medium       | High   | Transmit Power                  | O<br>Auto    | Lower Low | Medium | High   |
|                                 | O<br>Low 40% 80%              | High   | Roaming ⊘                       | O<br>Low     | 40%       | 80%    | High   |
| -                               | O<br>isable -85dBm            | -65dBm | Access Threshold ③              | O<br>Jisable | -85dBm    |        | -65dBm |
| Response RSSI<br>D<br>Threshold | O<br>isable -85dBm            | 65dBm  | Response RSSI<br>D<br>Threshold | O<br>lisable | -85dBm    |        | -65dBm |

## 3.15.11 Configuring Response RSSI Threshold

For RG-RAP2260(G), RG-RAP6260(G), RG-RAP6262(G), RG-RAP2260(H), RG-RAP6260(H), RG-RAP6260(H)-D, RG-RAP2266, RG-RAP1261, RG-RAP1260, RG-RAP2260 and RG-RAP6262 models:

- Configure the master device. Choose A Network ( WLAN) > Radio Frequency
- Configure the slave device. Choose (B) **Devices** > Select the target device in the device list and click **SN** > **Radio Frequency**

For the other RAP models:

• Configure the master device. Choose **WLAN** > Radio Frequency

Configure the slave device. Choose **WLAN > APs >** Select the target device in the device list and click **Manage > WLAN > Radio Frequency** 

When the wireless signal of the end user is lower than the response RSSI threshold configured on the device, the client cannot detect the wireless signal of the device. The smaller the response RSSI threshold is configured, the less the environmental factors interfere with the AP. However, the connection of the client may be affected. After adjusting the configuration, click **Save**.

| Radio Frequency                                                                       | Device Group: Default                                        |                                                                   |                                                               |             |
|---------------------------------------------------------------------------------------|--------------------------------------------------------------|-------------------------------------------------------------------|---------------------------------------------------------------|-------------|
| Country/Region                                                                        | China (CN)                                                   | ~                                                                 |                                                               |             |
| 2.4G Channel Width                                                                    | Auto                                                         | ✓ 5G Channel Width                                                | h Auto                                                        | ~           |
| Multicast Rate (Mbps)                                                                 | Auto                                                         | <ul> <li>Multicast Rate (Mbps)</li> </ul>                         | Auto                                                          | ~           |
| 0                                                                                     |                                                              | 0                                                                 |                                                               |             |
| Client Count Limit                                                                    | 64                                                           | Client Count Limit                                                | it 512                                                        |             |
| Disconnection (                                                                       | $\mathbf{r}$                                                 | Disconnection                                                     | n O                                                           |             |
|                                                                                       | -                                                            |                                                                   | Disable PEdPm                                                 | -65dBm      |
| 0                                                                                     |                                                              | 0                                                                 | )                                                             |             |
|                                                                                       |                                                              |                                                                   |                                                               |             |
| — The settings are val                                                                | lid for only current device                                  |                                                                   |                                                               |             |
| The settings are val                                                                  | lid for only current device                                  | ∽ 5G Channel                                                      | el Auto                                                       | ~           |
|                                                                                       | Auto                                                         | ✓ 56 Channel<br>Transmit Power                                    |                                                               | ~           |
| 2.4G Channel Transmit Power                                                           | Auto                                                         | Transmit Power                                                    |                                                               | →<br>m High |
| 2.4G Channel<br>Transmit Power<br>Au<br>Roaming ()                                    | Auto                                                         | Transmit Power                                                    | er O<br>Auto Lower Low Mediu                                  |             |
| 2.4G Channel<br>Transmit Power<br>Au<br>Roaming ()<br>Lo<br>Access Threshold ()       | Auto<br>Duto Lower Low Medium<br>Dow 40% 80%                 | High Roaming ③                                                    | Auto Lower Low Mediu<br>O O<br>Low 40% 80<br>O O              | % High      |
| 2.4G Channel<br>Transmit Power<br>AL<br>Roaming ©<br>LC<br>Access Threshold ©<br>Disi | Auto<br>Duto Lower Low Medium<br>Dow 40% 80%<br>Dable -85dBm | High Transmit Power<br>High Roaming ⑦<br>High Access Threshold ⑦  | Auto Lower Low Mediu<br>O C<br>Low 40% 80<br>D Disable -85dBm |             |
| 2.4G Channel<br>Transmit Power<br>Au<br>Roaming ()<br>Lo<br>Access Threshold ()       | Auto                                                         | High Roaming ⑦<br>High Access Threshold ⑦<br>-65dBm Response RSSI | Auto Lower Low Mediu<br>O C<br>Low 40% 80<br>D Disable -85dBm | % High      |

## 3.15.12 Configuring WIO

For RG-RAP2260(G), RG-RAP6260(G), RG-RAP6262(G), RG-RAP2260(H), RG-RAP6260(H), RG-RAP6260(H)-D, RG-RAP2266, RG-RAP2260, RG-RAP1261, RG-RAP1260 and RG-

RAP6262 models: In Network mode, choose A Network > WIO

For the other RAP models: Choose **WLAN** > WIO

Select the optimization mode. Then, click **OK** to optimize the wireless network.

#### A Caution

- WIO is supported only in the self-organizing network mode.
- The client may be offline during the optimization process. The configuration cannot be rolled back once optimization starts. Therefore, exercise caution when performing this operation.

| Parameter    | Description                                                                                                    |
|--------------|----------------------------------------------------------------------------------------------------|
| Quick tuning | In this mode, external interference and bandwidth are not considered. A quick optimization is performed to optimize channel, power, and management frame power.                                                                                                    |
|              | In this mode, external interference and bandwidth are considered. A deep optimization is performed to optimize channel, power, and management frame power. Click to expand <b>Advanced Settings</b> to configure the scanning time, channel bandwidth and channels.                               |
|              | • Scanning time: Indicates the time for scanning channels during the optimization.                                                                                                    |
|              | • Roaming Sensitivity: The roam sensitivity can be optimized based on the actual environment to ensure fast roaming of wireless devices.                                                                                                    |
| Deep tuning  | • Transmit power: Increasing the transmit power enhances both the strength and coverage of the wireless signal, but it may also introduce interference to surrounding wireless networks. With this feature enabled, the AP will automatically adjust the transmit power based on the environment. |
|              | • 2.4G                                                                                                    |
|              | <ul> <li>Channel bandwidth: Indicates the channel bandwidth. The channel<br/>bandwidth will be calculated by the system if Default is selected.</li> </ul>                                                                                                    |
|              | <ul> <li>Selected channels: Indicates the channels to be optimized.</li> </ul>                                                                                                    |
|              | • 5G                                                                                                    |

#### Table 3-3 Description of Tuning Mode

| Parameter | Description                                                                         |
|-----------|-------------------------------------------------------------------------------------|
|           | <ul> <li>Channel bandwidth: Indicates the channel bandwidth. The channel</li> </ul> |
|           | bandwidth will be calculated by the system if Default is selected.                  |
|           | <ul> <li>Selected channels: Indicates the channels to be optimized.</li> </ul>      |

• Choose Quick tuning, and click OK.

| Network Optimization | Scheduled Optimization | Optimization Record | 802.11k/v Roaming Opti         | mization                               |                                                   |
|----------------------|------------------------|---------------------|--------------------------------|----------------------------------------|---------------------------------------------------|
|                      |                        |                     | Wireless Intelligent O         | ptimization                            |                                                   |
|                      | Ser 🔺 🖉 👘              |                     | -                              | •                                      | aximize wireless performance. Please use it after |
| <b>?</b>             |                        |                     | II APs in the optimization are |                                        |                                                   |
|                      | 💿                      | c                   | Optimization configurat        | ion                                    |                                                   |
|                      |                        | <b>?</b>            | Tuning mode: 💿 Quick t         | uning O Deep tuning                    |                                                   |
|                      |                        | E                   | stimated time consume          | ed                                     |                                                   |
| ?                    |                        |                     | 180s +<br>Environment scan     | 3 minute<br>Optimization configuration |                                                   |
|                      |                        |                     | ОК                             |                                        |                                                   |

• Choose **Deep tuning**. Click to expand **Advanced Settings** to set the scanning time, channel bandwidth and selected channels. Then, click **OK**.

| Network Optimization | Scheduled Optimization | Optimization Record | 802.11k/v Roaming Optimization                                                                                                    |
|----------------------|------------------------|---------------------|----------------------------------------------------------------------------------------------------|
|                      |                        |                     |                                                                                                    |
|                      |                        |                     |                                                                                                    |
|                      |                        |                     |                                                                                                    |
|                      |                        | N N                 | Nireless Intelligent Optimization                                                                                                    |
|                      |                        |                     | n a network environment, we will optimize your network to maximize wireless performance. Please use it after<br>Il APs in the optimization area are fully online. |
| <b>?</b>             |                        | / c                 | Dptimization configuration                                                                                                    |
|                      |                        |                     | Tuning mode:     Quick tuning         O Deep tuning                                                                                                    |
|                      |                        | · • • • •           | Advanced Settings                                                                                                    |

|                        | Advanced Settings            |                                   |        |
|------------------------|------------------------------|-----------------------------------|--------|
| Scan time              | 10s                          | ~                                 |        |
| Roaming<br>Sensitivity |                              |                                   |        |
| Transmit Power         | 0                            |                                   |        |
|                        | 2.4G                         |                                   |        |
| Channel Width          | Default                      |                                   | ~      |
|                        |                              |                                   |        |
| * Selected             | 1 (2.412GHz) 🛞               | 2 (2.417GHz) 🛞                    |        |
| channels               | 3 (2.422GHz) 🔘               | 4 (2.427GHz) 🛞                    |        |
| chunnels               | 5 (2.432GHz) 🛞               | 6 (2.437GHz) 🛞                    |        |
|                        |                              |                                   |        |
|                        | 7 (2.442GHz) 🛞               | 8 (2.447GHz) 🛞                    | $\sim$ |
|                        | 7 (2.442GHz)<br>9 (2.452GHz) | 8 (2.447GHz) 🛞<br>10 (2.457GHz) 🛞 | ~      |
|                        |                              |                                   | ~      |
|                        | 9 (2.452GHz) 🛞               | 10 (2.457GHz) 🛞                   | ~      |

|               | 5G                              |           |        |
|---------------|---------------------------------|-----------|--------|
| Channel Width | Default                         |           | $\sim$ |
|               |                                 |           |        |
| * Selected    | 36 (5.18GHz) 🛞 40 (5.2GHz) 🛞    |           |        |
| channels      | 44 (5.22GHz) 🛞 48 (5.24GHz) 🛞   |           |        |
|               | 52 (5.26GHz) (Radar channel) 🛞  |           |        |
|               | 56 (5.28GHz) (Radar channel) 🛞  |           |        |
|               | 60 (5.3GHz) (Radar channel) 🛞   |           | $\sim$ |
|               | 64 (5.32GHz) (Radar channel) 🛞  |           |        |
|               | 149 (5.745GHz) 🛞 153 (5.765GHz) | $\otimes$ |        |
|               | 157 (5.785GHz) 🛞 161 (5.805GHz) | $\otimes$ |        |
|               | 165 (5.825GHz) 🛞                |           |        |

After the optimization starts, please be patient and wait for the optimization to complete. After optimization is completed, you can click **Cancel Optimization** to restore the optimized RF parameters to their default values.

#### Click Back to homepage to perform wireless optimization again.

| $\bigcirc$      | Finish<br>Optimization co<br>Tuning mode: C | ompletion time: 2023-06<br>Quick tuning                                | 6-12 11:10:44                   |                                       | Cancel C                         | optimization                             |
|-----------------|---------------------------------------------|------------------------------------------------------------------------|---------------------------------|---------------------------------------|----------------------------------|------------------------------------------|
|                 | resulting in a 0.<br>in overall netwo       | d: 36 seconds, optimized<br>00% decrease in overall<br>ork experience. |                                 |                                       | Back to                          | homepage                                 |
| Dptimization de | t <b>ails</b><br>Band ≑                     | SN \$                                                                  | Channel Width<br>(Before/After) | Search N<br>Channel<br>(Before/After) | Transmit Power<br>(Before/After) | 5G 2.4G<br>Sensitivity<br>(Before/After) |
| Ruijie          | 5G                                          | 1234942571121                                                          | 160->80                         | 64->36                                | auto                             | 0                                        |
|                 |                                             |                                                                        |                                 |                                       |                                  |                                          |

#### Click **Optimization Record** to view the details of the latest optimization.

| Network Optimization | Scheduled Op                      | timization Optim                                 | ization Record                  | 802.11k/v Roaming O                               | ptimization                      |                               |
|----------------------|-----------------------------------|--------------------------------------------------|---------------------------------|---------------------------------------------------|----------------------------------|-------------------------------|
| $\bigcirc$           | Tuning mode: (<br>Time consumed   | d: 36 seconds, optimize<br>00% decrease in overa | ed 1 APs, resolved sev          |                                                   | APs,                             | el Optimization               |
|                      | 6 <mark>seconds</mark> , optimize | d 1 APs, resolved severe i                       |                                 | 2.11k/v Roaming Optir<br>esulting in a 0.00% decr |                                  | nterference and               |
| an 0.00% improven    | nent in overall netw<br>ails      | ork experience.                                  |                                 | Search N                                          | lame/SN Q                        | 5G 2.4G                       |
| Hostname 🌩           | Band $\Leftrightarrow$            | SN \$                                            | Channel Width<br>(Before/After) | Channel<br>(Before/After)                         | Transmit Power<br>(Before/After) | Sensitivity<br>(Before/After) |
| Ruijie               | 5G                                | 1234942571121                                    | 160->80                         | 64->36                                            | auto                             | 0                             |
| < <b>1</b> > 10/j    | page 🗸                            |                                                  |                                 |                                                   |                                  | Total 1                       |

You are advised to set a scheduled task to optimize the wireless network in the early hours of the morning or when the network is idle.

| Network Optimization                         | Scheduled Optimization                               | Optimization Record            | 802.11k/v Roaming Optimization |
|----------------------------------------------|------------------------------------------------------|--------------------------------|--------------------------------|
| <i>Scheduled Optim</i><br>Optimize the netwo | <b>nization</b><br>ork performance at a scheduled ti | ime for a better user experien | ce.                            |
| Enable 🔵                                     |                                                      |                                |                                |
| Day Mon                                      | ~                                                    |                                |                                |
| Time 00                                      | \[         \]     \[         00         \]     \]    |                                |                                |
| Tuning mode: 🧿 Qui                           | ck tuning O Deep tuning                              |                                |                                |
|                                              | Save                                                 |                                |                                |

# 3.15.13 Configuring Wi-Fi Roaming Optimization (802.11k/v)

#### A Caution

This function is not supported by RG-RAP1200(F) and RG-RAP2200(F).

For RG-RAP2260(G), RG-RAP6260(G), RG-RAP6262(G), RG-RAP2260(H), RG-RAP6260(H), RG-RAP6260(H)-D, RG-RAP2266, RG-RAP2260, RG-RAP1261, RG-RAP1260 and RG-

RAP6262 models: In **Network** mode, choose **Network** > **WIO** > **Wi-Fi Roaming Optimization (802.11k/v)**.

For the other RAP models: Choose **WLAN** > WIO > Wi-Fi Roaming Optimization (802.11k/v).

Choose the optimization mode. Click **Enable** and the Wi-Fi roaming is further optimized through the 802.11k/v protocol. Smart clients compliant with 802.11k/v can switch to the APs with better signal and faster speed during the roaming process, ensuring high-speed wireless connectivity. To ensure smart roaming effect, the WLAN environment will be auto scanned when Wi-Fi roaming optimization is first enabled.

#### A Caution

- WIO is supported only in the self-organizing network mode.
- During the WLAN environment scanning, the APs will switch channels, forcing the clients to go offline. The process will last for 2 minutes.

| Network Optimization | Scheduled Optimization                                                                                                    | Optimization Record | 802.11k/v Roaming Optimization |  |  |  |
|----------------------|----------------------------------------------------------------------------------------------------|---------------------|--------------------------------|--|--|--|
| Ø ———                | 🛇                                                                                                    |                     |                                |  |  |  |
| Start                | Scar                                                                                                    | nning               | Optimizing Finish              |  |  |  |
|                      | Description:<br>The Wi-Fi roaming is further optimized through the 802.11k/v protocol. Smart clients compliant with 802.11k/v can switch to<br>the APs with better signal and faster speed during the roaming process, ensuring high-speed wireless connectivity.<br>To ensure smart roaming effect, the WLAN environment will be auto scanned when Wi-Fi roaming optimization is first<br>enabled. |                     |                                |  |  |  |
|                      | Notes:<br>During the WLAN environment scanning, the APs will switch channels, forcing the clients to go offline. The process will last for<br>2 minutes.                                                                                                    |                     |                                |  |  |  |
|                      | Optimization Mode <b>O</b> Performance-prior O Roaming-prior ⑦                                                                                                    |                     |                                |  |  |  |
|                      | Enable                                                                                                    |                     |                                |  |  |  |

#### Table 3-4 Optimization Mode

| Parameter             | Description                                                                                      |
|-----------------------|--------------------------------------------------------------------------------------------------|
| Performance-<br>prior | Maximum negotiation speed is preferentially guaranteed but connection stability may be affected. |
| Roaming-prior         | Connection stability is preferentially guaranteed but maximum negotiation speed may be reduced.  |

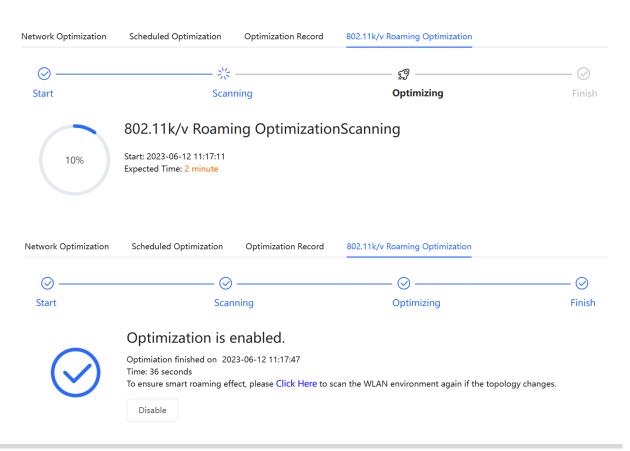

# 3.16 Configuring Healthy Mode

Choose **A Network** ( **WLAN**) > Wi-Fi > Healthy Mode.

Select **Device Group** from the drop-down list box. Click **Enable** to enable the healthy mode. You are allowed to set the effective time period for the healthy mode.

After the healthy mode is enabled, the transmit power and the Wi-Fi coverage area will decrease. The healthy mode may reduce signal strength and cause network stalling. You are advised to disable it or enable it when the network is idle.

| <i>i</i> Enable the healthy mode. The device will decrease its transmit power to reduce radiation.<br>Tip: Changing configuration requires a reboot and clients will be reconnected. |                         |  |  |  |  |  |  |
|----------------------------------------------------------------------------------------------------|-------------------------|--|--|--|--|--|--|
| Healthy Mode                                                                                                    | Device Group: Default 🗸 |  |  |  |  |  |  |
| Enable                                                                                                    |                         |  |  |  |  |  |  |
| Effective Time                                                                                                    | All Time ~              |  |  |  |  |  |  |
|                                                                                                    | Save                    |  |  |  |  |  |  |

# 3.17 Configuring XPress

- (1) Go to the page for configuration.
- Method 1: Choose Network ( WLAN) > Wi-Fi > Wi-Fi Settings. Select the target Wi-Fi.
- Method 2: Choose Retwork ( WLAN) > Wi-Fi > Wi-Fi List. Select the target Wi-Fi in the list and click Edit in the action column.
- (1) Click **Expand**, turn on **XPress** in the expanded settings and click **Save**. After XPress is enabled, the gaming traffic will be prioritized, ensuring a more stable gaming experience.

|                   | Collapse                                                                    |
|-------------------|-----------------------------------------------------------------------------|
| Wireless Schedule | All Time 🗸                                                                  |
| VLAN              | The same VLAN as AP $$                                                      |
| Hide SSID         | (The SSID is hidden and must be manually entered.)                          |
| Client Isolation  | Prevent wireless clients of this Wi-Fi from communicating with one another. |
| Band Steering     | (The 5G-supported client will access 5G radio preferentially.)              |
| XPress            | (The client will experience faster speed. )                                 |

# 3.18 Configuring Wireless Schedule

- (1) Go to the page for configuration.
- Method 1: Choose Network ( WLAN) > Wi-Fi > Wi-Fi Settings. Select the target Wi-Fi.
- Method 2: Choose A Network ( TWLAN) > Wi-Fi > Wi-Fi List. Select the target Wi-Fi in the list and click Edit in the action column.
- (1) Click **Expand**, select a scheduled time span to turn on Wi-Fi and click **Save**. Clients will be allowed to access the Internet only in the specified time span.

| * SSID            | @Ruijie-s083 |        |        |          |
|-------------------|--------------|--------|--------|----------|
| Band              | • 2.4G + 5G  | ) 2.4G | ○ 5G   |          |
| Security          | Open         |        | $\sim$ |          |
|                   | Coll         | apse   |        |          |
| Wireless Schedule | All Time     |        | ^      | ]        |
| VLAN              | All Time     |        |        |          |
|                   | Weekdays     |        |        |          |
| Hide SSID         | Weekends     |        |        | manually |
| Client Isolation  | Custom       |        |        | ·Fi from |

# 3.19 Enabling Reyee Mesh

For RG-RAP2260(G), RG-RAP6260(G), RG-RAP6262(G), RG-RAP2260(H), RG-RAP6260(H), RG-RAP6260(H)-D, RG-RAP2266, RG-RAP2260, RG-RAP1261, RG-RAP1260 and RG-

RAP6262 models: In **Network** mode, choose **Network** > **Reyee Mesh** 

For the other RAP models: Choose **WLAN** > APs > Manage > Advanced > Reyee Mesh

After Reyee Mesh is enabled, you can set up a Mesh network through Mesh pairing between the devices that support Reyee Mesh. You can press the **Mesh** button on the device to automatically discover a new device for Mesh pairing or log in to the management page to select a new device for Mesh pairing. Reyee Mesh is enabled on the device by default.

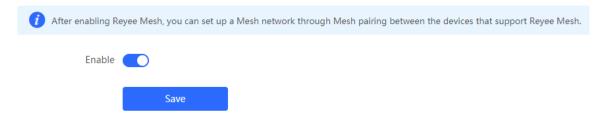

# **3.20** Configuring AP Load Balancing

### 🛕 Caution

This function is supported by only RG-RAP series access points.

## 3.20.1 Overview

The AP load balancing function is used to balance the load of APs in the wireless network. When APs are added to a load balancing group, clients will automatically associate with the APs with light load when the APs in the group are not load balanced. AP load balancing supports two modes:

- Client Load Balancing: The load is balanced according to the number of associated clients. When a large number of clients have been associated with an AP and the count difference to the AP with the lightest load has reached the specified value, the client can only associate with another AP in the group.
- Traffic Load Balancing: The load is balanced according to the traffic on the APs. When the traffic on an AP is large and the traffic difference to the AP with the lightest load has reached the specified value, the client can only associate with another AP in the group.

Example: Add AP1 and AP2 into a group and select client load balancing. Set both the client count threshold and difference to 3. AP1 is associated with 5 clients and AP2 is associated

with 2 clients, triggering load balancing. New clients' attempt to associate to AP1 will be denied, and therefore they can associate only with AP2.

After a client request is denied by an AP and it fails to associate with another AP in the group, the client will keep trying to associate with this AP. If the client attempts reach the specified value, the AP will permit connection of this client, ensuring that the user can normally access the Internet.

# 3.20.2 Configuring Client Load Balancing

Choose Retwork ( TWLAN) > Wi-Fi > Load Balancing.

Click Add. In the dialog box that appears, set **Type** to **Client Load Balancing**, and configure **Group Name**, **Members**, and **Rule**.

| Load Balancing                      | 9                                                   |                                                                              |                                                                                               |                                |               | + Add                 | Delete Selected     |
|-------------------------------------|-----------------------------------------------------|------------------------------------------------------------------------------|-----------------------------------------------------------------------------------------------|--------------------------------|---------------|-----------------------|---------------------|
| lighter load.<br>Example: Add AP1 a | into a group a<br>and AP2 into a<br>P2 is associate | nd enable load baland<br>group and select clier<br>ed with 2 clients, trigge | nt load balancing.                                                                            | Set both the client co         | unt threshold | d and difference to 3 | . AP1 is associated |
| Group Na                            | ame                                                 | Туре                                                                         |                                                                                               | Rule                           |               | Members               | Action              |
|                                     |                                                     |                                                                              | No                                                                                            | o Data                         |               |                       |                     |
| Add                                 |                                                     |                                                                              |                                                                                               |                                | ×             |                       |                     |
| * Group Name                        |                                                     |                                                                              |                                                                                               |                                |               |                       |                     |
| * Type                              | Client Lo                                           | oad Balancing                                                                |                                                                                               |                                | ~             |                       |                     |
| * Rule                              | difference<br>client cou<br>3<br>group. Af          | ter a client associ                                                          | rently associat<br>the lightest lo<br>ssociate only to<br>ation is denied<br>ent will be allo | ad reaches<br>another AP in th | nd            |                       |                     |
| * Members                           | Enter an                                            | AP name or SN.                                                               |                                                                                               |                                | ~             |                       |                     |
|                                     |                                                     |                                                                              |                                                                                               | Cancel                         | ОК            |                       |                     |

| Parameter  | Description                                                                                                    |
|------------|----------------------------------------------------------------------------------------------------|
| Group Name | Enter the name of the AP load balancing group.                                                                                                    |
| Туре       | Select Client Load Balancing.                                                                                                    |
|            | Configure a detailed load balancing rule, including the maximum<br>number of clients allowed to associate with an AP, the difference<br>between the currently associated client count and client count on<br>the AP with the lightest load, and the number of attempts to the AP<br>with full load.                                                                           |
| Rule       | By default, when an AP is associated with 3 clients and the difference between the currently associated client count and client count on the AP with the lightest load reaches 3, clients can associate only to another AP in the group. After a client association is denied by an AP for 10 times, the client will be allowed to associate to the AP upon the next attempt. |
| Members    | Specify the APs to be added to the AP load balancing group.                                                                                                    |

# 3.20.3 Configuring Traffic Load Balancing

Choose A Network ( TWLAN) > Wi-Fi > Load Balancing.

Click Add. In the dialog box that appears, set **Type** to **Traffic Load Balancing**, and configure **Group Name**, **Members**, and **Rule**.

| Load                            | Balancing                           |                                                                             |                                                                                                    | + Add                           | Delete Selected  |
|---------------------------------|-------------------------------------|-----------------------------------------------------------------------------|----------------------------------------------------------------------------------------------------|---------------------------------|------------------|
| Add J<br>lighte<br>Exam<br>with | r load.<br>ple: Add AP1 and AP2 int | p and enable load bal<br>o a group and select o<br>ated with 2 clients, tri | ancing. When load is unbalanced in the group, c<br>client load balancing. Set both the client count th<br>ggering load balancing. New clients' attempt to | reshold and difference to 3. Al | P1 is associated |
|                                 | Group Name                          | Туре                                                                        | Rule                                                                                                    | Members                         | Action           |
|                                 |                                     |                                                                             | No Data                                                                                                    |                                 |                  |

| Traffic Load Balancing                                         |
|----------------------------------------------------------------|
| When the traffic load on an AP reaches 5                       |
| *100Kbps and the difference between the current traffic and    |
| the traffic on the AP with the lightest load reaches           |
| 5 *100Kbps, clients can associate only to another              |
| AP in the group. After a client association is denied by an AP |
| for 10 times, the client will be allowed to associate          |
| to the AP upon the next attempt.                               |
| Enter an AP name or SN.                                        |
|                                                                |

| Table 3-6 | Traffic load | balancing | configuration |
|-----------|--------------|-----------|---------------|
|-----------|--------------|-----------|---------------|

| Parameter  | Description                                                                                                    |  |  |
|------------|----------------------------------------------------------------------------------------------------|--|--|
| Group Name | Enter the name of the AP load balancing group.                                                                                                    |  |  |
| Туре       | Select Traffic Load Balancing.                                                                                                    |  |  |
|            | Configure a detailed load balancing rule, including the maximum traffic allowed on an AP, the difference between the current traffic and the traffic on the AP with the lightest load, and the number of attempts to the AP with full load.                                                                                                    |  |  |
| Rule       | By default, when the traffic load on an AP reaches 500 Kbit/s and<br>the difference between the current traffic and the traffic on the AP<br>with the lightest load reaches 500 Kbit/s, clients can associate only<br>to another AP in the group. After a client association is denied by an<br>AP for 10 times, the client will be allowed to associate to the AP<br>upon the next attempt. |  |  |

Cancel

| Parameter | Description                                                 |  |
|-----------|-------------------------------------------------------------|--|
| Members   | Specify the APs to be added to the AP load balancing group. |  |

# 3.21 Wireless Authentication

### 🛕 Caution

This function is supported by only RG-RAP2260(G), RG-RAP6260(G), RG-RAP6262(G), RG-RAP2260(H), RG-RAP6260(H), RG-RAP6260(H)-D, RG-RAP2266, RG-RAP1261, RG-RAP1260, RG-RAP2260, and RG-RAP6262.

### 3.21.1 Overview

Wireless authentication verifies the identity of users on a wireless network. Only authenticated users can access the network, ensuring wireless network security. You can configure authentication-free for wireless STAs (IP address/MAC address), public IP addresses, and domain names. Users can directly use network services or access specific websites without entering the username, password, or other information.

To use the wireless authentication function, ensure that the AP is added to Ruijie Cloud and is online. Then, configure a portal template on Ruijie Cloud and apply it to a specific SSID. When STAs connect to this SSID and access the network, the AP allows STAs added to the authentication-free lists configured on the Eweb management system (excluding those added to the MAC address blocklist) to access the network without authentication. The AP forbids STAs whose MAC addresses are added to the MAC address blocklist configured on the Eweb management system from accessing the network. For other users or domain names, the AP redirects them to the portal authentication page. Users need to complete identity verification on the portal page.

The following four authentication modes are supported:

- One-click Login: indicates login without the username and password.
- Voucher: indicates login with a random eight-digit password.
- Account: indicates login with the account and password.
- SMS: indicates login with the phone number and code.

Two or more authentication modes can be configured in a portal template. When multiple authentication modes are configured, users can select an authentication mode on the portal page.

# 3.21.2 Configuring One-click Login on Ruijie Cloud

- 1. Configuring a Portal Template with the Authentication Mode Set to Oneclick Login
- Log in to Ruijie Cloud, choose Project > Configuration > Authentication > Captive Portal, and select a network that needs to configure wireless authentication.
- (2) Click Add to open the portal template configuration page.

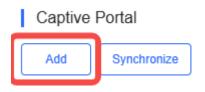

(3) Configure basic information of the portal template.

| Name                | Portal_one-click login       |         |         |     |              |      | *                |   |
|---------------------|------------------------------|---------|---------|-----|--------------|------|------------------|---|
| Description         |                              |         |         |     |              |      | ]                |   |
| Login Options       | One-click Login              | Voucher | Account | SMS | Registration | beta | Facebook Account |   |
|                     | Access Duration (Min)        | Custo   | m       | ~   |              |      |                  |   |
|                     | Access Times Per Day         | Unlim   | ited    |     |              |      |                  | ~ |
| Show Balance Page 2 |                              |         |         |     |              |      |                  |   |
| Post-login URL 🛛    | https://www.ruijienetworks.c | com     |         |     |              |      |                  |   |

#### Table 3-7 Basic Information of the Portal Template

| Parameter         | Description                                                                                                    |
|-------------------|----------------------------------------------------------------------------------------------------|
| Name              | Indicates the name of a captive portal template.                                                                                                  |
| Description       | Indicates the description of a captive portal template.                                                                                           |
| Login Options     | Select <b>One-click Login</b> , which indicates login without the username and password. You can set the access duration and access time per day. |
| Show Balance Page | Indicates the available duration, time, or data after portal authentication.                                                                      |
| Post-login URL    | Indicates the URL that is displayed after portal authentication.                                                                                  |

(4) In the **Portal Page** area, click **Basic** to configure basic information for the portal page.

| Portal Page 0     |                             |                                                                                                    |
|-------------------|-----------------------------|----------------------------------------------------------------------------------------------------|
| Basic Advance     | d                           | Mobile Desktop Reset Style                                                                         |
| ogo               | • Image O No Image          |                                                                                                    |
| ogo Image 🛛       | Default Logo Upload         | reugio 🖄                                                                                           |
| ackground         | • Image O Solid Color       |                                                                                                    |
| ackground Image 🛙 | Default Image Upload        | One-click Login                                                                                    |
| Languages         | English × +                 |                                                                                                    |
| Welcome Messa     | ge 💿 Text 🔿 Image 🥝         |                                                                                                    |
| Text              | 60 characters remaining     |                                                                                                    |
|                   |                             | . /                                                                                                |
| Marketing Messa   | age 60 characters remaining |                                                                                                    |
| Terms & Condition | ons                         |                                                                                                    |
|                   |                             | Note: This is only a preview image. The actual effects vary with devices at different resolutions. |
|                   |                             | OK                                                                                                 |
|                   |                             |                                                                                                    |
| Copyright         | 60 characters remaining     |                                                                                                    |

# Table 3-8 Basic Information of the Portal Page

| Parameter        | Description                                                                                                    |  |  |
|------------------|----------------------------------------------------------------------------------------------------|--|--|
| Logo             | Select whether to display the logo image.                                                                                                    |  |  |
| Logo Image       | When <b>Logo</b> is set to <b>Image</b> , upload the logo picture or select the default logo.                                                                                                    |  |  |
| Background       | Select the background with the image or the solid color.                                                                                                    |  |  |
| Background Image | When <b>Background</b> is set to <b>Image</b> , upload the background image or select the default image.                                                                                                    |  |  |
| Background Color | When <b>Background</b> is set to <b>Solid Color</b> , configure the background color. The default value is <b>#ffffff</b> .                                                                                                    |  |  |
| Language         | <ul> <li>Select the language of the portal page and configure the content</li> <li>displayed on the portal page as required. You can click + to</li> <li>add portal pages in other languages.</li> <li>Welcome Message: Select the welcome message with the image or text.</li> <li>Marketing message: Enter the marketing message.</li> </ul> |  |  |

| Parameter | Description                      | Description                                                                                                    |  |  |  |
|-----------|----------------------------------|----------------------------------------------------------------------------------------------------|--|--|--|
|           | Terms & Conditions: Enter te     | erms and conditions.                                                                                                    |  |  |  |
|           | Copyright: Enter the copyrig     | • Copyright: Enter the copyright.                                                                                                    |  |  |  |
|           | customize the button name        | One-click Login: After <b>One-click Login</b> is enabled, you can customize the button name displayed on the portal page, which is set to <b>One-click Login</b> by default. |  |  |  |
|           | One-click Login                  | Reset                                                                                                    |  |  |  |
|           | Switching Button One-click Login | 45 characters remaining                                                                                                    |  |  |  |

(5) In the **Portal Page** area, click **Advanced** to configure advanced information for the portal page.

| Basic Advanced             |         | Mobile Desktop Reset Style                                                                         |
|----------------------------|---------|----------------------------------------------------------------------------------------------------|
| Logo Position              | Upper 🗸 | Mobile Desktop Reset Style                                                                         |
| ackground Mask Color       | #a2a2a2 | TRUMP (S                                                                                           |
| Background Mask Opacity    | 30      |                                                                                                    |
| Welcome Message Text Color | #ffffff |                                                                                                    |
| Welcome Message Text Size  | 24 🗸    | One-click Login                                                                                    |
| Button Color               | #0066ff |                                                                                                    |
| Button Text Color          | #111111 |                                                                                                    |
| ink Color                  | #111111 |                                                                                                    |
| Text Color in Box          | #111111 |                                                                                                    |
|                            |         | the second second second second second                                                             |
|                            |         |                                                                                                    |
|                            |         | Note: This is only a preview image. The actual effects vary with devices at different resolutions. |
|                            |         | OK Cancel                                                                                          |

### Table 3-9 Advanced Information of the Portal Page

| Parameter                  | Description                                                          |
|----------------------------|----------------------------------------------------------------------|
| Logo Position              | Select the logo position (Upper, Middle, or Lower).                  |
| Background Mask Color      | Select the background mask color. The default value is #a2a2a2.      |
| Background Mask<br>Opacity | Select the background mask opacity (0-100).                          |
| Welcome Message Text       | Select the welcome message text color. The default value is #ffffff. |

| Parameter                    | Description                                                     |
|------------------------------|-----------------------------------------------------------------|
| Color                        |                                                                 |
| Welcome Message Text<br>Size | Select the welcome message text size.                           |
| Button Color                 | Select the button color. The default value is #0066ff.          |
| Button Text Color            | Select the button text color. The default value is #ffffff.     |
| Link Color                   | Select the link color. The default value is #ffffff.            |
| Text Color in Box            | Select the text color in the box. The default value is #ffffff. |

(6) After the configuration, click **OK** to save the portal template configurations.

### 2. Enabling One-click Login for an SSID

- Log in to Ruijie Cloud, choose Project > Configuration > Devices > Wireless > SSID, and select a network that needs to configure wireless authentication.
- (2) If the SSID that needs to enable wireless authentication is not created, click to open the SSID configuration page. If the SSID that needs to enable wireless authentication is

created, click in the **Action** column. The following content only describes configurations related to wireless authentication. For details about other SSID configuration parameters, see the Ruijie Cloud Cookbook.

| SSID    |         |                 |        |              |       |               |        |
|---------|---------|-----------------|--------|--------------|-------|---------------|--------|
| WLAN ID | SSID    | Encryption Mode | Hidden | Forward Mode | Radio | Auth Mode     | Action |
| 1       | WiFi_60 | Open            | No     | Bridge       | 1     | Auth Disabled | .ū.    |

(3) Enable **Auth** (disabled by default) and configure authentication-related parameters. After the configuration, click **OK** to save the configurations.

### 🚺 Note

When **Encryption Mode** is set to a value other than **WPA2-Enterprise(802.1x)**, **Auth** is available and you can select whether to perform wireless authentication.

| Auth                        |                |                           |                        |   |
|-----------------------------|----------------|---------------------------|------------------------|---|
| Mode                        | Captive Portal | ~                         |                        |   |
| Seamless Online 2           | 1 Day          | ~                         |                        |   |
| Select or add a new portal. |                |                           |                        |   |
| Portal_SMS                  | Portal_account | Portal_voucher            | Portal_one-click login |   |
| SMS Login +86 Phone Number  | Account Login  | Voucher Login Access Code | C One-click Logn       |   |
| Verification Code           | Password Cogn  | Logn                      |                        | ) |
|                             | One-dick Login |                           |                        |   |
|                             | Г              | OK Cancel                 |                        |   |

- Mode: Set it to Captive Portal.
- Seamless Online: Determine whether to enable Seamless Online as required, which is enabled by default. After Seamless Online is enabled, users do not need to be authenticated when they go online again in the specified period of time.
- Select or add a new portal: Select a portal template with the authentication mode set to One-click Login. If the configured template does not meet the requirements, click or add a new portal to create a portal template.
- (4) Click **Save** for the configuration to take effect.

|                        |                |                         |        |                        |              |                             | Save | More 🗸 |
|------------------------|----------------|-------------------------|--------|------------------------|--------------|-----------------------------|------|--------|
| Wireless Configuration | tion           |                         |        |                        |              |                             |      | ^      |
| SSID 🖨                 |                |                         |        |                        |              |                             |      |        |
|                        |                |                         |        |                        |              |                             |      |        |
| WLAN ID                | SSID           | Encryption Mode         | Hidden | Forward Mode           | Radio        | Auth Mode                   | Ac   | tion   |
| WLAN ID                | SSID<br>LJW_22 | Encryption Mode<br>Open | No     | Forward Mode<br>Bridge | Radio<br>1,2 | Auth Mode<br>Captive Portal | Ac   |        |

# 3.21.3 Configuring Voucher Authentication on Ruijie Cloud

- 1. Configuring a Portal Template with the Authentication Mode Set to Voucher
- Log in to Ruijie Cloud, choose Project > Configuration > Authentication > Captive Portal, and select a network that needs to configure wireless authentication.
- (2) Click Add to open the portal template configuration page.

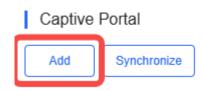

(3) Configure basic information of the portal template.

| Name                | Portal_voucher                 |              |       |              | *                    |
|---------------------|--------------------------------|--------------|-------|--------------|----------------------|
| Description         |                                |              |       |              |                      |
| Login Options       | One-click Login                | ucher Accour | t SMS | Registration | 🕞 🔲 Facebook Account |
| Show Balance Page 🛛 |                                |              |       |              |                      |
| Post-login URL 🖉    | https://www.ruijienetworks.com |              |       |              |                      |

#### Table 3-10 Basic Information of the Portal Template

| Parameter         | Description                                                                       |
|-------------------|-----------------------------------------------------------------------------------|
| Name              | Indicates the name of a captive portal template.                                  |
| Description       | Indicates the description of a captive portal template.                           |
| Login Options     | Select <b>Voucher</b> , which indicates login with a random eight-digit password. |
| Show Balance Page | Indicates the available duration, time, or data after portal authentication.      |
| Post-login URL    | Indicates the URL that is displayed after portal authentication.                  |

(4) In the **Portal Page** area, click **Basic** to configure basic information for the portal page.

| Portal Page Ø   | ,                            |                                                                                                    |
|-----------------|------------------------------|----------------------------------------------------------------------------------------------------|
| Basic Advanc    | sed                          | Mobile Desktop Reset Style                                                                                                    |
| ogo             | Image     No Image           |                                                                                                    |
| ogo Image 🛿     | Default Logo Upload          | reugio 🛆                                                                                                    |
| ackground       | Image      Solid Color       |                                                                                                    |
| ackground Image | Default Image Upload         | ♦ Voucher Login                                                                                                    |
| Languages       | English × +                  | Access Code                                                                                                    |
| Welcome Mess    | sage 💽 Text 🔿 Image 🛛        | Login                                                                                                    |
| Text            | 60 characters remaining      | and the second second se |
|                 |                              |                                                                                                    |
| Marketing Mess  | sage 60 characters remaining |                                                                                                    |
| Terms & Condit  | tions                        |                                                                                                    |
|                 |                              | Note: This is only a preview image. The actual effects vary with devices at different resolutions.                                                                                                    |
|                 |                              | ОК Сапсе!                                                                                                    |
| 0.2             | li                           |                                                                                                    |
| Copyright       | 60 characters remaining      |                                                                                                    |

### Table 3-11 Basic Information of the Portal Page

| Parameter        | Description                                                                                                    |  |  |  |
|------------------|----------------------------------------------------------------------------------------------------|--|--|--|
| Logo             | Select whether to display the logo image.                                                                                                    |  |  |  |
| Logo Image       | When <b>Logo</b> is set to <b>Image</b> , upload the logo picture or select the default logo.                                                                                                    |  |  |  |
| Background       | Select the background with the image or the solid color.                                                                                                    |  |  |  |
| Background Image | When <b>Background</b> is set to <b>Image</b> , upload the background image or select the default image.                                                                                                    |  |  |  |
| Background Color | When <b>Background</b> is set to <b>Solid Color</b> , configure the background color. The default value is <b>#ffffff</b> .                                                                                                    |  |  |  |
| Language         | <ul> <li>Select the language of the portal page and configure the content</li> <li>displayed on the portal page as required. You can click + to</li> <li>add portal pages in other languages.</li> <li>Welcome Message: Select the welcome message with the image or text.</li> <li>Marketing message: Enter the marketing message.</li> </ul> |  |  |  |

| Parameter | De | scription                                                |                 |                         |  |  |
|-----------|----|----------------------------------------------------------|-----------------|-------------------------|--|--|
|           | •  | Terms & Conditions:                                      | Enter terms and | conditions.             |  |  |
|           | •  | Copyright: Enter the copyright.                          |                 |                         |  |  |
|           | •  | Voucher Login: After customize the names authentication. | •               |                         |  |  |
|           |    | Voucher Login                                            |                 | Reset                   |  |  |
|           |    | Title ⊗Show                                              |                 | 60 characters remaining |  |  |
|           |    | Voucher Login                                            |                 |                         |  |  |
|           |    | Voucher Code Placeholder                                 |                 | 60 characters remaining |  |  |
|           |    | Access Code                                              |                 |                         |  |  |
|           |    | Login Button                                             |                 | 60 characters remaining |  |  |
|           |    | Login                                                    |                 |                         |  |  |
|           |    | Switching Button                                         |                 | 60 characters remaining |  |  |
|           |    | Voucher Login                                            |                 |                         |  |  |
|           |    |                                                          |                 |                         |  |  |

(5) In the **Portal Page** area, click **Advanced** to configure advanced information for the portal page.

| Portal Page Ø              |         |                                                                                                    |
|----------------------------|---------|----------------------------------------------------------------------------------------------------|
| Basic Advanced             |         | Mobile Desktop Reset Style                                                                         |
| Logo Position              | Upper 🗸 |                                                                                                    |
| Background Mask Color      | #a2a2a2 | reuge 🛆                                                                                            |
| Background Mask Opacity    | 30      |                                                                                                    |
| Welcome Message Text Color | #11111  | Voucher Login                                                                                      |
| Welcome Message Text Size  | 24 🗸    |                                                                                                    |
| Button Color               | #0066ff | Access Code                                                                                        |
| Button Text Color          | #fffff  | Login                                                                                              |
| Link Color                 | #fffff  |                                                                                                    |
| Text Color in Box          |         | . /                                                                                                |
|                            |         |                                                                                                    |
|                            |         |                                                                                                    |
|                            |         | Note: This is only a preview image. The actual effects vary with devices at different resolutions. |
|                            |         | OK Cancel                                                                                          |

| Table 3-12 Advanced information of the Portal Page | Table 3-12 | Advanced Information of the Portal Page |
|----------------------------------------------------|------------|-----------------------------------------|
|----------------------------------------------------|------------|-----------------------------------------|

| Parameter     | Description                                         |
|---------------|-----------------------------------------------------|
| Logo Position | Select the logo position (Upper, Middle, or Lower). |

| Parameter                     | Description                                                          |
|-------------------------------|----------------------------------------------------------------------|
| Background Mask Color         | Select the background mask color. The default value is #a2a2a2.      |
| Background Mask<br>Opacity    | Select the background mask opacity (0-100).                          |
| Welcome Message Text<br>Color | Select the welcome message text color. The default value is #ffffff. |
| Welcome Message Text<br>Size  | Select the welcome message text size.                                |
| Button Color                  | Select the button color. The default value is #0066ff.               |
| Button Text Color             | Select the button text color. The default value is #ffffff.          |
| Link Color                    | Select the link color. The default value is #ffffff.                 |
| Text Color in Box             | Select the text color in the box. The default value is #ffffff.      |

(6) After the configuration, click **OK** to save the portal template configurations.

### 2. Enabling Voucher Authentication for an SSID

- Log in to Ruijie Cloud, choose Project > Configuration > Devices > Wireless > SSID, and select a network that needs to configure wireless authentication.
- (2) If the SSID that needs to enable wireless authentication is not created, click to open the SSID configuration page. If the SSID that needs to enable wireless authentication is

created, click in the **Action** column. The following content only describes configurations related to wireless authentication. For details about other SSID configuration parameters, see the Ruijie Cloud Cookbook.

| SSID |         |         |                 |        |              |       |               |        |
|------|---------|---------|-----------------|--------|--------------|-------|---------------|--------|
|      | WLAN ID | SSID    | Encryption Mode | Hidden | Forward Mode | Radio | Auth Mode     | Action |
|      | 1       | WiFi_60 | Open            | No     | Bridge       | 1     | Auth Disabled | C .ū.  |

(3) Enable **Auth** (disabled by default) and configure authentication-related parameters. After the configuration, click **OK** to save the configurations.

#### Note

When **Encryption Mode** is set to a value other than **WPA2-Enterprise(802.1x)**, **Auth** is available and you can select whether to perform wireless authentication.

| Auth                        | 0                |                |                        |   |
|-----------------------------|------------------|----------------|------------------------|---|
| Mode Ca                     | ptive Portal     | ~              |                        |   |
| Seamless Online 0           | 1 Day            | ~              |                        |   |
| Select or add a new portal. |                  |                |                        |   |
| Portal_SMS                  | Portal_account   | Portal_voucher | Portal_one-click login |   |
| Rugh                        | Plugite 🛆        | Taujie 🛆 🧹     | Ruge 🛆                 |   |
| and the second              |                  |                |                        |   |
| SMS Login                   | Account Login    | Voucher Login  | One-click Login        |   |
| +86 Phone Number            | Account          | Access Code    |                        | _ |
| Get Code                    |                  |                |                        | > |
| Verification Code           | Login            |                |                        |   |
| Login                       |                  | Z              |                        |   |
| •                           | Cone-click Login |                |                        |   |
|                             |                  |                |                        |   |
|                             |                  |                |                        |   |
|                             |                  | OK Cancel      |                        |   |

- Mode: Set it to Captive Portal.
- Seamless Online: Determine whether to enable Seamless Online as required, which is enabled by default. After Seamless Online is enabled, users do not need to be authenticated when they go online again in the specified period of time.
- Select or add a new portal: Select a portal template with the authentication mode set to Voucher. If the configured template does not meet the requirements, click or add a new portal to create a portal template.
- (4) Click **Save** for the configuration to take effect.

|                      |                |                         |        |                        |              |                             | Save | More - |
|----------------------|----------------|-------------------------|--------|------------------------|--------------|-----------------------------|------|--------|
| Wireless Configurati | ion            |                         |        |                        |              |                             |      | ^      |
| SSID                 |                |                         |        |                        |              |                             |      |        |
|                      |                |                         |        |                        |              |                             |      |        |
| WLAN ID              | SSID           | Encryption Mode         | Hidden | Forward Mode           | Radio        | Auth Mode                   | Ac   | tion   |
| WLAN ID              | SSID<br>LJW_22 | Encryption Mode<br>Open | Hidden | Forward Mode<br>Bridge | Radio<br>1,2 | Auth Mode<br>Captive Portal |      | tion   |

## 3. Adding a Voucher

- (1) Log in to Ruijie Cloud, choose **Project** > **Authentication** > **User Management**, **and** select a network in this account.
- (2) Configure a user group.
  - a On the **User Group** tab, click **Add**.

| Account | Voucher | User Group | ≪ E-sharing | i |
|---------|---------|------------|-------------|---|
| + Add   |         |            |             |   |
|         |         |            |             |   |
|         |         |            |             |   |
|         |         |            | No Data     |   |

#### b Configure user group parameters. After the configuration, click **OK**.

| Add user group        |                   | Х      |
|-----------------------|-------------------|--------|
| * User group name     | test              |        |
|                       | User Group Policy |        |
| Price                 |                   |        |
|                       |                   |        |
| Concurrent devices    | 3                 | ~      |
| Period                | 30Minutes         | ~      |
|                       |                   |        |
| Quota 🛈               | 100 MB            | $\sim$ |
| Maximum upload rate   | Unlimited         | ~      |
| Maximum download rate | Unlimited         | ~      |
| Maximum download fate | Unimited          |        |
| Bind MAC on first use |                   |        |
|                       |                   |        |
|                       | Cancel            | ОК     |

User Group Name: indicates the user group name.

**Price**: indicates the price of the user group. Mark user groups by numeral. The current version has no impact on network usage.

**Concurrent Devices**: indicates the number of concurrent devices for one account.

**Period**: indicates the maximum validity time of an account. The maximum value is counted after the client passes authentication and successfully accesses the Internet.

Quota: indicates the maximum amount of data transfer.

Maximum upload rate: indicates the maximum upload rate.

Maximum download rate: indicates the maximum download rate.

**Bind MAC on first use**: indicates that the MAC address of the first device used will be bound and other devices used by the same user will be prohibited from accessing the Internet.

- (3) Configure a voucher.
  - a On the Voucher tab, click Add voucher.

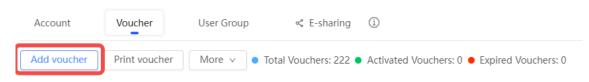

b Configure voucher parameters. After the configuration, click **OK**.

| Add voucher                       |        | Х  |
|-----------------------------------|--------|----|
| * Quantity                        | 2      |    |
| quantity                          |        |    |
| * User group                      | ∧      |    |
|                                   | test   |    |
| User information setting $ \lor $ | Custom |    |
| Advance setting $\checkmark$      |        |    |
|                                   | Cancel | ОК |

**Quantity**: Enter the quantity of the voucher to print. When the value is set to 1, you can add a voucher and configure the name and the email address. When the value is greater than 1, you can add vouchers in batches. In this case, you can only configure the name and email address separately after the vouchers are added.

**User group**: Select a created user group from the drop-down list. If the created user group does not meet the requirements, click **Custom** to create a user group.

User information setting: Configure user information, which is optional.

#### Advance setting:

• **Voucher code type**: Set the value to Alphanumeric 0-9, a-z, Alphabetic a-z, or Numeric 0-9.

| Advance Setting 🔨 |                       |
|-------------------|-----------------------|
| Voucher code type | Alphanumeric 0-9, a-z |
|                   | Alphanumeric 0-9, a-z |
| Voucher length    | Alphabetic a-z        |
|                   | Numeric 0-9           |
|                   | Cancel OK             |
|                   | Cancel OK             |

• Voucher length: Select the voucher length. The value ranges from 6 to 9.

| Voucher length | 6 ^ |  |
|----------------|-----|--|
|                | 6   |  |
|                | 7   |  |
|                | 8   |  |
|                | 9   |  |

(4) Obtain the voucher code from the voucher list.

| Add vou | Print vouche | r   More 🗸 🔵 | Total Vouchers:<br>4 | Activated Vouchers:<br>0 | <ul> <li>Expired Vouchers:</li> <li>0</li> </ul> | Voucher   | Q File    |
|---------|--------------|--------------|----------------------|--------------------------|--------------------------------------------------|-----------|-----------|
|         | Voucher code | User Group   | Period               | Created at               | Activated at                                     | Expired a | Operation |
|         | fqyhwg       | 1            | Unlimited            | 2022-08-12 18:34:31      | -                                                |           | ∠CÖ       |
|         | dxwgkh       | 1            | Unlimited            | 2022-08-12 18:34:31      | -                                                |           | ∠Cī       |
|         | t5nq76       | 1            | Unlimited            | 2022-08-12 11:09:07      | -                                                | -         | ∠CŌ       |
|         | jsz75g       | 1            | Unlimited            | 2022-08-12 11:09:07      | -                                                |           | ∠C₫       |

# 3.21.4 Configuring Account Authentication on Ruijie Cloud

- 1. Configuring a Portal Template with the Authentication Mode Set to Account
- Log in to Ruijie Cloud, choose Project > Configuration > Authentication > Captive Portal, and select a network that needs to configure wireless authentication.
- (2) Click Add to open the portal template configuration page.

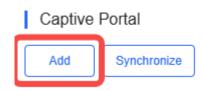

#### (3) Configure basic information of the portal template.

| Name                | Portal_account .                                                  |
|---------------------|-------------------------------------------------------------------|
| Description         |                                                                   |
| Login Options       | One-click Login Voucher Account SMS Registration Facebook Account |
|                     |                                                                   |
| Show Balance Page 🛛 |                                                                   |
| Post-login URL 🛛    | https://www.ruijienetworks.com                                    |

### Table 3-13 Basic Information of the Portal Template

| Parameter                                                              | Description                                                                  |  |  |
|------------------------------------------------------------------------|------------------------------------------------------------------------------|--|--|
| Name                                                                   | Indicates the name of a captive portal template.                             |  |  |
| Description                                                            | Indicates the description of a captive portal template.                      |  |  |
| Login Options                                                          | Select <b>Account</b> , which indicates login with the account and password. |  |  |
| Show Balance Page                                                      | Indicates the available duration, time, or data after portal authentication. |  |  |
| Post-login URL Indicates the URL that is displayed after portal authen |                                                                              |  |  |

(4) In the **Portal Page** area, click **Basic** to configure basic information for the portal page.

#### Portal Page 0

| Basic Advance     | ad                          | Mobile Desktop Reset Style                                                                         |
|-------------------|-----------------------------|----------------------------------------------------------------------------------------------------|
| ogo               | Image     No Image          |                                                                                                    |
| ogo Image 🛛       | Default Logo Upload         | Taujjie 🛆                                                                                          |
| ackground         | Image     Solid Color       |                                                                                                    |
| ackground Image 🔇 | Default Image Upload        | Account Login                                                                                      |
| Languages         | English × +                 | Account<br>Password O                                                                              |
| Welcome Messa     | age 🔹 Text 🔷 Image 🖗        |                                                                                                    |
| Text              | 60 characters remaining     | Login                                                                                              |
|                   |                             | . /                                                                                                |
| Marketing Mess    | age 60 characters remaining |                                                                                                    |
| Terms & Conditi   | ions                        |                                                                                                    |
|                   |                             | Note: This is only a preview image. The actual effects vary with devices at different resolutions. |
|                   |                             | OK                                                                                                 |
|                   | 6                           |                                                                                                    |
| Copyright         | 60 characters remaining     |                                                                                                    |
|                   |                             |                                                                                                    |

### Table 3-14 Basic Information of the Portal Page

| Parameter                                                                                                    | Description                                                                                                    |  |  |
|----------------------------------------------------------------------------------------------------|----------------------------------------------------------------------------------------------------|--|--|
| Logo                                                                                                    | Select whether to display the logo image.                                                                                   |  |  |
| Logo Image                                                                                                    | When <b>Logo</b> is set to <b>Image</b> , upload the logo picture or select the default logo.                               |  |  |
| Background                                                                                                    | Select the background with the image or the solid color.                                                                    |  |  |
| Background Image                                                                                                    | When <b>Background</b> is set to <b>Image</b> , upload the background image or select the default image.                    |  |  |
| Background Color                                                                                                    | When <b>Background</b> is set to <b>Solid Color</b> , configure the background color. The default value is <b>#ffffff</b> . |  |  |
| Language       Select the language of the portal page and configure the conditional displayed on the portal page as required. You can click add portal pages in other languages.         •       Welcome Message: Select the welcome message with image or text. |                                                                                                    |  |  |

| Parameter | Description                                     |                                                                                                    |                         |  |  |
|-----------|-------------------------------------------------|----------------------------------------------------------------------------------------------------|-------------------------|--|--|
|           | Marketing message: Enter the marketing message. |                                                                                                    |                         |  |  |
|           | •                                               | Terms & Conditions: Enter terms and conditions.                                                                                     |                         |  |  |
|           | •                                               | Copyright: Enter the copyright.                                                                                                    |                         |  |  |
|           | •                                               | Account Login: After Account Login is enabled, you can<br>customize the names of the controls related to account<br>authentication. |                         |  |  |
|           |                                                 | Account Login                                                                                                    | Reset                   |  |  |
|           |                                                 | Title ◎ Show                                                                                                    | 60 characters remaining |  |  |
|           |                                                 | Account Login                                                                                                    |                         |  |  |
|           |                                                 | Account Placeholder                                                                                                    | 60 characters remaining |  |  |
|           |                                                 | Account                                                                                                    |                         |  |  |
|           |                                                 | Password Placeholder                                                                                                    | 60 characters remaining |  |  |
|           |                                                 | Password                                                                                                    |                         |  |  |
|           |                                                 | Login Button                                                                                                    | 60 characters remaining |  |  |
|           |                                                 | Login                                                                                                    |                         |  |  |
|           |                                                 | Switching Button                                                                                                    | 60 characters remaining |  |  |
|           |                                                 | Account Login                                                                                                    |                         |  |  |
|           |                                                 |                                                                                                    |                         |  |  |

(5) In the **Portal Page** area, click **Advanced** to configure advanced information for the portal page.

|         | Mobile Desktop Reset Style                                                                         |
|---------|----------------------------------------------------------------------------------------------------|
| Upper 🗸 |                                                                                                    |
| #a2a2a2 | Religio                                                                                            |
| 30      |                                                                                                    |
| #11111  | Account Login                                                                                      |
| 24 🗸    | Account                                                                                            |
| #0066ff | Password                                                                                           |
| #11111  | Login                                                                                              |
| #fffff  | Lager                                                                                              |
| #ffffff |                                                                                                    |
|         |                                                                                                    |
|         |                                                                                                    |
|         | Note: This is only a preview image. The actual effects vary with devices at different resolutions. |
|         | #a2a2a2       30       ##ffffff       24       #0066ff       #ffffff       #ffffff                 |

Cancel

ок

| Parameter                     | Description                                                          |
|-------------------------------|----------------------------------------------------------------------|
| Logo Position                 | Select the logo position (Upper, Middle, or Lower).                  |
| Background Mask Color         | Select the background mask color. The default value is #a2a2a2.      |
| Background Mask<br>Opacity    | Select the background mask opacity (0-100).                          |
| Welcome Message Text<br>Color | Select the welcome message text color. The default value is #ffffff. |
| Welcome Message Text<br>Size  | Select the welcome message text size.                                |
| Button Color                  | Select the button color. The default value is #0066ff.               |
| Button Text Color             | Select the button text color. The default value is #ffffff.          |
| Link Color                    | Select the link color. The default value is #ffffff.                 |
| Text Color in Box             | Select the text color in the box. The default value is #ffffff.      |

Table 3-15Advanced Information of the Portal Page

(6) After the configuration, click **OK** to save the portal template configurations.

#### 2. Enabling Account Authentication for an SSID

- Log in to Ruijie Cloud, choose Project > Configuration > Devices > Wireless > SSID, and select a network that needs to configure wireless authentication.
- (2) If the SSID that needs to enable wireless authentication is not created, click to open the SSID configuration page. If the SSID that needs to enable wireless authentication is

created, click in the **Action** column. The following content only describes configurations related to wireless authentication. For details about other SSID configuration parameters, see the Ruijie Cloud Cookbook.

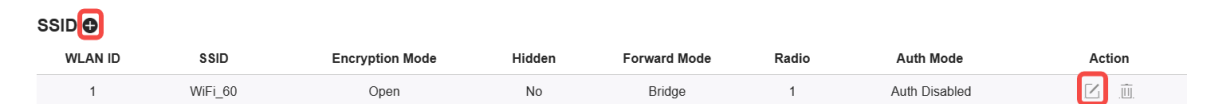

(3) Enable **Auth** (disabled by default) and configure authentication-related parameters. After the configuration, click **OK** to save the configurations.

#### Note

When **Encryption Mode** is set to a value other than **WPA2-Enterprise(802.1x)**, **Auth** is available and you can select whether to perform wireless authentication.

| Auth                        |                |                |                        |   |
|-----------------------------|----------------|----------------|------------------------|---|
| Mode                        | Captive Portal | ~              |                        |   |
| Seamless Online 2           | 1 Day          | ~              |                        |   |
| Select or add a new portal. |                |                |                        |   |
| Portal_SMS                  | Account Login  | Portal_voucher | Portal_one-click login | > |

- Mode: Set it to Captive Portal.
- Seamless Online: Determine whether to enable Seamless Online as required, which is enabled by default. After Seamless Online is enabled, users do not need to be authenticated when they go online again in the specified period of time.

OK Cancel

- Select or add a new portal: Select a portal template with the authentication mode set to Account. If the configured template does not meet the requirements, click or add a new portal to create a portal template.
- (4) Click **Save** for the configuration to take effect.

|                      |                  |                      |        |                        |              |                             | Save More - |
|----------------------|------------------|----------------------|--------|------------------------|--------------|-----------------------------|-------------|
| Wireless Configurati | tion             |                      |        |                        |              |                             | ^           |
| SSID 🖨               |                  |                      |        |                        |              |                             |             |
|                      |                  |                      |        |                        |              |                             |             |
| WLAN ID              | S SID            | Encryption Mode      | Hidden | Forward Mode           | Radio        | Auth Mode                   | Action      |
| WLAN ID<br>1         | \$\$ID<br>LJW_22 | Encryption Mode Open | Hidden | Forward Mode<br>Bridge | Radio<br>1,2 | Auth Mode<br>Captive Portal | Action      |

#### 3. Adding an Account

- (1) Log in to Ruijie Cloud, choose **Project** > **Authentication** > **User Management**, and select a network in this account.
- (2) Configure a user group.

Cancel

a On the User Group tab, click Add.

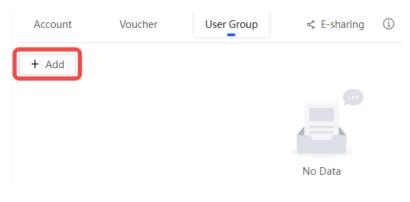

#### b Configure user group parameters. After the configuration, click **OK**.

| Add user group        |                   | ×      |
|-----------------------|-------------------|--------|
| * User group name     | test              |        |
|                       | User Group Policy |        |
| Price                 |                   |        |
| Concurrent devices    | 3                 | ~      |
| Period                | 30Minutes         | ~      |
| Quota 🛈               | 100 MB            | $\vee$ |
| Maximum upload rate   | Unlimited         | ~      |
| Maximum download rate | Unlimited         | ~      |
| Bind MAC on first use |                   |        |
|                       |                   |        |

User Group Name: indicates the user group name.

**Price**: indicates the price of the user group. Mark user groups by numeral. The current version has no impact on network usage.

**Concurrent Devices**: indicates the number of concurrent devices for one account.

**Period**: indicates the maximum validity time of an account. The maximum value is counted after the client passes authentication and successfully accesses the Internet.

Quota: indicates the maximum amount of data transfer.

Maximum upload rate: indicates the maximum upload rate.

Maximum download rate: indicates the maximum download rate.

**Bind MAC on first use**: indicates that the MAC address of the first device used will be bound and other devices used by the same user will be prohibited from accessing the Internet.

- (3) On the **Account** tab, add an account. Accounts can be added manually or through batch import.
- Adding an account manually

Click Add an Account, set parameters about the account, and click OK.

| Add account                       |                                                              | Х |
|-----------------------------------|--------------------------------------------------------------|---|
| * User name                       |                                                              |   |
| * Password                        |                                                              |   |
| * User group                      |                                                              | ~ |
| Allow VPN connection              |                                                              |   |
| Tips: By enabling this option, t  | he user can use this account to log in remotely using a VPN. |   |
| User information setting $ \lor $ |                                                              |   |

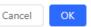

**User name**: The value is a string of less than 32 characters, consisting of letters, numerals, and underscores.

**Password:** The value is a string of less than 32 characters, consisting of letters, numerals, and underscores.

**User group**: Select a created user group from the drop-down list. If the created user group does not meet the requirements, click **Custom** to create a user group.

**Allow VPN connection:** By enabling this option, the user can use this account to log in remotely using a VPN.

**User information setting:** You can expand it to have more user information displayed, including the first name, last name, email, phone number, and alias.

• Adding accounts through batch import

Х

#### a Click Bulk import.

| Bulk import accounts                                                                                                    |
|----------------------------------------------------------------------------------------------------|
| Step1: Download and fill in the device information in the template. Up to 500 records can be imported each time.               |
| Account and Password fields are required. Please enter less than 32 characters, consisting of letters, numbers or underscores. |
| Please select an .xls or .xlsx file Download Template                                                                          |

- b Click **Download Template** to download the template.
- c Edit the template and save it.

#### 🛕 Note

- Account, Password, and User Group are mandatory.
- Check that the user group already exists and the added accounts are not duplicate with existing accounts.

| lias User group Email |
|-----------------------|
|                       |
| test                  |
| test                  |
| test                  |
|                       |

d Click **Please select an .xls or .xlsx file** to upload the file. After uploading, users are automatically created.

| Account  | Voucher     | User Group       | Contraction of the second second s | <b>()</b>            |                       |                       |        |                        |              |         | O₽₿             |
|----------|-------------|------------------|----------------------------------------------------------------------------------------------------|----------------------|-----------------------|-----------------------|--------|------------------------|--------------|---------|-----------------|
| Add acco | Bulk import | t One-click send | More v • T                                                                                                    | otal Accounts: 3 🌒 A | Activated Accounts: ( | • Expired Accounts: 0 |        |                        |              | Accou   | nt C            |
|          | Account     | Password         | User group                                                                                                    | Status 🛈 🐨           | Period                | First name            | Alias  | Created at             | Activated at | Ex      | Operation       |
|          | test3       | test3            | test                                                                                                    | Not used             | 30Minutes             | Empty                 | Empty. | 2023-02-13<br>16:42:21 |              |         | ∠Cī             |
|          | test4       | test4            | test                                                                                                    | Not used             | 30Minutes             | Empty                 | Empty. | 2023-02-13<br>16:42:21 | -            |         | ∠Cī             |
|          | test2       | test2            | test                                                                                                    | Not used             | 30Minutes             | Empty                 | Empty  | 2023-02-13<br>16:42:21 | -            |         | ∠Cē             |
|          |             |                  |                                                                                                    |                      |                       |                       |        |                        | 3 in         | total < | ■ > 10 / page ∨ |

### 3.21.5 Configuring SMS Authentication on Ruijie Cloud

1. Adding a Twilio Account

#### Prerequisites

A Twilio account has been applied for from the Twilio official website (<u>https://www.twilio.com/login</u>).

#### Note

A Twilio account is used to send the SMS verification code.

#### **Configuration Steps**

(1) Log in to Ruijie Cloud and choose 🙆 > Account.

| πυίπε 🝊        | Home |                                               |             |   | 🚥 ren-testas-001 🗸 📀 📭 🔀 🛞 🔗                                              |
|----------------|------|-----------------------------------------------|-------------|---|---------------------------------------------------------------------------|
| Project<br>255 | 6    | Device<br>53<br>• 1 devices have new version. | Alarm<br>24 | 8 | Account<br>Sub Account<br>Release Notes<br>Switch to Old Design<br>Logout |

(2) Add Twilio account information and click Save.

| User Info                                          |                    |                                                       |
|----------------------------------------------------|--------------------|-------------------------------------------------------|
| Modify Password                                    |                    |                                                       |
| Modify Twilio Account How to apply twilio account? |                    |                                                       |
|                                                    | Twilio Account SID | Account SID of Twilio                                 |
|                                                    | Auth Token         | Auth Token of Twilio                                  |
|                                                    | Auth Phone         | Active Number (Country Code + Phone Number) of Twilio |
|                                                    |                    | Save                                                  |
|                                                    |                    |                                                       |
| Delete Account                                     |                    |                                                       |

#### 2. Configuring a Portal Template with the Authentication Mode Set to SMS

- Log in to Ruijie Cloud, choose Project > Configuration > Authentication > Captive Portal, and select a network that needs to configure wireless authentication.
- (2) Click Add to open the portal template configuration page.

| Captive Portal |             |  |  |  |
|----------------|-------------|--|--|--|
| Add            | Synchronize |  |  |  |

(3) Configure basic information of the portal template.

| Name              | Portal SMS *                                                      |
|-------------------|-------------------------------------------------------------------|
| Name              | Porta_SMS                                                         |
| Description       |                                                                   |
| Login Options     | One-click Login Voucher Account SMS Registration Facebook Account |
|                   | Twilio Account SID                                                |
|                   | Auth Token                                                        |
|                   | Auth Phone                                                        |
|                   |                                                                   |
| Show Balance Page |                                                                   |
| Post-login URL 🕜  | https://www.ruijienetworks.com                                    |

#### Table 3-16 Basic Information of the Portal Template

| Parameter         | Description                                                                  |  |  |  |  |
|-------------------|------------------------------------------------------------------------------|--|--|--|--|
| Name              | Indicates the name of a captive portal template.                             |  |  |  |  |
| Description       | Indicates the description of a captive portal template.                      |  |  |  |  |
| Login Options     | Select <b>SMS</b> , which indicates login with the phone number and code.    |  |  |  |  |
| Show Balance Page | Indicates the available duration, time, or data after portal authentication. |  |  |  |  |
| Post-login URL    | Indicates the URL that is displayed after portal authentication.             |  |  |  |  |

(4) In the **Portal Page** area, click **Basic** to configure basic information for the portal page.

| Portal Page     |                               |                                                                                                    |
|-----------------|-------------------------------|----------------------------------------------------------------------------------------------------|
| Basic Advance   | ced                           | Mobile Desktop Reset Style                                                                         |
| .ogo            | Image     No Image            |                                                                                                    |
| .ogo Image 🛿    | Default Logo Upload           |                                                                                                    |
| lackground      | Image      Solid Color        |                                                                                                    |
| ackground Image | Default Image Upload          | SMS Login                                                                                          |
| Languages       | English × +                   | +86 Phone Number                                                                                   |
| Welcome Mess    | sage 🔹 Text 🔿 Image 🖗         | Get Code<br>Verification Code                                                                      |
| Text            | 60 characters remaining       | Login                                                                                              |
|                 |                               |                                                                                                    |
| Marketing Mes   | ssage 60 characters remaining | ·                                                                                                  |
|                 |                               |                                                                                                    |
| Terms & Condi   | itions                        |                                                                                                    |
|                 |                               | Note: This is only a preview image. The actual effects vary with devices at different resolutions. |
|                 |                               | OK Cancel                                                                                          |
|                 |                               |                                                                                                    |
| Copyright       | 60 characters remaining       |                                                                                                    |

#### Table 3-17 Basic Information of the Portal Page

| Parameter        | Description                                                                                                    |  |  |  |  |
|------------------|----------------------------------------------------------------------------------------------------|--|--|--|--|
| Logo             | Select whether to display the logo image.                                                                                                    |  |  |  |  |
| Logo Image       | When <b>Logo</b> is set to <b>Image</b> , upload the logo picture or select the default logo.                                                                            |  |  |  |  |
| Background       | Select the background with the image or the solid color.                                                                                                    |  |  |  |  |
| Background Image | When <b>Background</b> is set to <b>Image</b> , upload the background image or select the default image.                                                                 |  |  |  |  |
| Background Color | When <b>Background</b> is set to <b>Solid Color</b> , configure the background color. The default value is <b>#ffffff</b> .                                              |  |  |  |  |
| Language         | Select the language of the portal page and configure the content<br>displayed on the portal page as required. You can click + to<br>add portal pages in other languages. |  |  |  |  |
|                  | <ul> <li>Welcome Message: Select the welcome message with the image or text.</li> <li>Marketing message: Enter the marketing message.</li> </ul>                         |  |  |  |  |

Portal Page @

| Parameter | Description                                                                                                    |                         |  |  |  |  |
|-----------|----------------------------------------------------------------------------------------------------|-------------------------|--|--|--|--|
|           | Terms & Conditions: Enter terms and conditions.                                                                            |                         |  |  |  |  |
|           | Copyright: Enter the copyright.                                                                                            |                         |  |  |  |  |
|           | • SMS Login: After <b>SMS Login</b> is enabled, you can customize the names of the controls related to SMS authentication. |                         |  |  |  |  |
|           | SMS Login                                                                                                    | Reset                   |  |  |  |  |
|           | Title ◎ Show                                                                                                    | 60 characters remaining |  |  |  |  |
|           | SMS Login                                                                                                    |                         |  |  |  |  |
|           | Phone Number Placeholder                                                                                                   | 60 characters remaining |  |  |  |  |
|           | Phone Number                                                                                                    |                         |  |  |  |  |
|           | Verification Code Placeholder                                                                                              | 60 characters remaining |  |  |  |  |
|           | Verification Code                                                                                                    |                         |  |  |  |  |
|           | Verification Code Button                                                                                                   | 60 characters remaining |  |  |  |  |
|           | Get Code                                                                                                    |                         |  |  |  |  |
|           | Login Button                                                                                                    | 60 characters remaining |  |  |  |  |
|           | Login                                                                                                    |                         |  |  |  |  |
|           | Switching Button                                                                                                    | 60 characters remaining |  |  |  |  |
|           | SMS Login                                                                                                    |                         |  |  |  |  |

(5) In the **Portal Page** area, click **Advanced** to configure advanced information for the portal page.

| Basic Advanced             |         | Mobile Desktop Reset Style                                                                         |
|----------------------------|---------|----------------------------------------------------------------------------------------------------|
| Logo Position              | Upper 🗸 |                                                                                                    |
| Background Mask Color      | #a2a2a2 | thuigta 📥                                                                                          |
| Background Mask Opacity    | 30      |                                                                                                    |
| Welcome Message Text Color | #11111  | SMS Login                                                                                          |
| Welcome Message Text Size  | 24 🗸    | +86 Phone Number                                                                                   |
| Button Color               | #0066ff | Get Code                                                                                           |
| Button Text Color          | #11111  | Verification Code                                                                                  |
| Link Color                 | #11111  | Login                                                                                              |
| Text Color in Box          | #fffff  |                                                                                                    |
|                            |         | ·                                                                                                  |
|                            |         |                                                                                                    |
|                            |         |                                                                                                    |
|                            |         | Note: This is only a preview image. The actual effects vary with devices at different resolutions. |
|                            |         | OK Cancel                                                                                          |

| Parameter                     | Description                                                          |  |  |  |  |
|-------------------------------|----------------------------------------------------------------------|--|--|--|--|
| Logo Position                 | Select the logo position (Upper, Middle, or Lower).                  |  |  |  |  |
| Background Mask Color         | Select the background mask color. The default value is #a2a2a2.      |  |  |  |  |
| Background Mask<br>Opacity    | Select the background mask opacity (0-100).                          |  |  |  |  |
| Welcome Message Text<br>Color | Select the welcome message text color. The default value is #ffffff. |  |  |  |  |
| Welcome Message Text<br>Size  | Select the welcome message text size.                                |  |  |  |  |
| Button Color                  | Select the button color. The default value is #0066ff.               |  |  |  |  |
| Button Text Color             | Select the button text color. The default value is #ffffff.          |  |  |  |  |
| Link Color                    | Select the link color. The default value is #ffffff.                 |  |  |  |  |
| Text Color in Box             | Select the text color in the box. The default value is #ffffff.      |  |  |  |  |

Table 3-18Advanced Information of the Portal Page

(6) After the configuration, click **OK** to save the portal template configurations.

#### 3. Enabling SMS Authentication for an SSID

- (1) Log in to Ruijie Cloud, choose **Project** > **Configuration** > **Devices** > **Wireless** > **SSID**, and select a network that needs to configure wireless authentication.
- (2) If the SSID that needs to enable wireless authentication is not created, click to open the SSID configuration page. If the SSID that needs to enable wireless authentication is

created, click in the **Action** column. The following content only describes configurations related to wireless authentication. For details about other SSID configuration parameters, see the Ruijie Cloud Cookbook.

| SSID    |         |                 |        |              |       |               |        |
|---------|---------|-----------------|--------|--------------|-------|---------------|--------|
| WLAN ID | SSID    | Encryption Mode | Hidden | Forward Mode | Radio | Auth Mode     | Action |
| 1       | WiFi_60 | Open            | No     | Bridge       | 1     | Auth Disabled | C ū    |

(3) Enable **Auth** (disabled by default) and configure authentication-related parameters. After the configuration, click **OK** to save the configurations.

#### Note

When **Encryption Mode** is set to a value other than **WPA2-Enterprise(802.1x)**, **Auth** is available and you can select whether to perform wireless authentication.

|                             | D              |                |                        |   |
|-----------------------------|----------------|----------------|------------------------|---|
|                             | tive Portal    | ~              |                        |   |
| Seamless Online 2           | 1 Day          | ~              |                        |   |
| Select or add a new portal. |                |                |                        |   |
| Portal_SMS                  | Portal_account | Portal_voucher | Portal_one-click login | > |

- Mode: Set it to Captive Portal.
- Seamless Online: Determine whether to enable Seamless Online as required, which is enabled by default. After Seamless Online is enabled, users do not need to be authenticated when they go online again in the specified period of time.
- Select or add a new portal: Select a portal template with the authentication mode set to SMS. If the configured template does not meet the requirements, click or add a new portal to create a portal template.
- (4) Click **Save** for the configuration to take effect.

|                      |                |                         |        |                        |              |                             | Save More - |
|----------------------|----------------|-------------------------|--------|------------------------|--------------|-----------------------------|-------------|
| Wireless Configurati | ion            |                         |        |                        |              |                             | ^           |
| SSID 🔁               |                |                         |        |                        |              |                             |             |
|                      |                |                         |        |                        |              |                             |             |
| WLAN ID              | \$ SID         | Encryption Mode         | Hidden | Forward Mode           | Radio        | Auth Mode                   | Action      |
| WLAN ID<br>1         | SSID<br>LJW_22 | Encryption Mode<br>Open | Hidden | Forward Mode<br>Bridge | Radio<br>1,2 | Auth Mode<br>Captive Portal | Action      |

# 3.21.6 Configuring an Authentication-Free User List on Eweb Management System

You can configure authentication-free for wireless STAs (IP address/MAC address), public IP addresses, and domain names. Users can directly use network services or access specific websites without entering the username, password, or other information.

#### 1. Configuring an Authentication-Free User

- (1) Choose **Network** ( **WLAN**) > Wireless Auth > Allowlist > User Allowlist.
- (2) Click **Add** to open the configuration page.

| Cloud Integration       | Allowlist         | Client List                                                           |                       |
|-------------------------|-------------------|-----------------------------------------------------------------------|-----------------------|
| <i>i</i> A user configu | red with whitelis | ted IP or MAC address can access the Internet without authentication. |                       |
| User Allowlist          | IP Allowlist      | Domain Allowlist MAC Blocklist/Allowlist                              |                       |
| User Allowlist          |                   |                                                                       | + Add Delete Selected |
| Up to 50 entries of     | an be added.      |                                                                       |                       |
|                         |                   | IP / IP Range                                                         | Action                |
|                         |                   | No Data                                                               |                       |
|                         | 10/2222           |                                                                       | Total 0               |

(3) Configure an STA IP address or IP address range. After the configuration, click **OK** to save the configurations.

| Add |                 |                            |        | ×  |
|-----|-----------------|----------------------------|--------|----|
|     | * IP / IP Range | Example: 1.1.1.1-1.1.1.100 |        |    |
|     |                 |                            |        |    |
|     |                 |                            | Cancel | ОК |

- 2. Configuring an Authentication-Free Public IP Address
- (1) Choose Ketwork ( WLAN) > Wireless Auth > Allowlist > IP Allowlist.
- (2) Click **Add** to open the configuration page.

| Cloud Integration | Allowlist          | Client List               |                                 |                |   |                       |
|-------------------|--------------------|---------------------------|---------------------------------|----------------|---|-----------------------|
| i A user config   | ured with whitelis | sted IP or MAC address ca | n access the Internet without a | uthentication. |   |                       |
| User Allowlist    | IP Allowlist       | Domain Allowlist          | MAC Blocklist/Allowlist         |                |   |                       |
| IP Allowlist      |                    |                           |                                 |                | + | Add 🗇 Delete Selected |
| Up to 50 entries  | can be added.      |                           |                                 |                |   |                       |
|                   |                    |                           | IP                              | / IP Range     |   | Action                |
|                   |                    |                           |                                 | No Data        |   |                       |
| < <b>1</b> >      | 10/page V          |                           |                                 |                |   | Total 0               |

(3) Configure a public IP address or public IP address range. After the configuration, click **OK** to save the configurations.

| Add |                 |                            |        |    |
|-----|-----------------|----------------------------|--------|----|
|     | * IP / IP Range | Example: 1.1.1.1-1.1.1.100 |        |    |
|     |                 |                            |        | _  |
|     |                 |                            | Cancel | ОК |

#### 3. Configuring a Domain Name Allowlist

- (1) Choose Retwork ( TWLAN) > Wireless Auth > Allowlist > Domain Allowlist.
- (2) Click Add to open the configuration page.

| Cloud Integration Allowlist Client List                       |                                             |         |
|---------------------------------------------------------------|---------------------------------------------|---------|
| () A user configured with whitelisted IP or MAC address can a | access the Internet without authentication. |         |
| User Allowlist IP Allowlist Domain Allowlist                  | MAC Blocklist/Allowlist                     |         |
| Domain Allowlist                                              |                                             | + Add   |
| Up to <b>100</b> entries can be added.                        |                                             |         |
|                                                               | URL                                         | Action  |
|                                                               | No Data                                     |         |
| < 1 > 10/page ~                                               |                                             | Total 0 |

(3) Configure authentication-free websites. After the configuration, click **OK**.

| Add  |   |        | ×  |
|------|---|--------|----|
| * UI | L |        |    |
|      |   | Cancel | ОК |

#### 4. Configuring a MAC Address Allowlist and Blocklist

STAs whose MAC addresses are added to the MAC address allowlist can access the network without authentication, and STAs whose MAC addresses are added to the MAC address blocklist are forbidden to access the network.

- (1) Choose Network ( WLAN) > Wireless Auth > Allowlist > MAC Blocklist/Allowlist.
- (2) Click Add to open the MAC address allowlist or blocklist configuration page.

| Cloud Integration Allow         | wlist Client List                  |                                                |   |                        |      |
|---------------------------------|------------------------------------|------------------------------------------------|---|------------------------|------|
| <i>i</i> A user configured with | h whitelisted IP or MAC address ca | in access the Internet without authentication. |   |                        |      |
| User Allowlist IP All           | owlist Domain Allowlist            | MAC Blocklist/Allowlist                        |   |                        |      |
| MAC Allowlist                   |                                    |                                                | ( | + Add 🖻 Delete Selecte | ed   |
| Up to <b>250</b> entries can be | added.                             |                                                |   |                        |      |
|                                 |                                    | MAC Address                                    |   | Action                 |      |
|                                 |                                    | No Data                                        |   |                        |      |
| < <b>1</b> > 10/pag             | ge 🗸                               |                                                |   | Tota                   | al 0 |
| MAC Blocklist                   |                                    |                                                | ( | + Add 🗇 Delete Selecte | ed   |
| Up to 250 entries can be        | added.                             |                                                |   |                        |      |
|                                 |                                    | MAC Address                                    |   | Action                 |      |
|                                 |                                    | No Data                                        |   |                        |      |
| < 1 > 10/pag                    | je 🗸                               |                                                |   | Tota                   | al 0 |

(3) Configure the MAC address of a wireless STA. After the configuration, click OK.

| Add           |                            |        | ×  |
|---------------|----------------------------|--------|----|
| * MAC Address | Example: 00:11:22:33:44:55 |        |    |
|               |                            |        |    |
|               |                            | Cancel | ОК |

## 3.21.7 Displaying Authenticated Users on Eweb Management System

Choose **Network** ( **WLAN**) > **Wireless Auth** > **Client List** to display authenticated users.

#### 🚺 Note

The client going offline will not disappear immediately. Instead, the client will stay on the list for three more minutes.

| Cloud Ir | ntegration Allowlist            | Client List       |                              |                               |                    |                  |             |   |                |
|----------|---------------------------------|-------------------|------------------------------|-------------------------------|--------------------|------------------|-------------|---|----------------|
| Clier    | nt List                         |                   |                              |                               |                    |                  | IP/MAC      | Q | ↓ Batch Logout |
| 1        | The client going offline will r | not disappear imm | ediately. Instead, the clien | t will stay in the list for t | hree more minutes. |                  |             |   |                |
|          | Username                        | IP                | MAC Address                  | Online Time                   | Auth Type          | Connect the SSID | Access Name |   | Action         |
| No Data  |                                 |                   |                              |                               |                    |                  |             |   |                |
| <        | <b>1</b> > 10/page ~            |                   |                              |                               |                    |                  |             |   | Total 0        |

### 3.21.8 Displaying Authenticated Users on Ruijie Cloud

Log in to Ruijie Cloud, choose **Project** > **Monitoring** > **Clients** > **Auth Client**, and select a network that needs to display authenticated users.

| Auth Clients |          |    |     |                       |             |                  | 0                          |
|--------------|----------|----|-----|-----------------------|-------------|------------------|----------------------------|
|              |          |    |     | Status: All $\lor$ Ac | counts:     | Auth Method: All | <ul> <li>Search</li> </ul> |
| Status       | Accounts | IP | MAC | Auth Method           | Online Time | Device SN        | Action                     |
|              |          |    |     |                       |             |                  |                            |
|              |          |    |     | No Data               |             |                  |                            |
|              |          |    |     |                       |             |                  |                            |

# 3.22 Configuring 802.1X Authentication

#### 🛕 Caution

The functions mentioned in this chapter are supported by only RG-RAP2260(G), RG-RAP6260(G), RG-RAP6260(G), RG-RAP6260(H), RG-RAP6260(H), RG-RAP6260(H)-D, RG-RAP2266, RG-RAP2260, RG-RAP1261, RG-RAP1260, and RG-RAP6262.

### 3.22.1 Overview

IEEE 802.1X is a port-based network access control standard that provides secure access services for LANs.

On an IEEE 802 LAN, a user can directly access network resources without authentication and authorization as long as it can connect to a network device. This uncontrolled behavior can bring security risks to the network. The IEEE 802.1X protocol was proposed to address the security issues on an IEEE 802 LAN.

The IEEE 802.1X protocol supports three security applications: Authentication, Authorization, and Accounting, abbreviated as AAA.

- Authentication: Determines whether a user can obtain access, and restricts unauthorized users.
- Authorization: Authorizes services available for authorized users, and controls the permissions of unauthorized users.
- Accounting: Records the usage of network resources by users, and provides a basis for traffic billing.

The 802.1X feature can be deployed on networks to control user authentication, authorization, and more.

An 802.1X network uses a typical client/server architecture, consisting of three entities: client, access device, and authentication server. A typical architecture is shown here.

#### Figure 3-1Typical Architecture of 802.1X Network

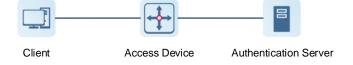

- The client is usually an endpoint device which can initiate 802.1X authentication through the client software. The client must support the Extensible Authentication Protocol over LANs (EAPoL) on the local area network.
- The access device is usually a network device (AP or switching device) that supports the IEEE 802.1X protocol. It provides an interface for clients to access the local area network, which can be a physical or a logical interface.
- The authentication server can realize user authentication, authorization, and accounting. Usually a RADIUS server is used as the authentication server.

#### Note

The RG-RAP APs only support the authentication.

## 3.22.2 Configuring 802.1X Authentication

(1) To access the configuration page, perform the following operations: In Network mode,

choose **hetwork** > 802.1x Authentication.

(2) Click Global 802.1x. A pop-up window is displayed. Click OK.

| 802.1x Authentication               | RADIUS S    | Server Management                          | Wireless User List     | Wired User List |
|-------------------------------------|-------------|--------------------------------------------|------------------------|-----------------|
| 802.1x Authen                       | tication De | vice Group: Default                        |                        |                 |
| Global 802.1x                       |             |                                            |                        |                 |
| Authentication                      |             |                                            |                        | ×               |
|                                     |             | Are you sure you want t<br>authentication? | o Enable global 802.1x |                 |
|                                     | Set the     |                                            | Cancel                 | ок              |
| Escape SSID                         | •           |                                            |                        |                 |
| Re-authentication                   | •           |                                            |                        |                 |
| Client Packet<br>* Timeout Duration | 30          |                                            |                        |                 |
|                                     | Override    |                                            |                        |                 |

Enable the **Escape SSID** and configure parameters such as Escape SSID. Users can temporarily connect to the Escape SSID without a password when the authentication server is unavailable.

| Escape SSID      | 0             |             |
|------------------|---------------|-------------|
| * Escape SSID    | 802.1x_escape |             |
| * Security       | WPA-PSK       | ~           |
| * Wi-Fi Password | •••••         | ፞፞፞፞፞፞፞፞፞፠፞ |

Toggle on **Re-authentication** and set the re-authentication interval. The re-authentication function performs periodic user authentication, and users who do not pass the periodic authentication will be disconnected.

#### A Caution

The re-authentication interval must be set to 10800 seconds or above.

| Re-authentication  | • ? |   |
|--------------------|-----|---|
| * Re-auth Interval |     | s |

Client Packet Timeout Duration: The time limit for a client to wait for a response from the server. An authentication failure occurs after this time limit expires. The value range is 1 to 65535 seconds.

| 802.1x Authen                       | tication                 | Device Group:                     | Default         | $\sim$          |
|-------------------------------------|--------------------------|-----------------------------------|-----------------|-----------------|
| Global 802.1x                       |                          |                                   |                 |                 |
| Authentication                      |                          |                                   |                 |                 |
|                                     | Go to Wi-<br>Set the sec | - <b>Fi</b><br>surity mode of the | e SSID to 802.1 | X (Enterprise). |
| Escape SSID                         |                          |                                   |                 |                 |
| Re-authentication                   | 0                        |                                   |                 |                 |
| Client Packet<br>* Timeout Duration | 30                       |                                   |                 | s               |
|                                     | Overrid                  | e                                 |                 |                 |

#### (3) Add a server.

Before proceeding, make sure that the following conditions are met:

- The RADIUS server is ready and the following configurations have been completed.
  - A username and a password have been added for client login.
  - The firewall has been disabled. Otherwise, authentication messages may be blocked, leading to authentication failure.
  - The IP address of the device to be authenticated has been added as a trusted IP address on the RADIUS server.

- The network between the device and the RADIUS server is reachable.
- The IP addresses of the RADIUS server and the device to be authenticated have been obtained.

Click **Add Server group** to configure server group parameters. You can click **Edit** to edit the server group, and click **Delete** to delete the server group.

#### Note

- You need to add at least one server for each server group, and a maximum of five servers can be added.
- Up to 20 server groups can be added under RADIUS Server Management.

| 802.1x Authentication          | RADIUS Server Management | Wireless User List | Wired User List |                  |                  |  |
|--------------------------------|--------------------------|--------------------|-----------------|------------------|------------------|--|
| RADIUS Server N                | lanagement               |                    |                 |                  | Add Server group |  |
| Up to 20 entries can be added. |                          |                    |                 |                  |                  |  |
| Server group name              | Server IP                | Auth Port          | Accounting Port | Shared Password  | Action           |  |
| group1                         | 1.1.1.2<br>1.1.1.1       | 1812<br>1812       | 1813<br>1813    | ruijie<br>ruijie | Edit Delete      |  |
| group2                         | 1.1.1.3                  | 1812               | 1813            | ruijie           | Edit Delete      |  |

You can click  $\odot$  Add Server to add multiple servers to a server group, and click  $\square$  Server to delete a selected server.

| Add                 |                  |        |    | $\times$ |
|---------------------|------------------|--------|----|----------|
| * Server group name |                  |        |    |          |
| * Server IP         | 🖻 Server 1       |        |    |          |
| * Server name       |                  |        |    |          |
| * Auth Port         | 1812             |        |    |          |
| * Accounting Port   | 1813             | 0      |    |          |
| * Shared Password   |                  |        |    |          |
| * Match Order       |                  | 0      |    |          |
|                     | ••••• Add Server | <br>   |    |          |
|                     |                  | Cancel | ОК |          |

| Table 3-19 | Server Group Parameters |
|------------|-------------------------|
|------------|-------------------------|

| Parameter         | Description                                                                                |
|-------------------|--------------------------------------------------------------------------------------------|
| Server group name | Name of RADIUS server group                                                                |
| Server IP         | IP address of the RADIUS server.                                                           |
| Server name       | Name of RADIUS server                                                                      |
| Auth Port         | The port number for the RADIUS server to perform user authentication.                      |
| Accounting Port   | The port number for the RADIUS server to perform user accounting.                          |
| Shared Password   | Shared key of the RADIUS server.                                                           |
| Match Order       | The system supports up to five RADIUS servers. A larger value indicates a higher priority. |

#### (4) Configure the server and click **Save**.

| RADIUS Server Management      |           |                                  |                  |             | Add Server |
|-------------------------------|-----------|----------------------------------|------------------|-------------|------------|
| Up to 5 entries can be added. |           |                                  |                  |             |            |
| Server IP                     | Auth Port | Accounting Port                  | Shared Password  | Match Order | Action     |
|                               |           |                                  | No Data          |             |            |
| Server global configuration   |           |                                  |                  |             |            |
|                               |           | * Packet Retransmission Interval | 3 s              |             |            |
|                               |           | * Packet Retransmission Count    | 3 time           |             |            |
|                               |           | Server Detection                 |                  |             |            |
|                               |           | * Detection Interval             | 1 min            |             |            |
|                               |           | * Detection Count                | 5 time           | 0           |            |
|                               |           | * Detection Username             | ruijie123        |             |            |
|                               |           | MAC Address Format               | XXXXXXXXXXXXXX ~ | 0           |            |
|                               |           |                                  | Save             |             |            |

| Table 3-20 | Server Global Configuration Parameters |
|------------|----------------------------------------|
|------------|----------------------------------------|

| Parameter                         | Description                                                                                                    |  |
|-----------------------------------|----------------------------------------------------------------------------------------------------|--|
| Packet Retransmission<br>Interval | Configure the interval during which the device sends a request to a RADIUS server before confirming that the RADIUS server |  |

| Parameter                      | Description                                                                                                    |
|--------------------------------|----------------------------------------------------------------------------------------------------|
|                                | is unreachable.                                                                                                    |
| Packet Retransmission<br>Count | Configure the number of times that the device sends requests<br>to a RADIUS server before confirming that the RADIUS server<br>is unreachable.                                                                                                    |
| Server Detection               | If this function is enabled, it is necessary to set the server<br>detection cycle, server detection times, and server detection<br>username. Determines the server status and whether to<br>enable functions such as the escape function.                                                                                                    |
| MAC Address Format             | <ul> <li>Configure the format of the MAC address used in attribute 31 (Calling-Station-ID) of a RADIUS message.</li> <li>The following formats are supported:</li> <li>Dotted hexadecimal format. For example, 00d0.f8aa.bbcc.</li> <li>IETF format. For example: 00-D0-F8-AA-BB-CC.</li> <li>Unformatted (default). For example: 00d0f8aabbcc</li> </ul> |

# 3.22.3 Viewing Wireless User List

모

When the 802.1X feature is configured globally, and a client is authenticated and connected to the network in a wireless manner, you can view the client in the **Wireless User List**.

To access the configuration page, perform the following operations: In Network mode, choose

| 02.1x Authentication                     | RADIUS Server N         | /lanagement           | Wireless User List       | Wired User List         |               |             |            |
|------------------------------------------|-------------------------|-----------------------|--------------------------|-------------------------|---------------|-------------|------------|
| <i>Description</i><br>The client going o | ffline will not disappe | ar immediately. Inste | ead, the client will sta | y in the list for a mor | e minutes.    |             |            |
| Wireless User Lis                        | t                       |                       | Q                        | Search by ip/m          | ac/Usernar Re | fresh ↓ Bat | tch Logout |
| Name                                     | IP                      | MAC Address           | online Time              | Online<br>Duration      | Connect SSID  | Access Name | Actior     |
|                                          |                         |                       | No Data                  |                         |               |             |            |
|                                          | ′page 🗸                 |                       |                          |                         |               |             | Total      |

Click **Refresh** to view the latest user list.

If you want to disconnect a user from the network, select the user and click **Logout** under the **Action** column. You can also select multiple users and click **Batch Logout** to disconnect selected users.

### 3.22.4 Viewing Wired User List

When the 802.1X feature is configured globally, and a client is authenticated and connected to the network in a wired manner, you can view the client in the **Wired User List**.

| In Ne    | twork mod      | e, choose   | e 🖧 Netw      | ork > 80       | )2.1x     | Authe     | ntication          | > Wired Use    | er List.       |
|----------|----------------|-------------|---------------|----------------|-----------|-----------|--------------------|----------------|----------------|
| 802.1x / | Authentication | RADIUS Serv | er Management | Wireless U     | lser List | Wired     | User List          |                |                |
| Wire     | ed User List   |             |               |                | Q         | Search by | y mac              | Refresh        | ↓ Batch Logout |
|          | Username       | Status      | Interface     | MAC<br>Address | Onlir     | ne Time   | Online<br>Duration | Access<br>Name | Action         |
|          |                |             |               |                | No Data   |           |                    |                |                |
| <        | 1 > 10/        | page \vee   |               |                |           |           |                    |                | Total 0        |

Click **Refresh** to view the latest user list.

If you want to disconnect a user from the network, select the user and click **Logout** under the **Action** column. You can also select multiple users and click **Batch Logout** to disconnect selected users.

# **4** Network Settings

#### 1 Note

This chapter takes the currently logged in device as an example to describe the entry of each function setting page. If you need to configure other devices in the network, please refer to the following path to enter the configuration page of the corresponding device, and then configure the function:

- For RG-RAP2260(G), RG-RAP6260(G), RG-RAP6262(G), RG-RAP2260(H), RG-RAP6260(H), RG-RAP6260(H)-D, RG-RAP2266, RG-RAP2260, RG-RAP1261, RG-RAP1260, and RG-RAP6262: Click Manage Network Device.
- For the other RAP models: Choose **WLAN > APs >** Select the target device in the device list and click **Manage**.

# 4.1 Switching Work Mode

# 4.1.1 Work Mode

See <u>Work Mode</u> for details.

### 4.1.2 Self-Organizing Network Discovery

When setting the work mode, you can set whether to enable the self-organizing network discovery function. This function is enabled by default.

After the self-organizing network discovery function is enabled, the device can be discovered in the network and discover other devices in the network. Devices network with each other based on the device status and synchronize global configuration. You can log in to the Web management page of any device in the network to check information about all devices in the network. After this function is enabled, clients can maintain and manage the current network more efficiently. You are advised to keep this function enabled.

If the self-organizing network discovery function is disabled, the device will not be discovered in the network and it runs in standalone mode. After logging in to the Web page, you can configure and manage only the currently logged in device. If only one device is configured or global configuration does not need to be synchronized to the device, you can disable the selforganizing network discovery function.

### 4.1.3 Configuration Steps

#### 🚺 Note

If you need to switch the work mode to wireless bridging mode, please see <u>Wireless Repeater</u> <u>Mode</u> for details.

For RG-RAP2260(G), RG-RAP6260(G), RG-RAP6262(G), RG-RAP2260(H), RG-RAP6260(H), RG-RAP6260(H)-D, RG-RAP2266, RG-RAP2260, RG-RAP1261, RG-RAP1260 and RG-

RAP6262 models: In Local Device mode, choose overview > Device Details

For other RAP models: Choose ( TWLAN > APs > Manage) APs > Device Details

Click the current work mode to change the work mode.

| Hostname: Ruijie       • RAP   | SN: G1QW,                | 7        | IP: 172.26.1.209                                                                     | () Reboot |
|--------------------------------|--------------------------|----------|--------------------------------------------------------------------------------------|-----------|
| Overview Basics ~ Security ~   | Advanced ~ Diagnostics ~ | System   | ~                                                                                    |           |
| Overview                       |                          |          |                                                                                      |           |
| Memory Usage <b>31</b> %       | Online Clients           |          | Status: Online<br>Duration: 16 hours 45 minutes 21 s<br>Systime: 2022-04-01 09:43:49 | econds    |
| Device Details                 |                          |          |                                                                                      |           |
| Model: RAP                     |                          |          | name: Ruijie 🖉                                                                       |           |
| SN: G1Q<br>Work Mode: Router 🖉 |                          |          | MAC: AA:11:A/<br>Role: Master AP 0                                                   |           |
| Hardware Ver: 1.00             |                          | Software | e Ver: ReyeeOS                                                                       |           |
| 1 MAR 10:                      |                          |          |                                                                                      |           |

**AC function switch**: If a device works in the router mode and the self-organizing network discovery function is enabled, you can enable or disable the AC function. After the AC function is enabled, the device in the router mode supports the virtual AC function and can manage downlink devices. If this function is disabled, the device needs to be elected as an AC in self-organizing network mode and then manage downlink devices.

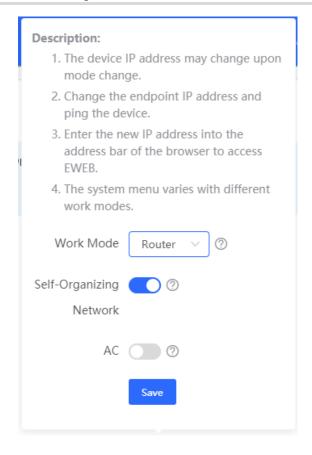

#### 🛕 Caution

After the self-organizing network discovery is enabled, you can check the role of the device in self-organizing network mode.

### 4.1.4 Viewing Device Role

For RG-RAP2260(G), RG-RAP6260(G), RG-RAP6262(G), RG-RAP2260(H), RG-RAP6260(H), RG-RAP6260(H)-D, RG-RAP2266, RG-RAP2260, RG-RAP1261, RG-RAP1260 and RG-

RAP6262 models: In Local Device mode, choose 6 Overview > Device Details

For other RAP models: Choose ( **WLAN > APs > Manage**) **A Overview > Device** Details

()If the self-organizing network is enabled, you can view the device role on the **Device Details** page.

Master AP/AC: The device can manage downlink devices.

Slave AP/Device: The device has been managed by an AC. The slave Aps are managed by the master AP/AC in a unified manner. Some wireless network settings cannot be edited alone, and thus the master AP/AC delivers configurations to edit the network settings in a unified manner.

#### **Device Details**

Model: RAP2261(E) MAC Address: 58:69:6C:22:08:30 Hardware Ver: 1.00 Hostname: Ruijie & Work Mode: Router & Software Ver: ReyeeOS 1

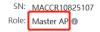

# 4.2 Configuring Internet Connection Type (IPv4)

For RG-RAP2260(G), RG-RAP6260(G), RG-RAP6262(G), RG-RAP2260(H), RG-RAP6260(H), RG-RAP6260(H)-D, RG-RAP2266, RG-RAP2260, RG-RAP1261, RG-RAP1260 and RG-

RAP6262 models: In Local Device mode, choose ONE Network > WAN > WAN

```
For other RAP models: Choose ( TWLAN > APs > Manage >) Retwork > WAN > WAN
```

Select the Internet connection type after confirming with the ISP. For detailed configuration, see <u>Work Mode</u>. After completing the configuration, click **Save**.

| i wan       |                                                       |
|-------------|-------------------------------------------------------|
| * Internet  | DHCP ~                                                |
|             | No username or password is required for DHCP clients. |
| IP Address  | 192.168.111.210                                       |
| Subnet Mask | 255.255.255.0                                         |
| Gateway     | 192.168.111.1                                         |
| DNS Server  | 192.168.111.1                                         |
|             | Advanced Settings                                     |
|             | Save                                                  |

The device supports the following Internet connection types:

- **PPPoE**: This Internet connection type is supported only when the device works in routing mode. You need to manually configure the PPPoE username and password.
- **DHCP**: The current device will act as a DHCP client and apply for the IPv4 address/prefix from the upstream network device.
- **Static IP**: If this Internet connection type is selected, you need to manually configure a static IPv4 address, subnet mask, gateway address, and DNS server.

# 4.3 Configuring Internet Connection Type (IPv6)

#### 🛕 Caution

This function is supported by only RG-RAP2260(G), RG-RAP6260(G), RG-RAP6262(G), RG-RAP2260(H), RG-RAP6260(H), RG-RAP6260(H)-D, RG-RAP2266, RG-RAP2260, RG-RAP1261, RG-RAP1260, and RG-RAP6262 in the AP mode.

| In <b>Local Device</b> mode, choose | Wetwork > WAN > WAN V6 Settings. |
|-------------------------------------|----------------------------------|
|                                     |                                  |

Select the Internet connection type after confirming with the ISP. For detailed configuration, see <u>Work Mode</u>. After completing the configuration, click **Save**.

| WAN | WAN_V6 Settings             |                                  |   |
|-----|-----------------------------|----------------------------------|---|
|     | * Internet                  | Null                             | ^ |
|     | IPv6 Address<br>IPv6 Prefix | DHCP<br>Static IP<br><b>Null</b> |   |
|     | Gateway                     |                                  |   |
|     | DNS Server                  |                                  |   |
|     |                             | Save                             |   |

The device supports the following Internet connection types:

- **DHCP**: The current device will act as a DHCPv6 client and apply for the IPv6 address/prefix from the upstream network device.
- **Static IP**: If this Internet connection type is selected, you need to manually configure a static IPv6 address, gateway address, and DNS server.
- Null: The IPv6 function is disabled on the current WAN port.

# 4.4 Configuring LAN Port

#### A Caution

This function is not supported when the device works in AP mode.

For RG-RAP2260(G), RG-RAP6260(G), RG-RAP6262(G), RG-RAP2260(H), RG-RAP6260(H), RG-RAP6260(H)-D, RG-RAP2266, RG-RAP2260, RG-RAP1261, RG-RAP1260 and RG-

RAP6262 models: In Local Device mode, choose ONE Network > LAN > LAN Settings

For other RAP models: Choose ( The WLAN > APs > Manage >) Retwork > LAN > LAN Settings

Click **Edit**. In the displayed dialog box, enter the IP address and subnet mask, and click **OK**. Change the IP address of the LAN port. Enter the new IP address in the browser and log in to the device again to configure and manage the device.

| LAN Settings DHCP Clients            | Static IP Addresses |        |             |               |          |                    |                 |
|--------------------------------------|---------------------|--------|-------------|---------------|----------|--------------------|-----------------|
| i LAN Settings                       |                     |        |             |               |          |                    | 0               |
| LAN Settings                         |                     |        |             |               |          | + Add              | Delete Selected |
| Up to <b>8</b> entries can be added. |                     |        |             |               |          |                    |                 |
| IP Subnet I                          | Mask VLAN ID        | Remark | DHCP Server | Start         | IP Count | Lease<br>Time(Min) | Action          |
| 192.168.120.2 255.255.               | 255.0 Default VLAN  | -      | Enabled     | 192.168.120.2 | 253      | 30                 | Edit Delete     |
| Edit                                 |                     |        |             | ×             |          |                    |                 |
| * IP                                 | 192.168.120.2       |        |             |               |          |                    |                 |
| * Subnet Mask                        | 255.255.255.0       |        |             |               |          |                    |                 |
| Remark                               | Remark              |        |             |               |          |                    |                 |
| * MAC                                | aa:11:aa:00:04:     | 78     |             |               |          |                    |                 |
| DHCP Server                          |                     |        |             |               |          |                    |                 |
|                                      |                     | Can    | ncel        | ОК            |          |                    |                 |

# 4.5 Configuring Repeater Mode

#### A Caution

RG-RAP1200(F) access point do not support this function.

### 4.5.1 Wired Repeater

For RG-RAP2260(G), RG-RAP6260(G), RG-RAP6262(G), RG-RAP2260(H), RG-RAP6260(H), RG-RAP6260(H)-D, RG-RAP2266, RG-RAP2260, RG-RAP1261, RG-RAP1260 and RG-

RAP6262 models: In Local Device mode, choose Wetwork > Repeater Mode

For other RAP models: Choose ( **WLAN > APs > Manage >**) **Wetwork > Repeater** Mode

Connect a network cable from the WAN port (uplink LAN port) of the device to the upper-layer device.

Select **Access Point**, click **Check**, confirm the Wi-Fi settings of the AP, and then click **Save** to expand the network coverage.

#### 🛕 Caution

After the configuration is saved, connected clients will be disconnected from the network for a short period of time. You can reconnect the clients to the Wi-Fi network for restoration.

| The device is working in | n Router mode.      |                                                                                                    |
|--------------------------|---------------------|----------------------------------------------------------------------------------------------------|
| • Access Point           | O Wireless Repeater |                                                                                                    |
|                          |                     | on between a primary router and a secondary router, extending network coverage.<br>the local router to the LAN port of the primary router. |
| Wired Repeater           |                     |                                                                                                    |
|                          | Check               |                                                                                                    |

### 4.5.2 Wireless Repeater

The wireless repeater mode extends the Wi-Fi coverage range of the primary device. The device supports the dual-link wireless repeater mode and can extend both 2.4 GHz and 5 GHz signals of the primary device.

#### 1 Note

- To avoid loops in wireless repeater mode, remove the network cable from the WAN port.
- Obtain the Wi-Fi name and Wi-Fi password of the upper-layer router.

For RG-RAP2260(G), RG-RAP6260(G), RG-RAP6262(G), RG-RAP2260(H), RG-RAP6260(H), RG-RAP6260(H)-D, RG-RAP2266, RG-RAP2260, RG-RAP1261, RG-RAP1260 and RG-

RAP6262 models: In Local Device mode, choose ONE Network > Repeater Mode

For other RAP models: Choose ( **WLAN > APs > Manage >**) **Wetwork > Repeater** Mode

(1) Click Wireless Repeater and then click Select. A list of surrounding Wi-Fi signals pops up. A list of nearby 5 GHz Wi-Fi networks is displayed by default. You can switch from 5 GHz to 2.4 GHz band by selecting 2.4G from the drop-down list box. You are advised to select a strong 5 GHz Wi-Fi network signal.

| The device is working in Access Point mode.                                                                                                    |  |  |  |
|----------------------------------------------------------------------------------------------------|--|--|--|
| Router     Access Point         Image: Wireless Repeater                                                                                                    |  |  |  |
| <ul> <li>This mode allows you to establish a wireless connection between a primary device and a secondary device, extending network coverage.</li> <li>The local device will work as a secondary device.</li> <li>It is recommended to select a 5G Wi-Fi of the primary device.</li> <li>To avoid loops, wireless repeater is not allowed to be configured.</li> </ul> |  |  |  |
| Wireless Repeater                                                                                                    |  |  |  |
| Primary Device                                                                                                    |  |  |  |
| * SSID Select                                                                                                    |  |  |  |
|                                                                                                    |  |  |  |

Γ

| SSID                  | 5G                | ✓ Re-sca | n       |                 |
|-----------------------|-------------------|----------|---------|-----------------|
| SSID                  | BSSSID            | Security | Channel | RSSI            |
| damo                  | ec:b9:70:68:3b:86 | OPEN     | 161     | -18 dBm<br>High |
| HUAWEI-<br>11111111   | 4c:50:77:42:61:58 | WPA2PSK  | 36      | -34 dBm<br>High |
| @ew1800               | c6:70:ab:8c:bf:b5 | OPEN     | 36      | -34 dBm<br>High |
| HUAWEI-<br>11111111   | 4c:50:77:42:61:5e | WPA2PSK  | 149     | -36 dBm<br>High |
| @Ruijie-<br>ew1800 5G | 82:05:88:90:20:12 | OPEN     | 64      | -37 dBm<br>High |

- (2) Select the Wi-Fi signal of the upper-layer device that you want to extend. The configuration items of the local device are displayed. If the signal of the upper-layer device is encrypted, enter the Wi-Fi password of the upper-layer device.
- (3) Configure Local Router Wi-Fi. You can select New Wi-Fi or Same as Primary Router Wi-Fi.
  - If you select Same as Primary Router Wi-Fi, the Wi-Fi settings of the router are automatically synchronized with those on the primary router. Generally, clients merge Wi-Fi signals with the same name into one Wi-Fi signal, and they can search out only the Wi-Fi signal of the primary router.
  - If New Wi-Fi is selected, you can set a local Wi-Fi name and password. Clients will search out different Wi-Fi signals.

| The device is working in | n Access Point mode.                                                                                                    |
|--------------------------|----------------------------------------------------------------------------------------------------|
| O Router                 | <ul> <li>Access Point</li> <li>Wireless Repeater</li> </ul>                                                                                                    |
| i The local dev          | ows you to establish a wireless connection between a primary device and a secondary device, extending network coverage.<br>ice will work as a secondary device.<br>inded to select a 5G Wi-Fi of the primary device.<br>ireless repeater is not allowed to be configured. |
| Wireless Repeat          |                                                                                                    |
| — Primary Devic          | e                                                                                                    |
| * SSID                   | @ew1800 Select                                                                                                    |
| Local Device             |                                                                                                    |
| Local Router Wi-Fi       | New Wi-Fi     Same as Primary Router Wi-Fi                                                                                                    |
| * SSID(2.4G)             | @ew1800_plus                                                                                                    |
| * SSID(5G)               | @ew1800_plus_5G                                                                                                    |
| Wi-Fi Password           | A blank value indicates no encryption.                                                                                                    |
|                          | Save                                                                                                    |
|                          |                                                                                                    |

#### A Caution

- After the configuration is saved, the AP will be disconnected from the Wi-Fi network and needs to connect to the new Wi-Fi network. Exercise caution when performing this operation. Record the new Wi-Fi name and password.
- You are advised to install the AP in a position where the RSSI is greater than two bars of signal to prevent signal loss. If the signal at the installation position is too weak, the Wi-Fi extension may fail or the quality of extended signal may be poor.

# 4.6 Creating a VLAN

#### A Caution

This function is not supported when the device works in AP mode.

For RG-RAP2260(G), RG-RAP6260(G), RG-RAP6262(G), RG-RAP2260(H), RG-RAP6260(H), RG-RAP6260(H)-D, RG-RAP2266, RG-RAP2260, RG-RAP1261, RG-RAP1260 and RG-

RAP6262 models: In Local Device mode, choose Wetwork > LAN > LAN Settings

For other RAP models: Choose ( **WLAN > APs > Manage >**) **Wetwork > LAN > LAN** Settings

A LAN can be classified into multiple VLANs. Click **Add** to create a VLAN.

| LAN Settings DHCP Client            | ts Static IP Addresses |        |             |               |          |                    |                 |
|-------------------------------------|------------------------|--------|-------------|---------------|----------|--------------------|-----------------|
| i LAN Settings                      | () LAN Settings        |        |             |               |          |                    |                 |
| LAN Settings                        |                        |        |             |               |          | + Add              | Delete Selected |
| Up to <b>8</b> entries can be added | d.                     |        |             |               |          |                    |                 |
| IP Sub                              | net Mask VLAN ID       | Remark | DHCP Server | Start         | IP Count | Lease<br>Time(Min) | Action          |
| 192.168.120.2 255.                  | 255.255.0 Default VLAN | -      | Enabled     | 192.168.120.2 | 253      | 30                 | Edit Delete     |
|                                     |                        |        |             |               |          |                    |                 |
| Add                                 |                        |        | ×           |               |          |                    |                 |
| * IP                                | 172.26.2.11            |        |             |               |          |                    |                 |
| * Subnet Mask                       | 255.255.255.0          |        |             |               |          |                    |                 |
| * VLAN ID                           | 3                      |        |             |               |          |                    |                 |
| Remark                              | Remark                 |        |             |               |          |                    |                 |
| * MAC                               | AA:11:AA:B4:16:E4      |        |             |               |          |                    |                 |
| DHCP Server                         |                        |        |             |               |          |                    |                 |
|                                     |                        | Cancel | ОК          |               |          |                    |                 |

#### Table 4-1 VLAN Configuration

| Parameter   | Description                                                                                                    |
|-------------|----------------------------------------------------------------------------------------------------|
| IP          | IP address of the VLAN interface. The default gateway of devices that access the Internet through the current LAN should be set to this IP address. |
| Subnet Mask | Subnet mask of the IP address of the VLAN interface.                                                                                                |
| VLAN ID     | VLAN ID.                                                                                                    |

| Parameter   | Description                                                                                                    |
|-------------|----------------------------------------------------------------------------------------------------|
| Remark      | VLAN description.                                                                                                    |
| MAC         | MAC address of the VLAN interface.                                                                                                    |
| DHCP Server | Enable the DHCP server function. After it is enabled, devices on the LAN can automatically obtain IP addresses. After the DHCP service is enabled, you need to configure the start IP address to be assigned, number of IP addresses to be assigned, and address lease term for the DHCP server, and other DHCP server options. For details, see <u>Configuring DHCP Server</u> . |

#### **A** Caution

VLAN configuration is associated with the configuration of the uplink device. Therefore, refer to the configuration of the uplink device when configuring a VLAN.

# 4.7 Configuring Port VLAN

#### A Caution

The port VLAN can be configured only when the device works in AP mode.

For RG-RAP2260(G), RG-RAP6260(G), RG-RAP6262(G), RG-RAP2260(H), RG-RAP6260(H), RG-RAP6260(H)-D, RG-RAP2266, RG-RAP2260, RG-RAP1261, RG-RAP1260 and RG-

RAP6262 models: In Local Device mode, choose ONE Network > LAN

For other RAP models: Choose ( The weak of the second second seco

(1) On the **LAN Settings** tab page, turn on **Port VLAN**, and click **OK** in the confirmation dialog box.

| LAN Settings  | Port VLAN        |        |       |                 |  |
|---------------|------------------|--------|-------|-----------------|--|
| i LAN Sett    | i LAN Settings   |        |       |                 |  |
|               | ]                |        |       |                 |  |
| LAN Setting   | gs               |        | + Add | Delete Selected |  |
| Up to 4 entri | es can be added. |        |       |                 |  |
|               | VLAN ID          | Remark |       | Action          |  |
|               | 99               | test   |       | Edit Delete     |  |

(1) Click **Add**. Enter the VLAN ID and description, and click **OK** to create a VLAN. The added VLAN is used to set the VLAN, to which a port belongs.

| Add       |        | ×  |
|-----------|--------|----|
| * VLAN ID | 3      |    |
| Remark    | Remark |    |
|           | Cance  | ОК |
|           |        |    |

- (2) Switch to the **Port VLAN** tab page and configure VLANs for the port. Click the option box below the port, select the mapping between a VLAN and the port from the drop-down list box, and click **Save**.
  - UNTAG: Configure the VLAN as the native VLAN of the port. That is, when receiving a packet from this VLAN, the port removes the VLAN tag from the packet and forwards the packet. When receiving an untagged packet, the port adds the VLAN tag to the packet and forwards the packet through the VLAN. Only one VLAN can be configured as an untagged VLAN on each port.
  - **TAG**: Configure the VLAN as an allowed VLAN of the port, but the VLAN cannot be the native VLAN. That is, VLAN packets carry the original VLAN tag when they are forwarded by the port.
  - Not Join: Configure the port not to allow packets from this VLAN to pass through. For example, if VLAN 10 and VLAN 20 are not added to port 2, port 2 will neither receive nor send packets from or to VLAN 10 and VLAN 20.

| LAN Settings                 | Port VLAN                                                                                 |  |  |  |  |
|------------------------------|-------------------------------------------------------------------------------------------|--|--|--|--|
| <i>i</i> Port VLA Please cho | N pose LAN Settings to create a VLAN first and configure port settings based on the VLAN. |  |  |  |  |
| Port VLAN                    |                                                                                           |  |  |  |  |
| Connected                    | Connected Disconnected                                                                    |  |  |  |  |
|                              | Port 1                                                                                    |  |  |  |  |
| VLAN 1(WAI                   | N) UNTAG ~                                                                                |  |  |  |  |
| VLAN 99                      | Not Joir 🗸                                                                                |  |  |  |  |

# 4.8 Changing MAC Address

For RG-RAP2260(G), RG-RAP6260(G), RG-RAP6262(G), RG-RAP2260(H), RG-RAP6260(H), RG-RAP6260(H)-D, RG-RAP2266, RG-RAP2260, RG-RAP1261, RG-RAP1260 and RG-

RAP6262 models: In Local Device mode, choose ONE Network > WAN > WAN

For other RAP models: Choose ( TWLAN > APs > Manage >) Retwork > WAN > WAN

ISPs may restrict the access of devices with unknown MAC addresses to the Internet for the sake of security. In this case, you can change the MAC address of the WAN port.

Click to expand **Advanced Settings**, enter the MAC address, and click **Save**. You do not need to change the default MAC address unless in special cases.

In the router mode, change the MAC address of the LAN port on Network > LAN.

#### A Caution

Changing the MAC address will disconnect the device from the network. You need to reconnect the device to the network or restart the device. Therefore, exercise caution when performing this operation.

|         | Advanced Settings          |
|---------|----------------------------|
| VLAN ID | Range: 2-232 and 234-4090. |
| * MTU   | 1500                       |
| * MAC   | ec:b9:70:23:a4:bf          |
|         | Save                       |

# 4.9 Changing MTU

For RG-RAP2260(G), RG-RAP6260(G), RG-RAP6262(G), RG-RAP2260(H), RG-RAP6260(H), RG-RAP6260(H)-D, RG-RAP2266, RG-RAP2260, RG-RAP1261, RG-RAP1260 and RG-

RAP6262 models: In Local Device mode, choose ONE Network > WAN > WAN

For other RAP models: Choose ( TWLAN > APs > Manage >) Retwork > WAN > WAN

WAN interface MTU indicates the maximum transmission unit (MTU) allowed by the WAN interface. The default value is 1500 bytes, indicating the maximum data forwarding efficiency. Sometimes, ISP networks restrict the speed of large data packets or forbid large data packets from passing through. As a result, the network speed is unsatisfactory or even the network is disconnected. In this case, you can set the MTU value to a smaller value.

| ····· / | Advanced Settings          |
|---------|----------------------------|
| VLAN ID | Range: 2-232 and 234-4090. |
| * MTU   | 1500                       |
| * MAC   | ec:b9:70:23:a4:bf          |
|         | Save                       |

# 4.10 Configuring DHCP Server

#### A Caution

This function is not supported when the device works in AP mode.

## 4.10.1 DHCP Server

In the router mode, the DHCP server function can be enabled on the device to automatically assign IP addresses to clients so that clients connected to the LAN ports or Wi-Fi network of the device obtain IP addresses for Internet access.

# 4.10.2 Configuring the DHCP Server Function

For RG-RAP2260(G), RG-RAP6260(G), RG-RAP6262(G), RG-RAP2260(H), RG-RAP6260(H), RG-RAP6260(H)-D, RG-RAP2266, RG-RAP2260, RG-RAP1261, RG-RAP1260 and RG-

RAP6262 models: In Local Device mode, choose ONetwork > LAN > LAN Settings

For other RAP models: Choose ( **WLAN > APs > Manage >**) **Wetwork > LAN > LAN** Settings

**DHCP Server**: The DHCP server function is enabled by default in the router mode. You are advised to enable the function if the device is used as the sole router in the network. When multiple routers are connected to the upper-layer device through LAN ports, disable this function.

## A Caution

If the DHCP server function is disabled on all devices in the network, clients cannot automatically obtain IP addresses. You need to enable the DHCP server function on one device or manually configure a static IP address for each client for Internet access.

**Start**: Enter the start IP address of the DHCP address pool. A client obtains an IP address from the address pool. If all the addresses in the address pool are used up, no IP address can be obtained from the address pool.

**IP Count**: Enter the number IP addresses in the address pool.

Lease Time(Min): Enter the address lease term. When a client is connected, the leased IP address is automatically renewed. If a leased IP address is not renewed due to client disconnection or network instability, the IP address will be reclaimed after the lease term expires. After the client connection is restored, the client can request an IP address again. The default lease term is 30 minutes.

| Ec | lit                   |                      | × |
|----|-----------------------|----------------------|---|
|    | * IP                  | 192.168.120.2        |   |
|    | * Subnet Mask         | 255.255.255.0        |   |
|    | Remark                | Remark               |   |
|    | * MAC                 | aa:11:aa:00:04:78    |   |
|    | DHCP Server           |                      | 7 |
|    |                       |                      |   |
|    | * Start               | 192.168.120.2        | ] |
|    | * Start<br>* IP Count | 192.168.120.2<br>253 | ] |
|    |                       |                      |   |
|    | * IP Count            | 253                  |   |

## 4.10.3 Displaying Online DHCP Clients

For RG-RAP2260(G), RG-RAP6260(G), RG-RAP6262(G), RG-RAP2260(H), RG-RAP6260(H), RG-RAP6260(H)-D, RG-RAP2266, RG-RAP2260, RG-RAP1261, RG-RAP1260 and RG-

RAP6262 models: In Local Device mode, choose ONE Network > LAN > DHCP Clients

For other RAP models: Choose ( **WLAN > APs > Manage >**) **Network > LAN > DHCP** Clients

Check information about an online client. Click **Convert to Static IP**. Then, the static IP address will be obtained each time the client connects to the network.

| LAN Set        | tings           | DHCP Clients         | Static IP Addresses |                       |                              |                      |
|----------------|-----------------|----------------------|---------------------|-----------------------|------------------------------|----------------------|
| 1              | View DHC        | CP clients.          |                     |                       |                              | 0                    |
| DHCP Clients S |                 |                      | Searc               | ch by Hostname/IP/MAC | Q C Refresh                  | + Batch Convert      |
| Up to          | o <b>300</b> IP | -MAC bindings can be | added.              |                       |                              |                      |
|                | No.             | Hostname             | IP                  | MAC                   | Remaining Lease<br>Time(min) | Status               |
|                | 1               | nova G-<br>f5a 97    | 192.168.120.172     | 42:11:26:             | 23                           | Convert to Static IP |
|                | 2               | no 3-<br>7d2c 32     | 192.168.120.35      | 72:26:e8              | 13                           | Convert to Static IP |
|                | 3               | R12                  | 192.168.120.236     | 00:e0:4               | 19                           | Convert to Static IP |

# 4.10.4 Displaying the DHCP Static IP Address List

For RG-RAP2260(G), RG-RAP6260(G), RG-RAP6262(G), RG-RAP2260(H), RG-RAP6260(H), RG-RAP6260(H)-D, RG-RAP2266, RG-RAP2260, RG-RAP1261, RG-RAP1260 and RG-

RAP6262 models: In Local Device mode, choose RAP6262 models: In Local Device mode, choose Addresses

For other RAP models: Choose ( **WLAN > APs > Manage >**) **Wetwork > LAN > Static** IP Addresses

Click **Add**. In the displayed static IP address binding dialog box, enter the MAC address and IP address of the client to be bound, and click **OK**. After a static IP address is bound, the bound IP address will be obtained each time the client connects to the network.

| LAN Settings           | DHCP Clients         | Static IP Addresses |                   |   |       |                 |
|------------------------|----------------------|---------------------|-------------------|---|-------|-----------------|
| Static IP Address List |                      |                     |                   |   |       |                 |
| Static IP A            | ddress List          |                     | Search by IP/MAC  | Q | + Add | Delete Selected |
| Up to <b>300</b> e     | ntries can be added. |                     |                   |   |       |                 |
| No.                    | I                    | P                   | MAC               |   |       | Action          |
| . 1                    | 192.168              | 3.120.64            | 12:33:e3:b9:d9:36 |   |       | Edit Delete     |
|                        |                      |                     |                   |   |       |                 |

## 4.11 Link Aggregation

#### A Caution

The function is supported by only RG-RAP2260(H).

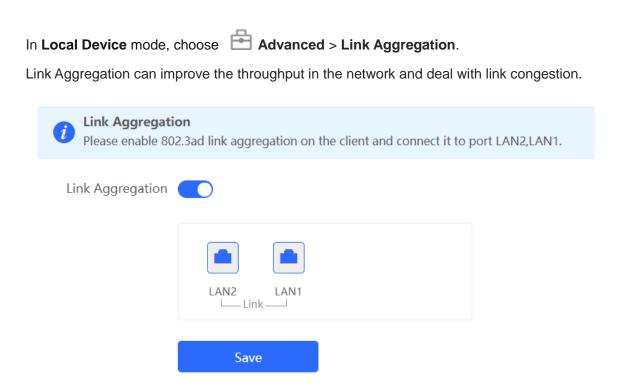

# 4.12 Configuring DNS

For RG-RAP2260(G), RG-RAP6260(G), RG-RAP6262(G), RG-RAP2260(H), RG-RAP6260(H), RG-RAP6260(H)-D, RG-RAP2266, RG-RAP2260, RG-RAP1261, RG-RAP1260 and RG-

RAP6262 models: In Local Device mode, choose Advanced > Local DNS

For other RAP models: Choose ( **WLAN** > APs > Manage >) Advanced > Local DNS

Enter the IP address of the DNS server and click **Save**. The local DNS server is optional. The device obtains the DNS server address from the connected uplink device by default. The default configuration is recommended. The available DNS service varies from region to region. You can consult the local ISP.

| <i>i</i> The local DNS see | over is not required to be configured. By default, the device will get the DNS server address from the uplink device. |
|----------------------------|----------------------------------------------------------------------------------------------------|
| Local DNS server           | Example: 8.8.8.8, each separated by a space.                                                                          |
|                            | Save                                                                                                    |

# 4.13 Hardware Acceleration

#### 🛕 Caution

| This function is supported by only RG-RAP2260(H), RG-RAP6260(H), RG-RAP6260(H)-D, |
|-----------------------------------------------------------------------------------|
| RG-RAP2266, RG-RAP2260, RG-RAP1261, RG-RAP1260, and RG-RAP6262.                   |

In Local Device mode, choose 🚔 Advanced > Hardware Acceleration.

After Hardware acceleration is enabled, the Internet access speed will be improved.

| <i>i</i> Hardware Acce | eleration<br>Acceleration is enabled, the Internet access speed will be improved and clients will not be rate-limited. |
|------------------------|----------------------------------------------------------------------------------------------------|
| Enable                 |                                                                                                    |
|                        | Save                                                                                                    |

# 4.14 Configuring Port Flow Control

For RG-RAP2260(G), RG-RAP6260(G), RG-RAP6262(G), RG-RAP2260(H), RG-RAP6260(H), RG-RAP6260(H)-D, RG-RAP2266, RG-RAP2260, RG-RAP1261, RG-RAP1260 and RG-

RAP6262 models: In Local Device mode, choose Advanced > Port Settings

For other RAP models: Choose ( **WLAN > APs > Manage >**) Advanced > Port Settings

When the LAN ports work at different rates, data congestion may occur, which can slow down the network speed and affect the Internet access experience. Enabling port flow control can help mitigate this problem.

| <b>ort Settings</b><br>ow control can relieve the data congestion caused by ports at diffe | erent speeds and improve the network speed. |
|--------------------------------------------------------------------------------------------|---------------------------------------------|
| Flow Control                                                                               |                                             |
| Save                                                                                       |                                             |

# 4.15 Configuring ARP Binding

#### A Caution

This function is not supported when the device works in AP mode.

The device learns the IP and MAC addresses of network devices connected to ports of the device and generates ARP entries. You can bind ARP mappings to improve network security.

For RG-RAP2260(G), RG-RAP6260(G), RG-RAP6262(G), RG-RAP2260(H), RG-RAP6260(H), RG-RAP6260(H)-D, RG-RAP2266, RG-RAP2260, RG-RAP1261, RG-RAP1260 and RG-

RAP6262 models: In Local Device mode, choose Security > ARP List

For other RAP models: Choose ( **WLAN** > APs > Manage >) Security > ARP List

ARP mappings can be bound in two ways:

(1) Select a dynamic ARP entry in the ARP list and click **Bind**. You can select multiple entries to be bound at one time and click **Bind Selected** to bind them. To remove the binding between a static IP address and a MAC address, click **Delete** in the **Action** column.

| <i>i</i> The device learns IP-MAC mapping of all devices connected to its interfaces. You can bind or filter the MAC address. |                               |                 |                       | ss. (?)         |
|----------------------------------------------------------------------------------------------------|-------------------------------|-----------------|-----------------------|-----------------|
| ARP List                                                                                                    | Search                        | oy IP/MAC Q     | + Add Ø Bind Selected | Delete Selected |
| Up to 256                                                                                                    | IP-MAC bindings can be added. |                 |                       |                 |
| No.                                                                                                    | MAC                           | IP              | Туре                  | Action          |
| 1                                                                                                    | 12:33:e3:b9:d9:36             | 192.168.120.64  | Dynamic               |                 |
| 2                                                                                                    | 00:e0:4c:36:0b:ea             | 192.168.120.236 | Static                | Edit Delete     |
| 3                                                                                                    | 30:0d:9e:7e:13:a1             | 172.26.1.1      | Dynamic               |                 |
|                                                                                                    |                               |                 |                       |                 |

(2) Click **Add**, enter the IP address and MAC address to be bound, and click **OK**. The input box can display existing address mappings in the ARP list. You can click a mapping to automatically enter the address mapping.

| Add |       | ×                                   |
|-----|-------|-------------------------------------|
|     | * IP  | Enter or select an IP address.      |
|     | * MAC | Enter or select a MAC address.      |
|     |       | 12:33:e3:b9:d9:36 (192.168.120.64)  |
|     |       | 00:e0:4c:36:0b:ea (192.168.120.236) |

# 4.16 Configuring LAN Ports

#### A Caution

The configuration takes effect only on APs having wired LAN ports.

Choose Retwork ( TWLAN) > LAN Ports.

Enter the VLAN ID and click **Save** to configure the VLAN, to which the AP wired ports belong. If the VLAN ID is null, the wired ports and WAN port belong to the same VLAN.

In self-organizing network mode, the AP wired port configuration applies to all APs having wired LAN ports on the current network. The configuration applied to APs in **LAN Port Settings** takes effect preferentially. Click **Add** to add the AP wired port configuration. For APs, to which no configuration is applied in **LAN Port Settings**, the default configuration of the AP wired ports will take effect on them.

| <ul> <li>LAN Port Settings</li> <li>The configuration takes effect only for the AP with a LAN port, e.g., EAP101.</li> <li>Note: The configured LAN port settings prevail. The AP device with no LAN port settings will be enabled with default settings.</li> </ul> |                                              |          |                 |  |  |
|----------------------------------------------------------------------------------------------------|----------------------------------------------|----------|-----------------|--|--|
| Default Settings                                                                                                    |                                              |          |                 |  |  |
| VLAN ID                                                                                                    |                                              | Add VLAN |                 |  |  |
| (Range: 2-232 and 234-4090. A blank value indicates the same VLAN as<br>WAN port.)<br>Applied to AP device with no LAN port settings                                                                                                    |                                              |          |                 |  |  |
| LAN Port Setting                                                                                                    | gs                                           | + Add    | Delete Selected |  |  |
| Up to <mark>8</mark> VLAN IDs or                                                                                                    | 32 APs can be added (1 APs have been added). |          |                 |  |  |
| VLAN ID                                                                                                    | Applied t                                    | D        | Action          |  |  |
| 5                                                                                                    | Ruijie                                       |          | Edit Delete     |  |  |

# 4.17 IPv6 Settings

#### A Caution

This function is supported only by RG-RAP2260(G), RG-RAP6260(G), RG-RAP6262(G), RG-RAP2260(H), RG-RAP6260(H), RG-RAP6260(H)-D, RG-RAP2266, RG-RAP2260, RG-RAP1260, RG-RAP1261 and RG-RAP6262 in the router mode.

#### 4.17.1 Overview

Internet Protocol Version 6 (IPv6) is the next generation IP protocol designed by the Internet Engineering Task Force (IETF) to replace IPv4 and solve the IPv4 problems such as address depletion.

#### 4.17.2 IPv6 Basic

#### 1. IPv6 Address Format

IPv6 increases the length of the address from 32 bits in IPv4 to 128 bits, and therefore has a larger address space than IPv4.

The basic format of an IPv6 address is **X:X:X:X:X:X:X:X**. The 128-bit IPv6 address is divided into eight 16-bit sections that are separated by colons (:), and 16 bits in each section are represented by four hexadecimal characters (0–9 and A–F). Each **X** represents a 4-character hexadecimal number.

For example: 2001:ABCD:1234:5678:AAAA:BBBB:1200:2100, 800:0:0:0:0:0:0:0:1, 1080:0:0:0:8:800:200C:417A

The number **0** in the IPv6 address can be abbreviated as follows:

- The starting 0s can be omitted. For example, 2001:00CD:0034:0078:000A:000B:1200:2100 can be written as 2001:CD:34:78:A:B:1200:2100.
- Consecutive 0s can be replaced by two colons (::). For example, **800:0:0:0:0:0:0:0:1** can be written as **800::1**. Consecutive 0s can be replaced by two colons only when the 16-bit section contains all 0s, and the two colons can only appear once in the address.

#### 2. IPv6 Prefix

An IPv6 address consists of two parts:

- Network prefix: It contains n bits, and is equivalent to the network ID in an IPv4 address.
- Interface identifier: It contains (128 n) bits, and is equivalent to the host ID in an IPv4 address.

The length of the network prefix is separated from the IPv6 address by a slash (/). For example, **12AB::CD30:0:0:0/60** indicates that the length of the prefix used for routing in the address is 60 bits.

#### 3. Special IPv6 Address

There are also some special IPv6 addresses, for example:

fe80::/8 is a link local address, and equivalent to 169.254.0.0/16 in IPv4.

fc00::/7 is a local address, and similar to 10.0.0.0/8, 172.16.0.0/16, or 192.168.0.0/16 in IPv4.

ff00::/12 is a multicast address, and similar to 224.0.0.0/8 in IPv4.

#### 4. NAT66

IPv6-to-IPv6 Network Address Translation (NAT66) is the process of converting the IPv6 address in an IPv6 packet header to another IPv6 address. NAT66 prefix translation is an implementation of NAT66. It replaces the IPv6 address prefix in the packet header with another IPv6 address prefix to achieve IPv6 address translation. NAT66 can realize mutual access between an intranet and Internet.

## 4.17.3 IPv6 Address Assignment Methods

- Manual configuration: The IPv6 address/prefix and other network configuration parameters are manually configured.
- Stateless Address Autoconfiguration (SLAAC): The link local address is generated based on the interface ID, and then the local address is automatically configured based on the prefix information contained in the route advertisement packet.
- Stateful address autoconfiguration, that is, DHCPv6: DHCPv6 is divided into the following two types:
  - DHCPv6 autoconfiguration: The DHCPv6 server automatically configures the IPv6 address/prefix and other network configuration parameters.

DHCPv6 Prefix Delegation (PD): The lower-layer network device sends a prefix allocation application to the upper-layer network device. The upper-layer network device assigns an appropriate address prefix to the lower-layer device. The lower-layer device automatically subdivides the obtained prefix (generally less than 64 bits in length) into subnet segments with 64-bit prefix length, and then advertises the subdivided address prefixes to the user link directly connected to the IPv6 host through the route to realize automatic address configuration of the host.

# 4.17.4 Enabling IPv6

| In <b>Lo</b> | ocal Device mode, choose 🐨 Network > IPv6 Address.                                                                                                    |  |  |  |  |  |  |  |
|--------------|----------------------------------------------------------------------------------------------------|--|--|--|--|--|--|--|
| Click        | Enable, and then click OK in the dialog box that appears to enable IPv6.                                                                                                    |  |  |  |  |  |  |  |
| I            | <ul><li>IPv6 Address</li><li>1. When IPv6 is enabled, The MTU of IPV4 WAN port need higher than 1280.</li><li>2. If you want to set more than one IPv6 LAN, please choose Port VLAN to set only one VLAN to Untagged and set the other VLANs to Non-added.</li></ul>                                                                                                    |  |  |  |  |  |  |  |
|              | Enable                                                                                                    |  |  |  |  |  |  |  |
| Tips         | ; ×                                                                                                    |  |  |  |  |  |  |  |
| 0            | In the second second |  |  |  |  |  |  |  |
|              | Cancel                                                                                                    |  |  |  |  |  |  |  |

After IPv6 is enabled, you can configure the IPv6 addresses of WAN and LAN ports, view the DHCPv6 client, and configure a static DHCPv6 address for the client.

| 1       |           | 6 is enabled, The N | /ITU of IPV4 WAN port<br>1 one IPv6 LAN, please |               |
|---------|-----------|---------------------|-------------------------------------------------|---------------|
|         | Ena       | ble 🔵               |                                                 |               |
| WAN Set | ttings    | LAN Settings        | DHCPv6 Clients                                  | Static DHCPv6 |
|         | * Inter   | net DHCP            |                                                 | ~             |
|         | IPv6 Addr | ess                 |                                                 |               |
|         | IPv6 Pre  | efix                |                                                 |               |
|         | Gatev     | vay                 |                                                 |               |
|         | DNS Ser   | ver                 |                                                 |               |
|         | NA        | r66                 |                                                 |               |
|         |           | Sa                  | ve                                              |               |

# 4.17.5 Configuring the IPv6 Address for the WAN Port

In Local Device mode, choose Over Network > IPv6 Address > WAN Settings.

Configure the IPv6 address for the WAN port, and click Save.

|                 | enabled, The MTU of IPV4 WAN port need higher than 1280.<br>set more than one IPv6 LAN, please choose Port VLAN to set only one VLAN to Untagged and set the other VLANs to Non-added. |
|-----------------|----------------------------------------------------------------------------------------------------|
| Enable          |                                                                                                    |
| WAN Settings LA | N Settings DHCPv6 Clients Static DHCPv6                                                                                                    |
| * Internet      | DHCP                                                                                                    |
| IPv6 Address    | DHCP<br>Static IP                                                                                                    |
| IPv6 Prefix     | Null                                                                                                    |
| Gateway         |                                                                                                    |
| DNS Server      |                                                                                                    |
| NAT66           |                                                                                                    |
|                 | Save                                                                                                    |

| Parameter    | Description                                                                                                    |  |  |  |  |
|--------------|----------------------------------------------------------------------------------------------------|--|--|--|--|
|              | Specify the method for obtaining an IPv6 address for the WAN port.                                                                                                    |  |  |  |  |
|              | • <b>DHCP</b> : The current device will act as a DHCPv6 client and apply for the IPv6 address/prefix from the upstream network device.                                          |  |  |  |  |
| Internet     | • Static IP: If this Internet connection type is selected, you need to manually configure a static IPv6 address, gateway address, and DNS server.                               |  |  |  |  |
|              | <ul> <li>Null: The IPv6 function is disabled on the current WAN port.</li> </ul>                                                                                                |  |  |  |  |
| IPv6 Address | If <b>Internet</b> is set to <b>DHCP</b> , the automatically obtained IPv6 address is displayed.                                                                                |  |  |  |  |
|              | If <b>Internet</b> is set to <b>Static IP</b> , you need to manually configure this parameter.                                                                                  |  |  |  |  |
| IPv6 Prefix  | If <b>Internet</b> is set to <b>DHCP</b> and the current device obtains<br>the IPv6 address prefix from the upstream device. The<br>obtained IPv6 address prefix is displayed.  |  |  |  |  |
| Cotomor      | If <b>Internet</b> is set to <b>DHCP</b> , the automatically obtained gateway address is displayed.                                                                             |  |  |  |  |
| Gateway      | If <b>Internet</b> is set to <b>Static IP</b> , you need to manually configure this parameter.                                                                                  |  |  |  |  |
| DNS Sonror   | If <b>Internet</b> is set to <b>DHCP</b> , the automatically obtained DNS server address is displayed.                                                                          |  |  |  |  |
| DNS Server   | If <b>Internet</b> is set to <b>Static IP</b> , you need to manually configure this parameter.                                                                                  |  |  |  |  |
| NAT66        | If the current device cannot access the Internet in DHCP mode or cannot obtain the IPv6 address prefix, you must enable NAT66 to assign the IPv6 address to an intranet client. |  |  |  |  |

#### Table 4-2 IPv6 Address Configuration Parameters of the WAN Port

## 4.17.6 Configuring the IPv6 Address for the LAN Port

In Local Device mode, choose ONetwork > IPv6 Address > LAN Settings.

When the device accesses the network in DHCP mode, the upstream device can assign an IPv6 address to the LAN port, and assign IPv6 addresses to the clients in the LAN based on the IPv6 address prefix. If the upstream device cannot assign an IPv6 address prefix to the current device, you need to manually configure an IPv6 address prefix for the LAN port, and assign IPv6 addresses to the clients in the LAN by enabling the NAT66 function (see <u>4.17.5</u> <u>Configuring the IPv6 Address for the WAN Port</u>).

| <ul> <li>IPv6 Address</li> <li>1. When IPv6 is enabled, The MTU of IPV4 WAN port need higher than 1280.</li> <li>2. If you want to set more than one IPv6 LAN, please choose Port VLAN to set only one VLAN to Untagged and set the other VLANs to Non-added.</li> </ul> |                       |                     |                    |           |                      |                               |                |  |  |
|----------------------------------------------------------------------------------------------------|-----------------------|---------------------|--------------------|-----------|----------------------|-------------------------------|----------------|--|--|
|                                                                                                    | Enable 🔵              |                     |                    |           |                      |                               |                |  |  |
| WAN Settin                                                                                                    | ngs LAN Settings      | DHCPv6 Clients Stat | tic DHCPv6         |           |                      |                               |                |  |  |
| LAN Se                                                                                                    | ettings               |                     |                    |           |                      | + Add 🗎 Del                   | ete Selected   |  |  |
| Up to 8                                                                                                    | entries can be added. |                     |                    |           |                      |                               |                |  |  |
|                                                                                                    | VLAN ID               | IPv6 Assignment     | Subnet Prefix Name | Subnet ID | Subnet Prefix Length | IPv6 Address/Prefix<br>Length | Action         |  |  |
|                                                                                                    | Default               | Auto                |                    | 0         | 64                   |                               | Edit<br>Delete |  |  |

Click **Edit** corresponding to the default VLAN, and fill in a local address of no more than 64 bits in the **IPv6 Address/Prefix Length** column. This address will also be used as the IPv6 address prefix.

**IPv6 Assignment** specifies the method for assigning IPv6 addresses for clients. The following options are available:

- Auto: Both DHCPv6 and SLAAC are used to assign IPv6 addresses to clients.
- **DHCPv6**: DHCPv6 is used to assign IPv6 addresses to clients.
- **SLAAC**: SLAAC is used to assign IPv6 addresses to clients.
- Null: No IPv6 addresses are assigned to clients.

The setting of **IPv6 Assignment** is determined by the protocol supported by intranet clients. If you are not sure about the protocol supported by intranet clients, select **Auto**.

| Edit                          |                                 |    | × |
|-------------------------------|---------------------------------|----|---|
| IPv6 Assignment               | Auto                            | ?  |   |
| IPv6 Address/Prefix<br>Length | Auto<br>DHCPv6<br>SLAAC<br>Null | ?  |   |
|                               | Cancel                          | OK |   |

You can click **Advanced Settings** to configure more address attributes.

| Edit                 |                                             | × |
|----------------------|---------------------------------------------|---|
| IPv6 Assignment      | Auto                                        | 0 |
| IPv6 Address/Prefix  | Example: 2000::1                            | ? |
| Length               |                                             |   |
|                      | Advanced Settings                           |   |
| Subnet Prefix Name   | Default $\lor$                              | ? |
| Subnet Prefix Length | 64                                          | 0 |
| Subnet ID            | 0                                           | 0 |
| * Lease Time (Min)   | 30                                          | 0 |
| DNS Server           | Example: 2000::1, each separated by a comma |   |
|                      |                                             |   |

O

Cancel

| Table 4-3 IPv6 Address Configuration Parameters of the LAN Port |
|-----------------------------------------------------------------|
|-----------------------------------------------------------------|

| Parameter            | Description                                                                                                    |
|----------------------|----------------------------------------------------------------------------------------------------|
| Subnet Prefix Name   | Configure the interface from which the prefix is obtained, for example, <b>WAN_V6</b> . The default value is all interfaces. |
| Subnet Prefix Length | Configure the length of the subnet prefix. The value ranges from 48 to 64.                                                   |
| Subnet ID            | Configure the subnet ID in hexadecimal notation. <b>0</b> indicates that the subnet ID automatically increments.             |
| Lease Time (Min)     | Configure the lease term of the IPv6 address. The unit is minutes.                                                           |
| DNS Server           | Configure the address of the IPv6 DNS server.                                                                                |

## 4.17.7 Viewing DHCPv6 Clients

In Local Device mode, choose ONE Network > IPv6 Address > DHCPv6 Clients.

When the device acts as a DHCPv6 server to assign IPv6 addresses to clients, you can view information about the clients that obtain IPv6 addresses from the device on the current page. The information includes the host name, IPv6 address, remaining lease term, and DHCPv6 Unique Identifier (DUID) of each client.

Enter an IPv6 address or DUID in the search bar, and click to quickly find the information of the specified DHCPv6 client.

|                              | Pv6 is enabled, The N | ITU of IPV4 WAN port n<br>one IPv6 LAN, please cl |               | only one VLAN to Untagged and set the other VL | ANs to Non-added.           |                   |
|------------------------------|-----------------------|---------------------------------------------------|---------------|------------------------------------------------|-----------------------------|-------------------|
| E                            | nable 🔵               |                                                   |               |                                                |                             |                   |
| WAN Settings                 | LAN Settings          | DHCPv6 Clients                                    | Static DHCPv6 |                                                |                             |                   |
| <i>i</i> DHCPv6<br>You can v |                       | ts information on this p                          | age.          |                                                |                             |                   |
| DHCPv6 Cl                    | ients                 |                                                   |               |                                                | Search by IPv6 Address/DUII | Q + Batch Convert |
| No.                          | Hostnam               | ie                                                | IPv6 Address  | Remaining Lease Time(min)                      | DUID                        | Status            |
|                              |                       |                                                   |               | No Data                                        |                             |                   |
| < 1 >                        | 10/page v             |                                                   |               |                                                |                             | Total 0           |

## 4.17.8 Configuring the Static DHCPv6 Address

Configure the IPv6 address statically bound to the DUID of a client so that the client can obtain the specified address each time.

| In Local Device                                                               | mode, choc     | ose 🕀 Netw       | vork > IPv6            | Address > Stat                     | ic DHCPv6. |                 |
|-------------------------------------------------------------------------------|----------------|------------------|------------------------|------------------------------------|------------|-----------------|
| IPv6 Address<br>1. When IPv6 is enabled, The<br>2. If you want to set more th |                |                  | one VLAN to Untagged a | nd set the other VLANs to Non-adde | ed.        |                 |
| Enable 🔵                                                                      |                |                  |                        |                                    |            |                 |
| WAN Settings LAN Settings                                                     | DHCPv6 Clients | Static DHCPv6    |                        |                                    |            |                 |
| <i>i</i> Static IP Address List                                               |                |                  |                        |                                    |            |                 |
| Static IP Address List                                                        |                |                  |                        | Search by IPv6 Address/DUI         | Q + Add    | Delete Selected |
| Up to <b>200</b> entries can be added                                         | ł.             |                  |                        |                                    |            |                 |
| No.                                                                           | IPv6 Address   |                  | DUID                   |                                    | Action     |                 |
|                                                                               |                |                  | No Data                |                                    |            |                 |
| < 1 > 10/page >                                                               |                |                  |                        |                                    |            | Total 0         |
| (1) Click Add.                                                                |                |                  |                        |                                    |            |                 |
| Add                                                                           |                |                  | ×                      |                                    |            |                 |
| * IPv6 Address                                                                | Example: 2000: | :1               |                        |                                    |            |                 |
| * DUID                                                                        | Example: 00030 | 000100d0f819685f |                        |                                    |            |                 |
|                                                                               |                | Cancel           | ОК                     |                                    |            |                 |

- (2) Enter the IPv6 address and DUID of the client.
- (3) Click **OK**.

## 4.17.9 Configuring the IPv6 Neighbor List

In IPv6, Neighbor Discovery Protocol (NDP) is an important basic protocol. NDP replaces the ARP and ICMP route discovery protocols of IPv4, and supports the following functions: address resolution, neighbor status tracking, duplicate address detection, router discovery, and redirection.

```
In Local Device mode, choose Security > IPv6 Neighbor List.
```

| IPv6 | 5 Neigh          | nbor List                    |                           | Search by IP Address/MAC A | Q | + Add    |        | 🗊 Delete Sele | ected   |
|------|------------------|------------------------------|---------------------------|----------------------------|---|----------|--------|---------------|---------|
| Up t | to <b>256</b> IF | P-MAC bindings can be added. |                           |                            |   |          |        |               |         |
|      | No.              | MAC Address                  | IP Address                | Туре                       |   | Ethernet | status | Action        |         |
|      | 1                | 58:69:6c:22:08:30            | fe80::5a69:6cff:fe22:830  | Dynamic                    |   | 1AW      | ۷      | ∂ Bind        |         |
|      | 2                | 42:93:d6:46:2e:ab            | fe80::5e1a:a95:3ed7:9be4  | Dynamic                    |   | LAN      | I      | ∂ Bind        |         |
|      | 3                | f8:e4:3b:13:21:6f            | fe80::9120:5120:d4df:562b | Dynamic                    |   | LAN      | I      |               |         |
|      | 1                | 10/page V                    |                           |                            |   |          |        |               | Total 3 |

(1) Click Add and add the interface, IPv6 address and MAC address of the neighbor.

| Add            |                               | ×  |
|----------------|-------------------------------|----|
| * Interface    | Select ~                      |    |
| * IPv6 Address | Please enter an IPv6 address. |    |
| * MAC Address  | Please enter a MAC address.   |    |
|                | Cancel                        | ОК |

(2) Select the IPv6 neighbor list to be bound, and click **Bind** in the **Action** column to bind the IPv6 address and MAC address.

| IPve | 5 Neigh          | bor List                    |                           | Search by IP Address/MAC A | Q + Add  |        | Delete Selected |
|------|------------------|-----------------------------|---------------------------|----------------------------|----------|--------|-----------------|
| Up   | to <b>256</b> IP | -MAC bindings can be added. |                           |                            |          |        |                 |
|      | No.              | MAC Address                 | IP Address                | Туре                       | Ethernet | status | Action          |
|      | 1                | 58:69:6c:22:08:30           | fe80::5a69:6cff:fe22:830  | Dynamic                    | 1AW      | ٧      | @ Bind          |
|      | 2                | 42:93:d6:46:2e:ab           | fe80::5e1a:a95:3ed7:9be4  | Dynamic                    | LAN      | I      |                 |
|      | 3                | f8:e4:3b:13:21:6f           | fe80::9120:5120:d4df:562b | Dynamic                    | LAN      | 1      |                 |
|      | 1                | 10/page ×                   |                           |                            |          |        | Total 3         |

# **5** System Settings

# 5.1 PoE

#### A Caution

Only RG-RAP1200(P) supports this function.

#### Choose Wireless > APs > Manage > Basics > PoE.

The device supplies power to PoE powered devices through ports. You can check the total power, current consumption, remaining consumption, and whether PoE power supply status is normal. Move the cursor over a port. The power switch icon  $\bigcirc$  appears. You can click it to control whether to enable PoE on the port.

| <ul><li></li></ul> | Hostname: Ruljie         | SN: G1 | PW61G000208         | IP:          | MAC: 00:D0:F8:15:78:44 |                       | (1) Reboot |
|--------------------|--------------------------|--------|---------------------|--------------|------------------------|-----------------------|------------|
| Overview Basics ~  | Advanced ~ Diagnostics ~ | System | ~                   |              |                        |                       |            |
| 🪺 РоЕ              |                          |        |                     |              |                        |                       |            |
| PoE Consumption    | 1 Details                |        |                     |              |                        |                       |            |
| Max Consumption    |                          |        | Current Consumption |              |                        | Remaining Consumption |            |
|                    | 15.4W                    |        |                     | 0.0W         |                        | 15.4W                 |            |
| PoE Device Panel   |                          |        |                     |              |                        |                       |            |
| Powered On         | Powered Off PoE Erro     | or     |                     |              |                        |                       |            |
|                    |                          |        | Current             | Consumption: | 0.0W                   |                       |            |

# 5.2 PoE Settings

#### A Caution

This function is supported by only RG-RAP2260(G), RG-RAP6260(G), RG-RAP6262(G), RG-RAP2260(H), RG-RAP6260(H), RG-RAP6260(H)-D, RG-RAP2266, RG-RAP2260, RG-RAP1261, RG-RAP1260, and RG-RAP6262.

In Local Device mode, choose Advanced > PoE Settings.

Set the power mode for the AP to accept power over PoE. In AF mode, the maximum power supported by the device is 15.4 W. In AT mode, the maximum power is 30 W according to the IEEE 802.3at standard. In BT mode, the maximum power is 51 W according to the IEEE 802.3bt standard. By default, the device automatically negotiates with the power sourcing equipment (PSE) about the power mode. The default configuration is recommended.

| <i>i</i> PoE Settings |                          |       |
|-----------------------|--------------------------|-------|
| Power Mode            | Auto                     |       |
| Current Mode          | IEEE 802.3bt             |       |
| Energy Saving         | Full-power Mode V        | 0     |
| Band                  | ○ 2.4G ○ 5G <b>○</b> 2.4 | 4G+5G |
| Current Power         | 51W                      |       |
|                       | Save                     |       |

# 5.3 Setting the Login Password

-0-

For RG-RAP2260(G), RG-RAP6260(G), RG-RAP6262(G), RG-RAP2260(H), RG-RAP6260(H), RG-RAP6260(H)-D, RG-RAP2266, RG-RAP2260, RG-RAP1261, RG-RAP1260 and RG-RAP6262 models:

If the device works in self-organizing network mode, and Network mode webpage is displayed,

| choose System > Login Pas                          | sword                                                |
|----------------------------------------------------|------------------------------------------------------|
| In standalone mode: Choose                         | System > Login > Login Password                      |
| For other RAP models:                              |                                                      |
| In self-organizing network mode: C                 | hoose Network > Password                             |
| In standalone mode: Choose                         | System > Login > Login Password                      |
| Enter the old password and new password to log in. | assword. After saving the configuration, use the new |

#### A Caution

In self-organizing network mode, the login password of all devices in the network will be changed synchronously.

| <i>i</i> Change the login | password. Please log in a | gain with the new password later. |
|---------------------------|---------------------------|-----------------------------------|
| * Old Password            |                           |                                   |
| * New Password            |                           |                                   |
| * Confirm Password        |                           |                                   |
|                           | Save                      |                                   |

# **5.4 Setting the Session Timeout Duration**

For RG-RAP2260(G), RG-RAP6260(G), RG-RAP6262(G), RG-RAP2260(H), RG-RAP6260(H), RG-RAP6260(H)-D, RG-RAP2266, RG-RAP2260, RG-RAP1261, RG-RAP1260 and RG-RAP6262 models:

If the device works in self-organizing network mode, and Local Device mode webpage is

| displayed, choose System > Login                                                                                                    |  |  |  |
|----------------------------------------------------------------------------------------------------|--|--|--|
| In standalone mode: Choose System > Login > Session Timeout                                                                                                    |  |  |  |
| For other RAP models:                                                                                                    |  |  |  |
| In self-organizing network mode: Choose 😚 WLAN > APs > Manage > System > Login > Session Timeout                                                                               |  |  |  |
| In standalone mode: Choose System > Login > Session Timeout                                                                                                    |  |  |  |
| If no operation is performed on the Web page within a period of time, the session is automatically disconnected. When you need to perform operations again, enter the password |  |  |  |

to log in again. The default timeout duration is 3600 seconds, that is, 1 hour.

| i Session Timeou  | t    |         |
|-------------------|------|---------|
| * Session Timeout | 3600 | seconds |
|                   | Save |         |

# 5.5 Setting and Displaying System Time

For RG-RAP2260(G), RG-RAP6260(G), RG-RAP6262(G), RG-RAP2260(H), RG-RAP6260(H), RG-RAP6260(H)-D, RG-RAP2266, RG-RAP2260, RG-RAP1261, RG-RAP1260 and RG-RAP6262 models:

If the device works in self-organizing network mode, and Network mode webpage is displayed,

choose **System > System Time** 

For other RAP models:

In self-organizing network mode: Choose **Network > Time** 

In standalone mode: Choose **System > System Time** 

You can view the current system time. If the time is incorrect, check and select the local time zone. If the time zone is correct but time is still incorrect, click **Edit** to manually set the time. In addition, the device supports Network Time Protocol (NTP) servers. By default, multiple servers serve as the backup of each other. You can add or delete the local server.

#### A Caution

In self-organizing network mode, the system time of all devices in the network will be changed synchronously.

| <i>i</i> Configure and vie | ew system time (The device I | has no RTC mo | odule. The time settings will not be saved upon reboot). |
|----------------------------|------------------------------|---------------|----------------------------------------------------------|
| Current Time               | 2022-04-01 10:14:00          | idit          |                                                          |
| * Time Zone                | (GMT+8:00)Asia/Shang         | hai 🗸         |                                                          |
| * NTP Server               | 0.cn.pool.ntp.org            | Add           |                                                          |
|                            | 1.cn.pool.ntp.org            | Delete        |                                                          |
|                            | cn.pool.ntp.org              | Delete        |                                                          |
|                            | pool.ntp.org                 | Delete        |                                                          |
|                            | asia.pool.ntp.org            | Delete        |                                                          |
|                            | europe.pool.ntp.org          | Delete        |                                                          |
|                            | ntp1.aliyun.com              | Delete        |                                                          |
|                            | Save                         |               |                                                          |

# 5.6 Configuring SNMP

#### A Caution

The functions mentioned in this chapter are supported by only RG-RAP2260(G), RG-RAP6260(G), RG-RAP6260(G), RG-RAP6260(H), RG-RAP6260(H), RG-RAP6260(H)-D, RG-RAP2266, RG-RAP2260, RG-RAP1261, RG-RAP1260, and RG-RAP6262.

## 5.6.1 Overview

The Simple Network Management Protocol (SNMP) is a protocol for managing network devices. Based on the client/server model, it can achieve remote monitoring and control of network devices.

SNMP uses a manager and agent architecture. The manager communicates with agents through the SNMP protocol to retrieve information such as device status, configuration details, and performance data. It can also be used to configure and manage devices.

SNMP can be used to manage various network devices, including routers, switches, servers, firewalls, etc. You can achieve user management through the SNMP configuration interface and monitor and control devices through the third-party software.

# 5.6.2 Global Configuration

#### 1. Overview

The purpose of global configuration is to enable the SNMP service and make the SNMP protocol version (v1/v2c/v3) take effect, so as to achieve basic configuration of local port, device location, and contact information.

SNMP v1: As the earliest version of SNMP, SNMP v1 has poor security, and only supports simple community string authentication. SNMP v1 has certain flaws, such as plaintext transmission of community strings and vulnerability to attacks. Therefore, SNMP v1 is not recommended for modern networks.

SNMP v2c: As an improved version of SNMP v1, SNMP v2c supports richer functions and more complex data types, with enhanced security. SNMP v2c performs better than SNMP v1 in terms of security and functionality, and is more flexible. It can be configured according to different needs.

SNMP v3: As the newest version, SNMP v3 supports security mechanisms such as message authentication and encryption compared to SNMP v1 and SNMP v2c. SNMP v3 has achieved significant improvements in security and access control.

#### 2. Configuration Steps

In Network mode, choose System > SNMP > Global Config

(1) Enable the SNMP service.

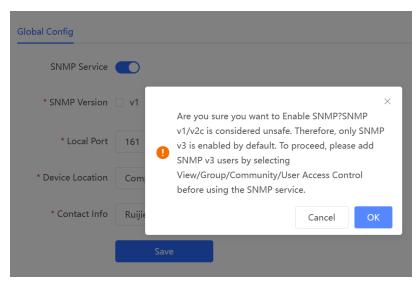

When it is enabled for the first time, SNMP v3 is enabled by default. Click OK.

(2) Set SNMP service global configuration parameters.

| Global Config     | View/Group/Community/Client Access Control | Trap Settings |
|-------------------|--------------------------------------------|---------------|
| SNMP Servi        | ice 🔵                                      |               |
| * SNMP Versio     | on 🗌 v1 🗌 v2c 🔽 v3                         |               |
| * Local Po        | ort 161                                    |               |
| * Device Location | on Company                                 |               |
| * Contact In      | fo Ruijie@Ruijie.com                       |               |
|                   | Save                                       |               |

#### Table 5-1 Global Configuration Parameters

| Parameter       | Description                                                                                             |  |
|-----------------|----------------------------------------------------------------------------------------------------|--|
| SNMP Service    | Indicates whether SNMP service is enabled.                                                              |  |
| SNMP Version    | Indicates the SNMP protocol version, including v1, v2c, and v3 versions.                                |  |
| Local Port      | The port range is 1 to 65535.                                                                           |  |
| Device Location | 1-64 characters. Chinese characters, full-width characters, question marks, and spaces are not allowed. |  |
| Contact Info    | 1-64 characters. Chinese characters, full-width characters, question marks, and spaces are not allowed. |  |

#### (3) Click Save.

After the SNMP service is enabled, click **Save** to make basic configurations such as the SNMP protocol version number take effect.

## 5.6.3 View/Group/Community/User Access Control

### 1. Configuring Views

Overview

Management Information Base (MIB) can be regarded as a database storing the status information and performance data of network devices. It contains a large number of object

identifiers (OIDs) to identify the status information and performance data of these network devices.

Views in SNMP can limit the range of MIB nodes that the management system can access, thereby improving the security and reliability of network management. Views are an indispensable part of SNMP and need to be configured or customized according to specific management requirements.

A view can have multiple subtrees. The management system can only access MIB nodes in these subtrees, and cannot access other unauthorized MIB nodes. This can prevent unauthorized system administrators from accessing sensitive MIB nodes, thereby protecting the security of network devices. Moreover, views can also improve the efficiency of network management and speed up the response from the management system.

• Configuration Steps

# In Network mode, choose System > SNMP > View/Group/Community/Client Access Control > View List

(1) Click **Add** under the View List to add a view.

| View List                         | + Add 🗇 Delete Selected |  |  |
|-----------------------------------|-------------------------|--|--|
| Up to 20 entries are allowed.     |                         |  |  |
| View Name                         | Action                  |  |  |
| No Data                           |                         |  |  |
| Total 0         10/page         < |                         |  |  |

(2) Configure basic information of a view.

| Add                          |                   |                   | ×               |
|------------------------------|-------------------|-------------------|-----------------|
| * View Name                  |                   |                   |                 |
| OID                          | Example: .1.3     |                   |                 |
|                              | Add Included Rule | Add Excluded Rule |                 |
| Rule/OID List                |                   |                   | Delete Selected |
| Up to <b>100</b> entries are | e allowed.        |                   |                 |
| Rule                         | e                 | OID               | Action          |
|                              | No E              | Data              |                 |
| Total 0 10/page 🗸            | < 1 > Go          | o to page 1       |                 |
|                              |                   |                   | Cancel          |

#### Table 5-2 View Configuration Parameters

| Parameter | Description                                                                                                    |  |  |  |  |
|-----------|----------------------------------------------------------------------------------------------------|--|--|--|--|
| View Name | Indicates the name of the view.<br>1-32 characters. Chinese or full width characters are not<br>allowed.                                                                                                    |  |  |  |  |
| OID       | Indicates the range of OIDs included in the view, which can be a single OID or a subtree of OIDs.                                                                                                    |  |  |  |  |
| Туре      | <ul> <li>There are two types of rules: included and excluded rules.</li> <li>The included rule only allows access to OIDs within the OID range. Click Add Included Rule to set this type of view.</li> <li>Excluded rules allow access to all OIDs except those in</li> </ul> |  |  |  |  |
|           | the OID range. Click <b>Add Excluded Rule</b> to configure this type of view.                                                                                                    |  |  |  |  |

## Note

A least one OID rule must be configured for a view. Otherwise, an alarm message will appear.

(3) Click **OK**.

#### 2. Configuring v1/v2c Users

Overview

When the SNMP version is set to v1/v2c, user configuration is required.

| Global Config     |                 |
|-------------------|-----------------|
| SNMP Service      |                 |
| * SNMP Version    | ✓ v1 ✓ v2c 🗌 v3 |
| * Local Port      | 161             |
| * Device Location | company         |
| * Contact Info    | test@123        |
|                   | Save            |
|                   |                 |

#### 1 Note

Select the SNMP protocol version, and click **Save**. The corresponding configuration options will appear on the **View/Group/Community/User Access Control** page.

Configuration Steps

In Network mode, choose System > SNMP > View/Group/Community/Client Access Control > SNMP v1/v2c Community Name List

(1) Click Add in the SNMP v1/v2c Community Name List pane.

| Global Config View/Group/            | Community/Client Access Cont | rol Trap Settings |         |            |                         |   |
|--------------------------------------|------------------------------|-------------------|---------|------------|-------------------------|---|
| SNMP v1/v2c Commur                   | ity Name List                |                   |         |            | + Add 🗇 Delete Selected | ~ |
| Up to <b>20</b> entries are allowed. |                              |                   |         |            |                         |   |
| Community                            | Name                         | Access Mode       |         | MIB View   | Action                  |   |
|                                      |                              |                   | No Data |            |                         |   |
| Total 0 10/page V                    | 1 > Go to page 1             |                   |         |            |                         |   |
| (2) Add a v1/v2c                     | user.                        |                   |         |            |                         |   |
| Add                                  |                              |                   |         |            | ×                       |   |
| * Community Nar                      | ne                           |                   |         |            |                         |   |
| * Access Mo                          | de Read-Only                 |                   | ~       |            |                         |   |
| * MIB Vie                            | all                          |                   | $\sim$  | Add View + |                         |   |
|                                      |                              |                   |         | Const.     |                         |   |
|                                      |                              |                   |         | Cancel     | OK                      |   |

#### Table 5-3 v1/v2c User Configuration Parameters

| Parameter      | Description                                                                                                    |
|----------------|----------------------------------------------------------------------------------------------------|
|                | At least 8 characters.                                                                                                    |
| Community Name | It must contain at least three character categories, including<br>uppercase and lowercase letters, digits, and special<br>characters. |
|                | Admin, public or private community names are not allowed.                                                                             |
|                | Question marks, spaces, and Chinese characters are not allowed.                                                                       |
| Access Mode    | Indicates the access permission (read-only or read & write) for the community name.                                                   |
| MIB View       | The options under the drop-down box are configured views (default: all, none).                                                        |

#### A Caution

- Community names cannot be the same among v1/v2c users.
- Click Add View to add a view.

(3) Click **OK**.

#### 3. Configuring v3 Groups

Overview

SNMP v3 introduces the concept of grouping to achieve better security and access control. A group is a group of SNMP users with the same security policies and access control settings. With SNMP v3, multiple groups can be configured, each with its own security policies and access control settings. Each group can have one or more users.

• Prerequisites

When the SNMP version is set to v3, the v3 group configuration is required.

| Global Config     | View/Group/Community/Client Access Control | Trap Settings |
|-------------------|--------------------------------------------|---------------|
| SNMP Servi        | ice 🔵                                      |               |
| * SNMP Versio     | on 🗌 v1 🗌 v2c 🔽 v3                         |               |
| * Local Po        | ort 161                                    |               |
| * Device Location | on Company                                 |               |
| * Contact In      | fo Ruijie@Ruijie.com                       |               |
|                   | Save                                       |               |
|                   |                                            |               |

#### 🚺 Note

Select the SNMP protocol version, and click **Save**. The corresponding configuration options will appear on the **View/Group/Community/User Access Control** page.

Configuration Steps

In Network mode, choose System > SNMP > View/Group/Community/Client Access Control > SNMP v3 Group List

(1) Click Add in the SNMP v3 Group List pane to create a group.

| ilobal Config      | View/Group/Community | //Client Access Control Trap Se | ttings         |                   |                   |                      |  |
|--------------------|----------------------|---------------------------------|----------------|-------------------|-------------------|----------------------|--|
| SNMP v3 Group List |                      |                                 |                |                   |                   |                      |  |
|                    |                      |                                 |                |                   | + A               | dd 📋 Delete Selected |  |
| Up to 20           | entries are allowed. |                                 |                |                   |                   |                      |  |
|                    | Group Name           | Security Level                  | Read-Only View | Read & Write View | Notification View | Action               |  |
|                    | default_group        | Auth & Security                 | all            | none              | none              | Edit Delete          |  |
| otal 1 10          | )/page 🗸 🤇 🚺 🔿       | Go to page 1                    |                |                   |                   |                      |  |

(2) Configure v3 group parameters.

| Add                 |                             | ×          |
|---------------------|-----------------------------|------------|
| * Group Name        |                             |            |
| * Security Level    | Allowlist & Security $\sim$ |            |
| * Read-Only View    | all                         | Add View + |
| * Read & Write View | all V                       | Add View + |
| * Notification View | none ~                      | Add View + |
|                     |                             |            |
|                     |                             | Cancel OK  |

## Table 5-4 v3 Group Configuration Parameters

| Parameter      | Description                                                                                                    |  |
|----------------|----------------------------------------------------------------------------------------------------|--|
|                | Indicates the name of the group.                                                                                                    |  |
| Group Name     | 1-32 characters.                                                                                                    |  |
|                | Chinese characters, full-width characters, question marks, and spaces are not allowed.                                                                       |  |
| Security Level | Indicates the minimum security level (authentication and<br>encryption, authentication but no encryption, no authentication<br>and encryption) of the group. |  |
| Read-Only View | The options under the drop-down box are configured views (default: all, none).                                                                               |  |

| Parameter         | Description                                                                    |
|-------------------|--------------------------------------------------------------------------------|
| Read & Write View | The options under the drop-down box are configured views (default: all, none). |
| Notification View | The options under the drop-down box are configured views (default: all, none). |

#### 🛕 Caution

- A group defines the minimum security level, read and write permissions, and scope for users within the group.
- The group name must be unique. To add a view, click Add View.

#### (3) Click OK.

#### 4. Configuring v3 Users

• Prerequisites

When the SNMP version is set to v3, the v3 group configuration is required.

| Global Config Vie | w/Group/Community/Client Access Control | Trap Settings |
|-------------------|-----------------------------------------|---------------|
| SNMP Service      |                                         |               |
| * SNMP Version    | □ v1 □ v2c <b>v</b> 3                   |               |
| * Local Port      | 161                                     |               |
| * Device Location | Company                                 |               |
| * Contact Info    | Ruijie@Ruijie.com                       |               |
|                   | Save                                    |               |

#### Note

Select the SNMP protocol version, and click **Save**. The corresponding configuration options will appear on the **View/Group/Community/User Access Control** page.

• Configuration Steps

In Network mode, choose System > SNMP > View/Group/Community/Client Access Control > SNMP v3 Client List

(1) Click Add in the SNMP v3 Client List pane to add a v3 user.

| Global Cont | ig View/Group/Com                                           | munity/Client Access Control | Trap Settings  |               |               |                     |                    |                 |
|-------------|-------------------------------------------------------------|------------------------------|----------------|---------------|---------------|---------------------|--------------------|-----------------|
| SNMP        | v3 Client List                                              |                              |                |               |               |                     |                    | ~               |
|             |                                                             |                              |                |               |               |                     | + Add              | Delete Selected |
| Up to 5     | 0 entries are allowed.                                      |                              |                |               |               |                     |                    |                 |
|             | Username                                                    | Group Name                   | Security Level | Auth Protocol | Auth Password | Encryption Protocol | Encrypted Password | Action          |
|             |                                                             |                              |                | No Data       |               |                     |                    |                 |
| Total 0     | Total 0 10/page $\checkmark$ < 1 $\Rightarrow$ Go to page 1 |                              |                |               |               |                     |                    |                 |

(2) Configure v3 user parameters.

| Add                   |                 |   |                      |        | ×  |
|-----------------------|-----------------|---|----------------------|--------|----|
| * Username            | Username        |   |                      |        |    |
| * Group Name          | Select          | ~ |                      |        |    |
| * Security Level      | Auth & Security | ~ |                      |        |    |
| * Auth Protocol       | MD5             | ~ | * Auth Password      |        |    |
| * Encryption Protocol | AES             | ~ | * Encrypted Password |        |    |
|                       |                 |   |                      |        |    |
|                       |                 |   |                      | Cancel | ок |

#### Table 5-5 v3 User Configuration Parameters

| Parameter | Description                                                                                                    |  |
|-----------|----------------------------------------------------------------------------------------------------|--|
|           | Username<br>At least 8 characters.<br>It must contain at least three character categories, including                          |  |
| Username  | uppercase and lowercase letters, digits, and special characters.<br>Admin, public or private community names are not allowed. |  |
|           | Question marks, spaces, and Chinese characters are not allowed.                                                               |  |

| Parameter                                  | Description                                                                                                    |  |
|--------------------------------------------|----------------------------------------------------------------------------------------------------|--|
| Group Name                                 | Indicates the group to which the user belongs.                                                                                                    |  |
| Security Level                             | Indicates the security level (authentication and encryption,<br>authentication but no encryption, and no authentication and<br>encryption) of the user.                                                                                                    |  |
|                                            | Authentication protocols supported:<br>MD5/SHA/SHA224/SHA256/SHA384/SHA512.                                                                                                    |  |
| Auth Protocol, Auth<br>Password            | Authentication password: 8-31 characters. Chinese<br>characters, full-width characters, question marks, and spaces<br>are not allowed. It must contain at least three character<br>categories, including uppercase and lowercase letters, digits,<br>and special characters. |  |
|                                            | Note: This parameter is mandatory when the security level is authentication and encryption, or authentication but no encryption.                                                                                                    |  |
|                                            | Encryption protocols supported: DES/AES/AES192/AES256.                                                                                                    |  |
| Encryption Protocol                        | Encryption password: 8-31 characters. Chinese characters, full-width characters, question marks, and spaces are not allowed.                                                                                                    |  |
| Encryption Protocol,<br>Encrypted Password | It must contain at least three character categories, including<br>uppercase and lowercase letters, digits, and special<br>characters.                                                                                                    |  |
|                                            | Note: This parameter is mandatory when the security level is authentication and encryption.                                                                                                    |  |

#### A Caution

- The security level of v3 users must be greater than or equal to that of the group.
- There are three security levels, among which authentication and encryption requires the configuration of authentication protocol, authentication password, encryption protocol, and encryption password. Authentication but no encryption only requires the configuration of authentication protocol and encryption protocol, while no authentication and encryption does not require any configuration.

#### 5. Viewing v3 Device Identifier

In Network mode, choose System > SNMP > View/Group/Community/Client Access Control > SNMP v3 Device Identifier List

View the v3 device identifier in the SNMP v3 Device Identifier List pane.

| SNMP v3     | Device Identifier List |             |          | ~      |
|-------------|------------------------|-------------|----------|--------|
| No.         | Device Model           | IP          | engineID | Action |
| 1           |                        |             | 80       | Сору   |
| Total 1 10/ | page $\vee$ ( 1 ) G    | o to page 1 |          |        |

# **5.6.4 SNMP Service Typical Configuration Examples**

#### 1. Configuring SNMP v2c

• Application Scenario

You only need to monitor the device information, but do not need to set and deliver it. A thirdparty software can be used to monitor the data of nodes like 1.3.6.1.2.1.1 if v2c version is configured.

Configuration Specification

According to the user's application scenario, the requirements are shown in the following table:

| Item                    | Description                                                                                  |  |
|-------------------------|----------------------------------------------------------------------------------------------|--|
| View range              | Included rule: the OID is .1.3.6.1.2.1.1, and the custom view name is "system".              |  |
| Version                 | For SNMP v2c, the custom community name is "Ruijie_com", and the default port number is 161. |  |
| Read & write permission | Read-only permission.                                                                        |  |

#### Table 5-6 User Requirement Specification

- Configuration Steps
- (1) In the global configuration interface, select v2c and set other settings as default. Then, click **Save**.

| Global Config Vi  | iew/Group/Community/Client Access Control | Trap Settings |
|-------------------|-------------------------------------------|---------------|
| SNMP Service      | e <b>()</b>                               |               |
| * SNMP Version    | n 🗌 v1 🔽 v2c 🗌 v3                         |               |
| * Local Por       | t 161                                     |               |
| * Device Location | Company                                   |               |
| * Contact Info    | Ruijie@Ruijie.com                         |               |
|                   | Save                                      |               |

- (2) Add a view on the View/Group/Community/Client Access Control interface.
  - a Click Add in the View List pane to add a view.
  - b Enter the view name and OID in the pop-up window, and click Add Included Rule.
  - c Click OK.

| Add                          |                   |                   | ×               |
|------------------------------|-------------------|-------------------|-----------------|
| * View Name                  | system            |                   |                 |
| OID                          | .1.3.6.1.2.1.1    |                   |                 |
|                              | Add Included Rule | Add Excluded Rule |                 |
| Rule/OID List                |                   |                   | Delete Selected |
| Up to <b>100</b> entries are | e allowed.        |                   |                 |
| Ru                           | le                | OID               | Action          |
|                              |                   | No Data           |                 |
| Total 0 10/page 🗸            | < <b>1</b> > G    | to to page 1      |                 |
|                              |                   |                   | Cancel          |

- (3) On the View/Group/Community/Client Access Control interface, enter the SNMP v1/v2c community name.
  - a Click Add in the SNMP v1/v2c Community Name List pane.

b Enter the group name, access mode, and view in the pop-up window.

|   | ~ |        | -            |     |
|---|---|--------|--------------|-----|
| C | ല | lick   | n            | ĸ   |
| C |   | II UIN | $\mathbf{v}$ | IX. |

| Add              |            |        |            | ×  |
|------------------|------------|--------|------------|----|
| * Community Name | Ruijie_com |        |            |    |
| * Access Mode    | Read-Only  | $\sim$ |            |    |
| * MIB View       | system     | $\sim$ | Add View + |    |
|                  |            |        | Cancel     | ОК |

### 2. Configuring SNMP v3

• Application Scenario

You need to monitor and control devices, and use the third-party software to monitor and deliver device information to public nodes (1.3.6.1.2.1). The security level of v3 is authentication and encryption.

Configuration Specification

According to the user's application scenario, the requirements are shown in the following table:

| Item                 | Description                                                                        |
|----------------------|------------------------------------------------------------------------------------|
| View range           | Included rule: the OID is .1.3.6.1.2.1, and the custom view name is "public_view". |
|                      | Group name: group                                                                  |
|                      | Security level: authentication and encryption                                      |
| Group configuration  | Select public_view for a read-only view.                                           |
|                      | Select public_view for a read & write view.                                        |
|                      | Select none for a notify view.                                                     |
|                      | User name: v3_user                                                                 |
| Configuring v3 Users | Group name: group                                                                  |
|                      | Security level: authentication and encryption                                      |

Table 5-7 User Requirement Specification

| Item    | Description                                     |
|---------|-------------------------------------------------|
|         | Authentication protocol/password: MD5/Ruijie123 |
|         | Encryption protocol/password: AES/Ruijie123     |
| Version | For SNMP v3, the default port number is 161.    |

- Configuration Steps
- (1) On the global configuration interface, select v3, and change the port number to 161. Set other settings to defaults. Then, click **Save**.

| Global Config Vi  | ew/Group/Community/Client Access Control | Trap Settings |
|-------------------|------------------------------------------|---------------|
| SNMP Service      |                                          |               |
| * SNMP Versior    | n 🗌 v1 🗌 v2c 🔽 v3                        |               |
| * Local Por       | t 161                                    |               |
| * Device Location | Company                                  |               |
| * Contact Info    | Ruijie@Ruijie.com                        |               |
|                   | Save                                     |               |

- (2) Add a view on the View/Group/Community/Client Access Control interface.
  - a Click Add in the View List pane.
  - b Enter the view name and OID in the pop-up window, and click Add Included Rule.
  - c Click OK.

| Add                  |                   |                   | ×               |
|----------------------|-------------------|-------------------|-----------------|
| * View Name          | public_view       |                   |                 |
| OID                  | .1.2.6.1.2.1      |                   |                 |
|                      | Add Included Rule | Add Excluded Rule |                 |
| Rule/OID List        |                   |                   | Delete Selected |
| Up to 100 entries ar | e allowed.        |                   |                 |
| R                    | le                | OID               | Action          |
|                      | ٨                 | lo Data           |                 |
| Total 0 10/page v    | < 1 > Go          | ) to page 1       |                 |
|                      |                   |                   | Cancel          |

- (3) On the View/Group/Community/Client Access Control interface, add an SNMP v3 group.
  - a Click Add in the SNMP v3 Group List pane.
  - b Enter the group name and security level on the pop-up window. As this user has read and write permissions, select public\_view for read-only and read & write views, and select none for notify views.
  - c Click OK.

| Add                 |                             | ×          |
|---------------------|-----------------------------|------------|
| * Group Name        | group                       |            |
| * Security Level    | Allowlist & Security $\sim$ |            |
| * Read-Only View    | public_view $\lor$          | Add View + |
| * Read & Write View | public_view $\lor$          | Add View + |
| * Notification View | none ~                      | Add View + |
|                     |                             |            |
|                     |                             | Cancel OK  |

- (4) On the View/Group/Community/Client Access Control interface, add an SNMP v3 user.
  - a Click Add in the SNMP v3 Client List pane.
  - b Enter the user name and group name in the pop-up window. As the user's security level is authentication and encryption, enter the authentication protocol, authentication password, encryption protocol, and encryption password.

| c Click OK            |                 |   |                      |          |        |    |
|-----------------------|-----------------|---|----------------------|----------|--------|----|
| Add                   |                 |   |                      |          |        | ×  |
| * Username            | v3_userRuijie   |   |                      |          |        |    |
| * Group Name          | group           | ~ |                      |          |        |    |
| * Security Level      | Auth & Security | ~ |                      |          |        |    |
| * Auth Protocol       | MD5             | ~ | * Auth Password      | Ruijie12 | 3      |    |
| * Encryption Protocol | AES             | ~ | * Encrypted Password | Ruijie12 | 3      |    |
|                       |                 |   |                      |          |        |    |
|                       |                 |   |                      |          | Cancel | ок |

## 5.6.5 Configuring Trap Service

Trap is a notification mechanism of the Simple Network Management Protocol (SNMP) protocol. It is used to report the status and events of network devices to administrators, including device status, faults, performance, configuration, and security management. Trap provides real-time network monitoring and fault diagnosis services, helping administrators discover and solve network problems in a timely manner.

## 1. Enabling Trap Service

Enable the trap service and select the effective trap version, including v1, v2c, and v3 versions.

In Network mode, choose System > SNMP > Trap Settings

(1) Enable the trap service.

| Global Config View/Group/Community/Client Access Control | Trap Settings                           |                |                         |
|----------------------------------------------------------|-----------------------------------------|----------------|-------------------------|
| Trap Service 💽                                           |                                         |                |                         |
| * Trap Version 🗧 v1 📄 v2c 📄 v3                           |                                         |                |                         |
| Save                                                     |                                         |                |                         |
| Trap v1/v2c Client List                                  | ×                                       |                | + Add 📋 Delete Selected |
| Up to 20 entries are allowed.                            | I Are you sure you want to Enable trap? |                |                         |
| Dest Host IP Ve                                          | Cancel OK                               | Community Name | Action                  |
|                                                          | No Data                                 |                |                         |
| Total 0 10/page - C 1 Go to page 1                       |                                         |                |                         |

When the trap service is enabled for the first time, the system will pop up a prompt message. Click **OK**.

(2) Set the trap version.

The trap versions include v1, v2c, and v3.

(3) Click Save.

After the trap service is enabled, click **Save** for the configuration to take effect.

| Global Config V | iew/Group/Community/Client Access Control | Trap Settings |
|-----------------|-------------------------------------------|---------------|
| Trap Servic     | e 🚺                                       |               |
| * Trap Versio   | n 🗹 v1 🗌 v2c 🗌 v3                         |               |
|                 | Save                                      |               |

## 2. Configuring Trap v1/v2c Users

• Overview

Trap is a notification mechanism that is used to send alerts to administrators when important events or failures occur on devices or services. Trap v1/v2c are two versions in the SNMP protocol for network management and monitoring.

Trap v1 is the first version that supports basic alert notification functionality. Trap v2c is the second version, which supports more alert notification options and advanced security features.

By using trap v1/v2c, administrators can promptly understand problems on the network and take corresponding measures.

• Prerequisites

Once trap v1 and v2c versions are selected, it is necessary to add trap v1v2c users.

Configuration Steps

In Network mode, choose System > SNMP > Trap Settings

(1) Click Add in the Trap v1/v2c Client List pane to add a trap v1/v2c user.

| Global Co | onfig View/Group/Com    | nmunity/Client Access Control | Trap Settings |                |                 |
|-----------|-------------------------|-------------------------------|---------------|----------------|-----------------|
|           | Trap Service 🔵          |                               |               |                |                 |
| *         | Trap Version 🗹 v1 🔽     | v2c 🗌 v3                      |               |                |                 |
|           | Sav                     | re                            |               |                |                 |
| Trap v    | v1/v2c Client List      |                               |               | + Add          | Delete Selected |
| Up to     | 20 entries are allowed. |                               |               |                |                 |
|           | Dest Host IP            | Version Number                | Port ID       | Community Name | Action          |
|           |                         |                               | No Data       |                |                 |
| Total 0   | 10/page 🗸 🔇 1           | Go to page 1                  |               |                |                 |

(2) Configure trap v1/v2c user parameters.

| Add              |                         |        | ×  |
|------------------|-------------------------|--------|----|
| * Dest Host IP   | Support IPv4/IPv6       |        |    |
| * Version Number | v1 ~                    |        |    |
| * Port ID        |                         |        |    |
| * Community      | Community Name/Username |        |    |
| Name/Username    |                         |        |    |
|                  |                         | Cancel | ОК |
|                  |                         |        |    |

| Parameter                  | Description                                                                                                    |
|----------------------------|----------------------------------------------------------------------------------------------------|
| Dest Host IP               | IP address of the trap peer device. An IPv4 or IPv6 address is supported.                                                    |
| Version Number             | Trap version, including v1 and v2c.                                                                                          |
| Port ID                    | The port range of the trap peer device is 1 to 65535.                                                                        |
| Community<br>Name/Username | Community name of the trap user.<br>At least 8 characters.<br>It must contain at least three character categories, including |

| Parameter | Description                                                                                                    |
|-----------|----------------------------------------------------------------------------------------------------|
|           | uppercase and lowercase letters, digits, and special characters.                                                                |
|           | Admin, public or private community names are not allowed.<br>Question marks, spaces, and Chinese characters are not<br>allowed. |

#### 🛕 Caution

- The destination host IP address of trap v1/ v1/v2c users cannot be the same.
- Community names of trap v1/ v1/v2c users cannot be the same.

#### (3) Click **OK**.

### 3. Configuring Trap v3 Users

Overview

Trap v3 is a network management mechanism based on the SNMP protocol. It is used to send alert notifications to administrators. Unlike previous versions, trap v3 provides more secure and flexible configuration options, including authentication and encryption features.

Trap v3 offers custom conditions and methods for sending alerts, as well as the recipients and notification methods for receiving alerts. This enables administrators to have a more accurate understanding of the status of network devices and to take timely measures to ensure the security and reliability of the network.

• Prerequisites

When the v3 version is selected for the trap service, it is necessary to add a trap v3 user.

Configuration Steps

In Network mode, choose System > SNMP > Trap Settings

(1) Click Add in the Trap v3 Client List pane to add a trap v3 user.

Cancel

| Global Config | View/Group/Comr    | nunity/Client Access Contr | ol Trap Settings |                |               |                    |                 |
|---------------|--------------------|----------------------------|------------------|----------------|---------------|--------------------|-----------------|
| Trap S        | ervice 🚺           |                            |                  |                |               |                    |                 |
| * Trap V      | ersion v1          | v2c 🔽 v3                   |                  |                |               |                    |                 |
|               | Save               |                            |                  |                |               |                    |                 |
| Trap v3 Cli   | ent List           |                            |                  |                |               | + Add              | Delete Selected |
| Up to 20 en   | tries are allowed. |                            |                  |                |               |                    |                 |
| D             | est Host IP        | Port ID                    | Username         | Security Level | Auth Password | Encrypted Password | Action          |
|               |                    |                            |                  | No Data        |               |                    |                 |
| Total 0 10/p  | age 🗸 🤇 1          | > Go to page 1             |                  |                |               |                    |                 |

(2) Configure trap v3 user parameters.

| Add                   |                   |   |                      |                 | × |
|-----------------------|-------------------|---|----------------------|-----------------|---|
| * Dest Host IP        | Support IPv4/IPv6 |   | * Port ID            |                 |   |
| * Username            |                   |   | * Security Level     | Auth & Security | · |
| * Auth Protocol       | MD5               | ~ | * Auth Password      |                 |   |
| * Encryption Protocol | AES               | ~ | * Encrypted Password |                 |   |
|                       |                   |   |                      |                 |   |

## Table 5-9 Trap v3 User Configuration Parameters

| Parameter                                                                       | Description                                                    |
|---------------------------------------------------------------------------------|----------------------------------------------------------------|
| Dest Host IP IP address of the trap peer device. An IPv4 or IPv6 add supported. |                                                                |
| Port ID                                                                         | The port range of the trap peer device is 1 to 65535.          |
|                                                                                 | Name of the trap v3 user.                                      |
| Username                                                                        | At least 8 characters.                                         |
|                                                                                 | It must contain at least three character categories, including |

| Parameter                       | Description                                                                                                    |  |  |  |
|---------------------------------|----------------------------------------------------------------------------------------------------|--|--|--|
|                                 | uppercase and lowercase letters, digits, and special characters.                                                                                                    |  |  |  |
|                                 | Admin, public or private community names are not allowed.                                                                                                    |  |  |  |
|                                 | Question marks, spaces, and Chinese characters are not allowed.                                                                                                    |  |  |  |
| Security Level                  | There are three security levels for a trap user, which are "Auth & Security", "Auth & Open", and "Allowlist & Security".                                                                                                    |  |  |  |
|                                 | Authentication protocols supported:<br>MD5/SHA/SHA224/SHA256/SHA384/SHA512.                                                                                                    |  |  |  |
| Auth Protocol, Auth<br>Password | Authentication password: 8-31 characters. Chinese<br>characters, full-width characters, question marks, and spaces<br>are not allowed. It must contain at least three character<br>categories, including uppercase and lowercase letters, digits,<br>and special characters. |  |  |  |
|                                 | Note: This parameter must be set when the Security Level is<br>Auth & Security or Auth & Open.                                                                                                    |  |  |  |
|                                 | Encryption protocols supported: DES/AES/AES192/AES256.                                                                                                    |  |  |  |
| Encryption Protocol,            | Encryption password: 8-31 characters. Chinese characters, full-width characters, question marks, and spaces are not allowed.                                                                                                    |  |  |  |
| Encrypted Password              | It must contain at least three character categories, including<br>uppercase and lowercase letters, digits, and special<br>characters.                                                                                                    |  |  |  |
|                                 | Note: This parameter must be set when the Security Level is Auth & Security.                                                                                                    |  |  |  |

## A Caution

The destination host IP address of trap v1/v2c/v3 users cannot be the same.

### (3) Click **OK**.

# 5.6.6 Trap Service Typical Configuration Examples

## 1. Configuring Trap v2c

Application Scenarios

During device monitoring, if the device is suddenly disconnected or encounters an abnormality, and the third-party monitoring software cannot detect and handle the abnormal situation in a timely manner, you can configure the device with a destination IP address of 192.168.110.85 and a port number of 166 to enable the device to send a v2c trap in case of an abnormality.

Configuration Specification

According to the user's application scenario, the requirements are shown in the following table:

| Table 5-10 | User Requirement Specification |
|------------|--------------------------------|
|------------|--------------------------------|

| Item                        | Description                                                            |
|-----------------------------|------------------------------------------------------------------------|
| IP address and port number  | The destination host IP is 192.168.110.85, and the port number is 166. |
| Version                     | Select the v2c version.                                                |
| Community name/User<br>name | Trap_ruijie                                                            |

- Configuration Steps
- (1) Select the v2c version in the **Trap Setting** interface and click **Save**.

| Global Con | nfig View/Group/Con     | nmunity/Client Access Control | Trap Settings |                |                     |
|------------|-------------------------|-------------------------------|---------------|----------------|---------------------|
| Т          | Trap Service 🔵          |                               |               |                |                     |
| * T        | īrap Version 🗌 v1 🔽     | v2c v3                        |               |                |                     |
|            | Sa                      | /e                            |               |                |                     |
| Trap v     | 1/v2c Client List       |                               |               | + Add          | ill Delete Selected |
| Up to 2    | 20 entries are allowed. |                               |               |                |                     |
|            | Dest Host IP            | Version Number                | Port ID       | Community Name | Action              |
|            |                         |                               | No Data       |                |                     |
| Total 0    | 10/page 🗸 🚺             | > Go to page 1                |               |                |                     |

- (2) Click Add in the Trap v1/v2c Client List to add a trap v2c user.
- (3) Enter the destination host IP address, version, port number, user name, and other information. Then, click **OK**.

| Add              |                | × |
|------------------|----------------|---|
| * Dest Host IP   | 192.168.110.85 |   |
| * Version Number | v2c ~          |   |
| * Port ID        | 166            |   |
| * Community      | Trap_ruijie    |   |
| Name/Username    |                |   |
|                  |                |   |

## 2. Configuring Trap v3

• Application Scenarios

During device monitoring, if the device is suddenly disconnected or encounters an abnormality, and the third-party monitoring software cannot detect and handle the abnormal situation in a timely manner, you can configure the device with a destination IP address of 192.168.110.87 and a port number of 167 to enable the device to send a v3 trap, which is a safer trap compared with v1/v2c traps.

Cancel

OK

• Configuration Specification

According to the user's application scenario, the requirements are shown in the following table:

| Item                                                                                                   | Description                                                                                    |
|----------------------------------------------------------------------------------------------------|------------------------------------------------------------------------------------------------|
| IP address and port number                                                                             | The destination host IP is 192.168.110.87, and the port number is 167.                         |
| Version and user name                                                                                  | Select the v3 version and trapv3_ ruijie for the user name.                                    |
| Authentication<br>protocol/authentication<br>password<br>Encryption<br>protocol/encryption<br>password | Authentication protocol/password: MD5/Ruijie123<br>Encryption protocol/password: AES/Ruijie123 |

 Table 5-11
 User Requirement Specification

- Configuration Steps
- (1) Select the v3 version in the Trap Setting interface and click Save.

| Global Config | View/Group/Commu    | unity/Client Access Control | Trap Settings |                |               |                    |                 |
|---------------|---------------------|-----------------------------|---------------|----------------|---------------|--------------------|-----------------|
| Trap S        | Service 🗾           |                             |               |                |               |                    |                 |
| * Trap V      | /ersion v1 v2       | łc <mark>∠</mark> v3        |               |                |               |                    |                 |
|               | Save                |                             |               |                |               |                    |                 |
| Trap v3 Cl    | ient List           |                             |               |                |               | + Add              | Delete Selected |
| Up to 20 er   | ntries are allowed. |                             |               |                |               |                    |                 |
| D             | Pest Host IP        | Port ID                     | Username      | Security Level | Auth Password | Encrypted Password | Action          |
|               |                     |                             |               | No Data        |               |                    |                 |
| Total 0 10/p  | page 🗸 < 1          | > Go to page 1              |               |                |               |                    |                 |

- (2) Click Add in the Trap v3 Client List to add a trap v3 user.
- (3) Enter the destination host IP address, port number, user name, and other information. Then, click **OK**.

| Add                   |                |   |                      |                        | $\times$ |
|-----------------------|----------------|---|----------------------|------------------------|----------|
| * Dest Host IP        | 192.168.110.87 |   | * Port ID            | 167                    |          |
| * Username            | trapv3_ruijie  |   | * Security Level     | Auth & Security $\vee$ |          |
| * Auth Protocol       | MD5            | ~ | * Auth Password      | Ruijie123              |          |
| * Encryption Protocol | AES            | ~ | * Encrypted Password | Ruijie123              |          |
|                       |                |   |                      |                        |          |
|                       |                |   |                      | Cancel                 | К        |

# 5.7 Configuring Reboot

#### A Caution

- Do not cut off power during system reboot to avoid device damage.
- Do not refresh the page or close the browser during the reboot. After the device is successfully rebooted and the Web service becomes available, the device automatically jumps to the login page.

• Rebooting the device affects the network. Therefore, exercise caution when performing this operation.

# 5.7.1 Rebooting the Current Device

For RG-RAP2260(G), RG-RAP6260(G), RG-RAP6262(G), RG-RAP2260(H), RG-RAP6260(H), RG-RAP6260(H)-D, RG-RAP2266, RG-RAP2260, RG-RAP1261, RG-RAP1260 and RG-

RAP6262 models: In Local Device mode, choose System > Reboot > Reboot > Reboot > For other RAP models:

In self-organizing network mode: Choose SWLAN > APs > Reboot

In standalone mode: Choose **System** > **Reboot** > **Reboot** 

Click Reboot. The device will restart.

*i*) Please keep the device powered on during reboot.

Reboot

# 5.7.2 Rebooting All Devices in the Network

In self-organizing network mode, you can reboot all devices in the network in batches.

For RG-RAP2260(G), RG-RAP6260(G), RG-RAP6262(G), RG-RAP2260(H), RG-RAP6260(H), RG-RAP6260(H)-D, RG-RAP2266, RG-RAP2260, RG-RAP1261, RG-RAP1260 and RG-

RAP6262 models: In **Network** mode, choose **System** > **Reboot** > **Reboot** 

For other RAP models: Choose ----- Network > Reboot & Reset > Reboot

Click **Reboot**, select **All Devices**, and click **Reboot All Device** to reboot all devices in the current network.

| Reboot | Scheduled Reboot          |                       |                     |
|--------|---------------------------|-----------------------|---------------------|
| i Ple  | ease keep the device powe | red on during reboot. |                     |
|        | Select 🔘 Local            | • All Devices         | O Specified Devices |
|        | Reboot All De             | evice                 |                     |
|        |                           |                       |                     |

### 🛕 Caution

It takes time to reboot all devices in the current network. The action may affect the whole network. Please be cautious.

## 5.7.3 Rebooting the Specified Device

In self-organizing network mode, you can reboot specified devices in the network in batches.

For RG-RAP2260(G), RG-RAP6260(G), RG-RAP6262(G), RG-RAP2260(H), RG-RAP6260(H), RG-RAP6260(H)-D, RG-RAP2266, RG-RAP2260, RG-RAP1261, RG-RAP1260

and RG-RAP6262 models: In Network mode, choose System > Reboot > Reboot

Click **Reboot**, click **Specified Devices**, select required devices from the **Available Devices** list, and click **Add** to add devices to the **Selected Devices** on the right. Click **Reboot**. Specified devices in the **Selected Devices** list will be rebooted.

| Please kee  |                                                                                                    |     |                       |                      |     |
|-------------|----------------------------------------------------------------------------------------------------|-----|-----------------------|----------------------|-----|
| Please kee  | p the device powered on during reboot.                                                                          |     |                       |                      |     |
| Select      | O Local O All Devices                                                                                           |     | Specified Description | evices               |     |
|             | Available Devices                                                                                               | 1/1 |                       | Selected Devices     |     |
|             | Q Search by SN/Model                                                                                            |     |                       | Q Search by SN/Model |     |
|             | G1QH6WX000610 - RAP2260(E                                                                                       | )   | < Delete              | No data              |     |
|             | Reboot                                                                                                    |     |                       |                      |     |
|             |                                                                                                    |     |                       |                      |     |
|             |                                                                                                    |     |                       |                      |     |
| _           | duled Reboot                                                                                                    |     |                       |                      |     |
| _           |                                                                                                    | C   | Specified Devi        | ices                 |     |
| Please keep | duled Reboot                                                                                                    | 0/0 | Specified Devi        | ices                 | 1/1 |
| Please keep | duled Reboot  the device powered on during reboot.  Local All Devices                                           |     | Specified Devi        |                      | 1/1 |
| Please keep | duled Reboot  the device powered on during reboot.  Local All Devices Available Devices                         |     | Specified Devi        | Selected Devices     |     |
| Please keep | duled Reboot  to the device powered on during reboot.  Local All Devices  Available Devices  Search by SN/Model |     |                       | Selected Devices     |     |
| Please keep | duled Reboot  to the device powered on during reboot.  Local All Devices  Available Devices  Search by SN/Model |     | < Delete              | Selected Devices     |     |

# 5.8 Configuring Scheduled Reboot

## 5.8.1 Configuring Scheduled Reboot for the Current Device

Confirm that the system time is accurate to avoid network interruption caused by device reboot at wrong time. For details about how to configure the system time, see <u>Setting the Session</u> <u>Timeout Duration</u>.

For RG-RAP2260(G), RG-RAP6260(G), RG-RAP6262(G), RG-RAP2260(H), RG-RAP6260(H), RG-RAP6260(H)-D, RG-RAP2266, RG-RAP2260, RG-RAP1261, RG-RAP1260

and RG-RAP6262 models: Choose **System** > **Reboot** > **Scheduled Reboot** For other RAP models:

To configure scheduled reboot for the current device, choose ( The weak of the second second se

System > Reboot > Scheduled Reboot

To configure scheduled reboot for all devices in the network, choose **Scheduled Reboot** 

#### A Caution

If you configure scheduled reboot on the management webpage, all devices will restart when the system time matches with the scheduled reboot time. Please be cautious.

Click **Enable**, and select the date and time of scheduled reboot every week. Click **Save**. When the system time matches with the scheduled reboot time, the device will restart. You are recommended to set scheduled reboot time to off-peak hours.

| Reboot | Scheduled Reboot                                                                                                    |
|--------|----------------------------------------------------------------------------------------------------|
|        | recommended to set the scheduled time to a network idle time, e.g., 2 A.M<br>downlink device will also be rebooted as scheduled. |
|        | Enable                                                                                                    |
|        | Day 🗹 Mon 🔽 Tue 🔽 Wed 🔽 Thu 🔽 Fri 🔽 Sat 🗹 Sun                                                                                    |
|        | Time 03 ~ : 00 ~                                                                                                    |
|        | Save                                                                                                    |

# **5.9 Configuring Backup and Import**

For RG-RAP2260(G), RG-RAP6260(G), RG-RAP6262(G), RG-RAP2260(H), RG-RAP6260(H), RG-RAP6260(H)-D, RG-RAP2266, RG-RAP2260, RG-RAP1261, RG-RAP1260

and RG-RAP6262 models: Choose **System** > **Backup** > **Backup** & **Import** 

For other RAP models: Choose ( **WLAN > APs > Manage >**) **System > Backup >** Backup & Import

Configuration backup: Click **Backup** to download a configuration file locally.

Configuration import: Click **Browse**, select a backup file on the local PC, and click **Import** to import the configuration file. The device will restart.

| Backup & Import F | Reset                                                                                                    |  |
|-------------------|----------------------------------------------------------------------------------------------------|--|
|                   | on is much later than the current version, some configuration may be missing.<br>ed to choose <b>Restore</b> before importing the profile. The device will be rebooted automatically |  |
| Backup Profile    |                                                                                                    |  |
| Backup Profile    | Backup                                                                                                    |  |
| Import Profile    |                                                                                                    |  |
| File Path         | Please select a file.     Browse                                                                                                    |  |

# 5.10 Restoring Factory Settings

## 5.10.1 Restoring the Current Device to Factory Settings

For RG-RAP2260(G), RG-RAP6260(G), RG-RAP6262(G), RG-RAP2260(H), RG-RAP6260(H), RG-RAP6260(H)-D, RG-RAP2266, RG-RAP2260, RG-RAP1261, RG-RAP1260 and RG-

For other RAP models: Choose ( **WLAN > APs > Manage >**) **System > Backup > Reset** 

Click **Reset** to restore the current device to the factory settings.

| Backup & Import    | Reset                                                                                              |
|--------------------|----------------------------------------------------------------------------------------------------|
|                    |                                                                                                    |
| i Resetting the de | evice will clear the current settings. If you want to keep the setup, please Backup Profile first. |
| Reset              |                                                                                                    |
|                    |                                                                                                    |
|                    |                                                                                                    |

#### A Caution

The operation will clear all configuration of the current device. If you want to retain the current configuration, back up the configuration first (See <u>Configuring Backup and Import</u>). Therefore, exercise caution when performing this operation.

## 5.10.2 Restoring All Devices to Factory Settings

In the self-organizing network mode, all devices in the network will be restored to factory settings.

For RG-RAP2260(G), RG-RAP6260(G), RG-RAP6262(G), RG-RAP2260(H), RG-RAP6260(H), RG-RAP6260(H)-D, RG-RAP2266, RG-RAP2260, RG-RAP1261, RG-RAP1260 and RG-RAP6262 models: In **Network** mode, choose **System** > **Backup** > **Reset** 

For other RAP models: Choose **Network > Reboot & Reset > Restore** 

Click **All Devices**, select whether to enable **Unbind Account** and Click **Reset All Devices**. All devices in the network will be restored to factory settings.

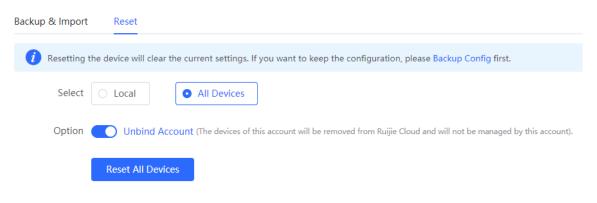

#### A Caution

The operation will clear all configuration of all devices in the network. Therefore, exercise caution when performing this operation.

# 5.11 Performing Upgrade and Checking System Version

#### A Caution

- You are advised to back up the configuration before upgrading the access point.
- After being upgraded, the access point will reboot. Therefore, exercise caution when performing this operation.

## 5.11.1 Online Upgrade

For RG-RAP2260(G), RG-RAP6260(G), RG-RAP6262(G), RG-RAP2260(H), RG-RAP6260(H), RG-RAP6260(H)-D, RG-RAP2266, RG-RAP2260, RG-RAP1261, RG-RAP1260 and RG-

RAP6262 models: In Local Device mode, choose System > Upgrade > Online Upgrade

For other RAP models: Choose ( **WLAN > APs > Manage >**) **System > Upgrade >** Online Upgrade

You can view the current system version. If there is a new version available, you can click it for an update.

| Online Upgrade  | Local Upgrade                                                                                                    |
|-----------------|----------------------------------------------------------------------------------------------------|
|                 |                                                                                                    |
| i Online up     | grade will keep the current configuration. Please do not refresh the page or close th                                                                          |
| Current Version | ReyeeOS 1.                                                                                                    |
| New Version     | ReyeeOS 1.                                                                                                    |
| Description     | 1,                                                                                                    |
| Tip             | <ol> <li>If your device cannot access the Internet, please click Download File.</li> <li>Choose Local Upgrade to upload the file for local upgrade.</li> </ol> |
|                 | Upgrade Now                                                                                                    |

## 5.11.2 Local Upgrade

For RG-RAP2260(G), RG-RAP6260(G), RG-RAP6262(G), RG-RAP2260(H), RG-RAP6260(H), RG-RAP6260(H)-D, RG-RAP2266, RG-RAP2260, RG-RAP1261, RG-RAP1260 and RG-

RAP6262 models: In Local Device mode, choose System > Upgrade > Local Upgrade

For other RAP models: Choose ( **WLAN > APs > Manage >**) **System > Upgrade >** Local Upgrade

You can view the current software version, hardware version and device model. If you want to upgrade the device with the configuration retained, check **Keep** Setup. Click **Browse**, select an upgrade package on the local PC, and click **Upload** to upload the file. The device will be upgraded.

| Online Upgrade  | Local Upgrade                                                                                                  |
|-----------------|----------------------------------------------------------------------------------------------------|
|                 |                                                                                                    |
| i Please do     | not refresh the page or close the browser.                                                                     |
| Model           | RAP                                                                                                    |
| Current Version | ReyeeOS 1.                                                                                                    |
| Keep Config     | If the target version is much later than the current version, it is recommended not to keep the configuration. |
| File Path       | Please select a file. Browse Upload                                                                            |

# 5.12 Switching System Language

Choose English > in the upper right corner of the Web page.

Click a required language to switch the system language.

|   | English ~ | ٢ |
|---|-----------|---|
| Í | 简体中文      |   |
|   | English   |   |
|   |           |   |

# 5.13 Configuring LED Status Control

#### A Caution

The LED Status Control function is not supported in the standalone mode (self-organizing network is not enabled).

For RG-RAP2260(G), RG-RAP6260(G), RG-RAP6262(G), RG-RAP2260(H), RG-RAP6260(H), RG-RAP6260(H)-D, RG-RAP2266, RG-RAP2260, RG-RAP1261, RG-RAP1260 and RG-

RAP6262 models: Choose RAP6262 models: Choose RAP6262 models: Choose

For other RAP models: Choose **WLAN** > LED

Turn on the LED of all downlink access points in the network.

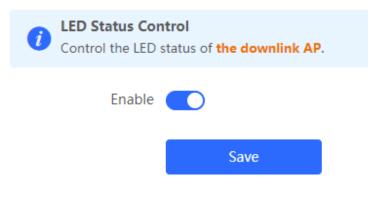

# **6** Network Diagnosis Tools

# 6.1 Network Check

When a network error occurs, perform **Network Check** to identify the fault and take the suggested action.

(1) Click in the navigation bar, or choose **Diagnostics** > **Network Check** and go to the **Network Check** page.

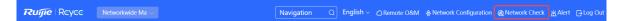

(2) Click Start to perform the network check and show the result.

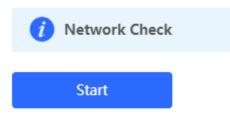

| i Network Check            | 0    |
|----------------------------|------|
| Recheck                    |      |
|                            | 100% |
| WAN/LAN Cable              | 0    |
| Auto-Negotiated Speed      | 0    |
| WAN Port                   | 0    |
| LAN & WAN Address Conflict | 0    |
| Loop                       | 0    |
| DHCP Server Conflict       | 0    |
| IP Address Conflict        | 0    |
| Route                      | 0    |
| Next Hop Connectivity      | 0    |
| DNS Server                 | 0    |
| IP Session Count           | 0    |

After performing the network check, you will find the check result and suggested action.

| IP Session Count                                                                                                    | 0 |
|----------------------------------------------------------------------------------------------------|---|
| DHCP Capacity                                                                                                    | 0 |
| Ruijie Cloud Server                                                                                                    | 0 |
| Check Connection to Cloud Server<br>Result : The device is not connected with the cloud server. Cloud service may fail to start.<br>Suggestion : Please verify that the device SN is added to the cloud and check the network. |   |

# 6.2 Network Tools

For RG-RAP2260(G), RG-RAP6260(G), RG-RAP6262(G), RG-RAP2260(H), RG-RAP6260(H), RG-RAP6260(H)-D, RG-RAP2266, RG-RAP2260, RG-RAP1261, RG-RAP1260 and RG-

RAP6262 models: In Local Device mode, choose Oliagnostics > Network Tools

```
For other RAP models: Choose ( WLAN > APs > Manage >) Diagnostics > Network Tools
```

• The Ping tool tests the connectivity between the access point and the IP address or URL.

The message "Ping failed" indicates that the access point cannot reach the IP address or URL.

- The Traceroute tool displays the network path to a specific IP address or URL.
- The DNS Lookup tool displays the DNS server address used to resolve a URL.

Enter an IP address or a URL, and click **Start**. If you need to perform the ping or Traceroute operation, configure other parameters as required.

| (i) Network Tools                                                                                                    |
|----------------------------------------------------------------------------------------------------|
| Tool O Ping O Traceroute O DNS Lookup                                                                                                    |
| Туре 💿 ІРv4 🕓 ІРv6                                                                                                    |
| * IP Address/Domain www.baidu.com                                                                                                    |
| * Max TTL 20                                                                                                    |
| Start Stop                                                                                                    |
| traceroute to www.baidu.com (163.177.151.109), 20 hops<br>max, 46 byte packets<br>1 192.168.111.1 (192.168.111.1) 0.621 ms 0.536 ms 0.548<br>ms<br>2 172.20.74.1 (172.20.74.1) 2.271 ms 9.091 ms 8.565 ms<br>3 172.20.255.109 (172.20.255.109) 2.974 ms 6.424 ms<br>10.932 ms<br>4 * * *<br>5 172.22.0.249 (172.22.0.249) 1.902 ms 1.453 ms 1.081 ms<br>6 112.111.60.97 (112.111.60.97) 3.215 ms 3.290 ms 2.794<br>ms<br>7 218.104.229.69 (218.104.229.69) 2.890 ms 2.639 ms |
|                                                                                                    |
|                                                                                                    |

# 6.3 Alarms

For RG-RAP2260(G), RG-RAP6260(G), RG-RAP6262(G), RG-RAP2260(H), RG-RAP6260(H), RG-RAP6260(H)-D, RG-RAP2266, RG-RAP2260, RG-RAP1261, RG-RAP1260 and RG-

RAP6262 models: In **Network** mode, choose **Network** > **Alarms** 

For other RAP models: Choose ( **WLAN > APs > Manage** >) **Diagnostics > Alarms** 

The Alarms page displays possible problems on the network environment and device. All types of alarms are followed by default. You can click **Unfollow** in the **Action** column to unfollow this type of alarm.

### A Caution

After unfollowing a type of alarm, you will not discover and process all alarms of this type promptly. Therefore, exercise caution when performing this operation.

| Alert Li | st                                                     | View Unfollowed Aler |          |                           |                                                                                                    |                 |
|----------|--------------------------------------------------------|----------------------|----------|---------------------------|----------------------------------------------------------------------------------------------------|-----------------|
| Expand   | Alerts                                                 |                      |          | ggestion                  |                                                                                                    | Action          |
| ~        | There is more than one DHCP server in the LAN network. |                      |          | ase disable the extra DHC | P server in the LAN network.                                                                                                    | Delete Unfollow |
|          | Hostname                                               | SN                   | Туре     | Time                      | Details                                                                                                    | Action          |
|          | Ruijie                                                 | 1234567891234        | EG210G-P | 2022-04-24 09:39:08       | A DHCP server conflict<br>occurs in LAN network:<br>MAC:58:69:6c:00:00:01,I<br>P:192.168.11.1,VLAN<br>ID:233;<br>MAC:UNKNOWN,IP:192<br>.168.112.1,VLAN ID:233 | Delete          |

# Are you sure you want to unfollow the alarm and delete it from the alarm list?

- 1. After being unfollowed, an alarm will not appear again..
- 2. You can click View Unfollowed Alarm to re-follow an unfollowed alarm.

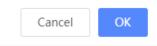

Click **View Unfollowed Alarm** to view the unfollowed alarm. You can follow the alarm again in the pop-up window.

| e is more than one          |  |
|-----------------------------|--|
| P server in the<br>network. |  |
| Re-follow                   |  |
| Re-follow                   |  |

# 6.4 Fault Collection

For RG-RAP2260(G), RG-RAP6260(G), RG-RAP6262(G), RG-RAP2260(H), RG-RAP6260(H), RG-RAP6260(H)-D, RG-RAP2266, RG-RAP2260, RG-RAP1261, RG-RAP1260 and RG-

RAP6262 models: In Local Device mode, choose Oliagnostics > Fault Collection

| For RAP models: Choose ( 🛜 WLAN > | APs > Manage >) | Diagnostics > Fault |
|-----------------------------------|-----------------|---------------------|
| Collection                        |                 |                     |

When an unknown fault occurs on the device, you can collect fault information on this page. Click **Start** to collect fault information and compress it into a file for engineers to identify fault.

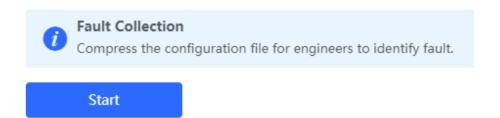

# 7 FAQs

# 7.1 Login Failure

#### > What can I do when I failed to log in to the Eweb management system?

Perform the following steps:

- (1) Check that the Ethernet cable is properly connected to the LAN port of the device.
- (1) Before accessing the setup page, you are advised to choose Auto for the device enabled with DHCP service to assign an IP address to the PC. If you want to configure a static IP address for the PC, please make sure the IP address of the PC and the LAN port are in the same IP range. The default IP address of the LAN port is 10.44.77.254, and the subnet mask is 255.255.255.0. The IP address of the PC should be set to 10.44.77.X (X is an integer between 2 and 254), and the subnet mask is 255.255.255.0.()
- (2) Run the **Ping** command to check the connectivity between the PC and the device. If the ping fails, please check the network settings.
- (3) If the login failure persists, restore the device to factory settings.

# 7.2 Factory Setting Restoration

#### > How can I restore the device to factory settings?

Power on the device and press the **Reset** button for more than 5 seconds. The device is restored to factory settings after it is restarted. Then, you can log in to the Eweb management system using the default IP address (10.44.77.254).

# 7.3 Password Loss

- > What can I do when I forget the password?
- Webpage management password loss: Please enter the Wi-Fi password. If it is still incorrect, please restore the device to factory settings.
- Wi-Fi password loss: When the access point expands the Wi-Fi coverage, its Wi-Fi password is consistent with that of the master router. Please check the configuration of the master router and enter its Wi-Fi password. If the password is still incorrect, please restore the device to factory settings and reconfigure the Wi-Fi password.